**Setup and Commissioning**

# **Central Power Supply System**

# **midiControl plus**

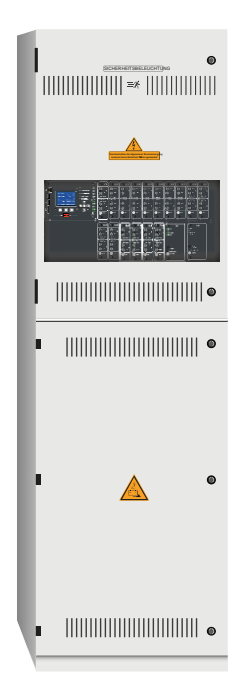

Customer Order No.:

Manufacturing No.:

Commission/Object:

Device No.:

Page 2 Ï

**Setup and Commissioning** 

# **Setup and Commissioning**

## **Contents**

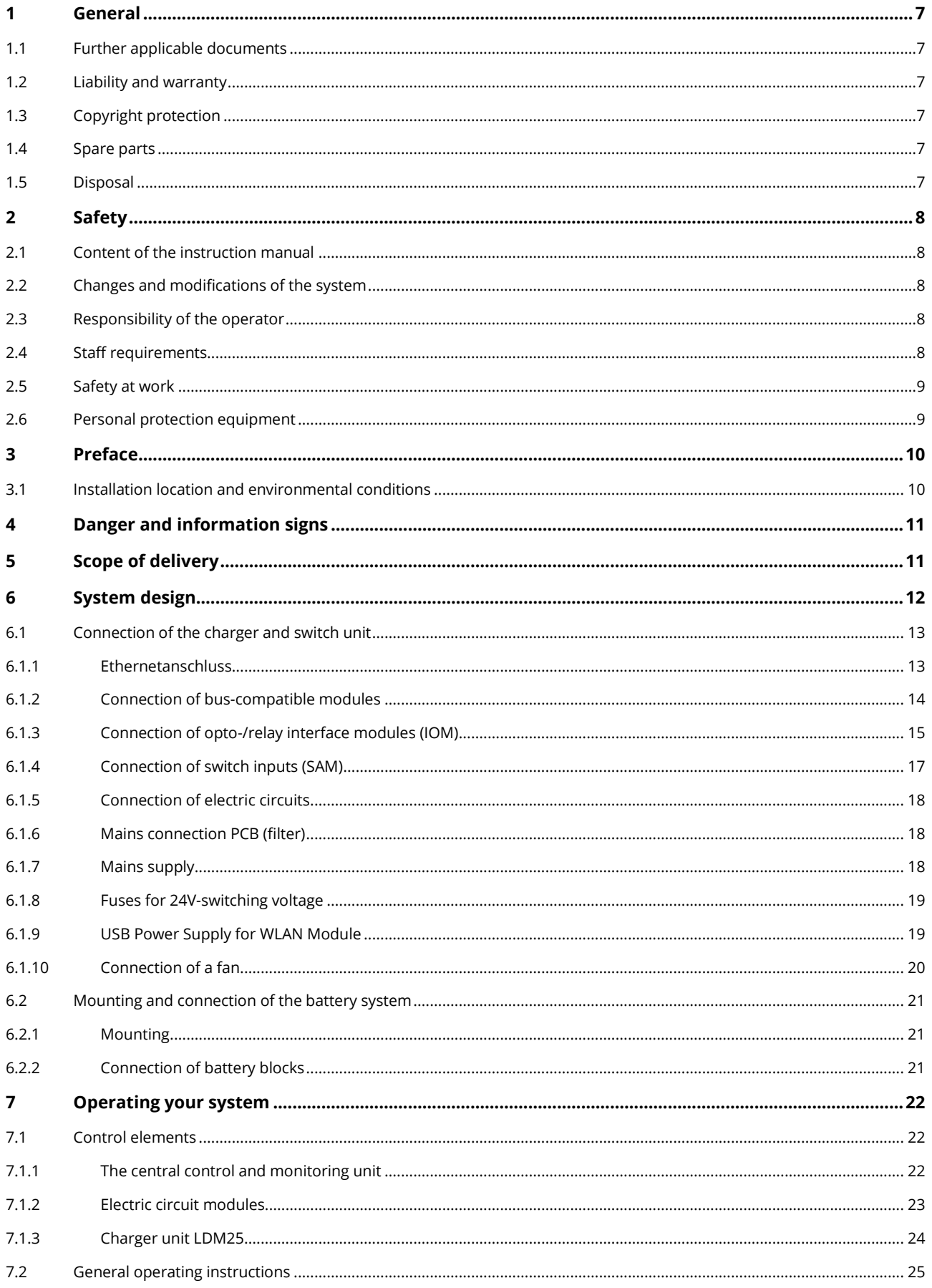

Page 4

# **Setup and Commissioning**

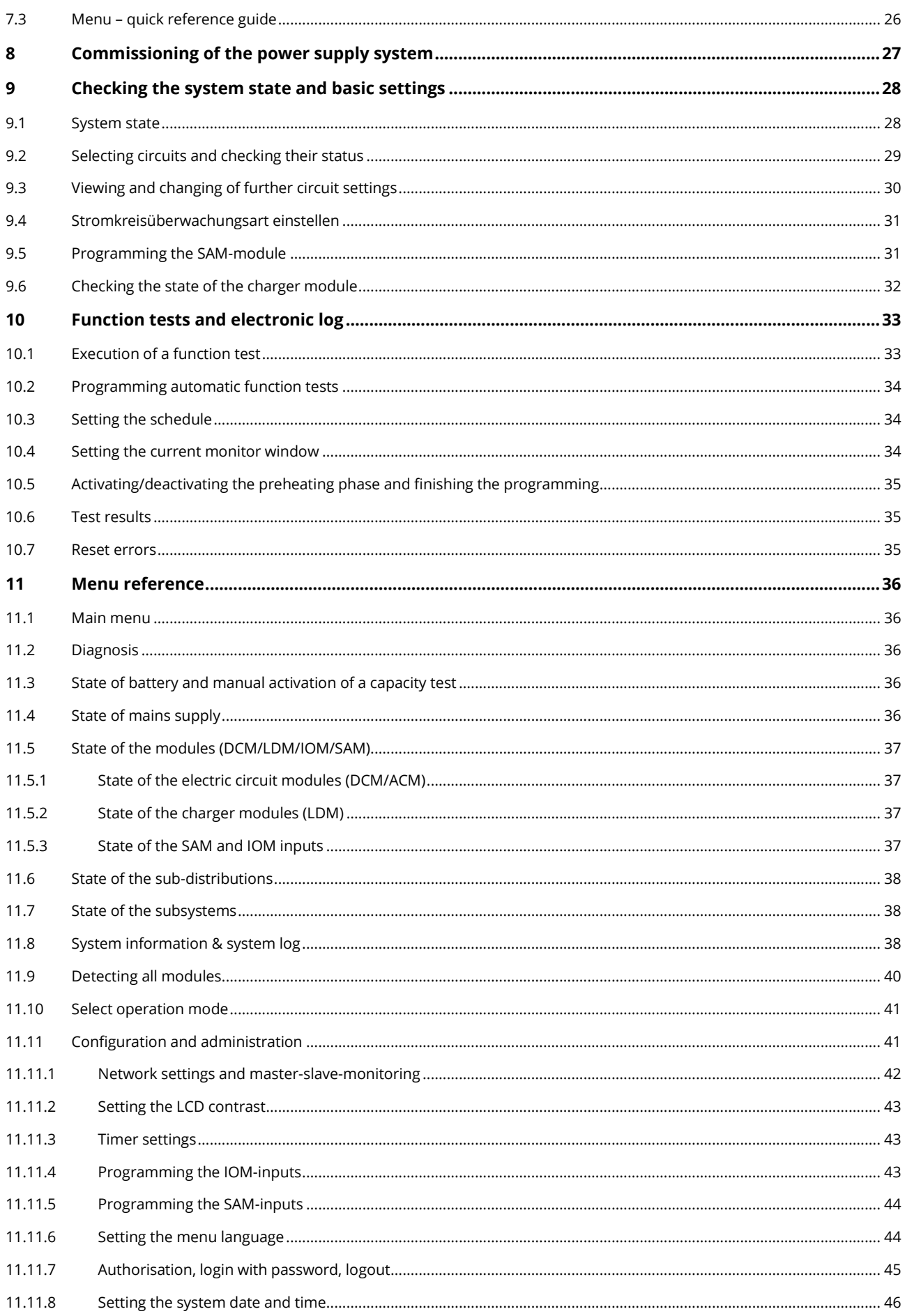

# **Setup and Commissioning**

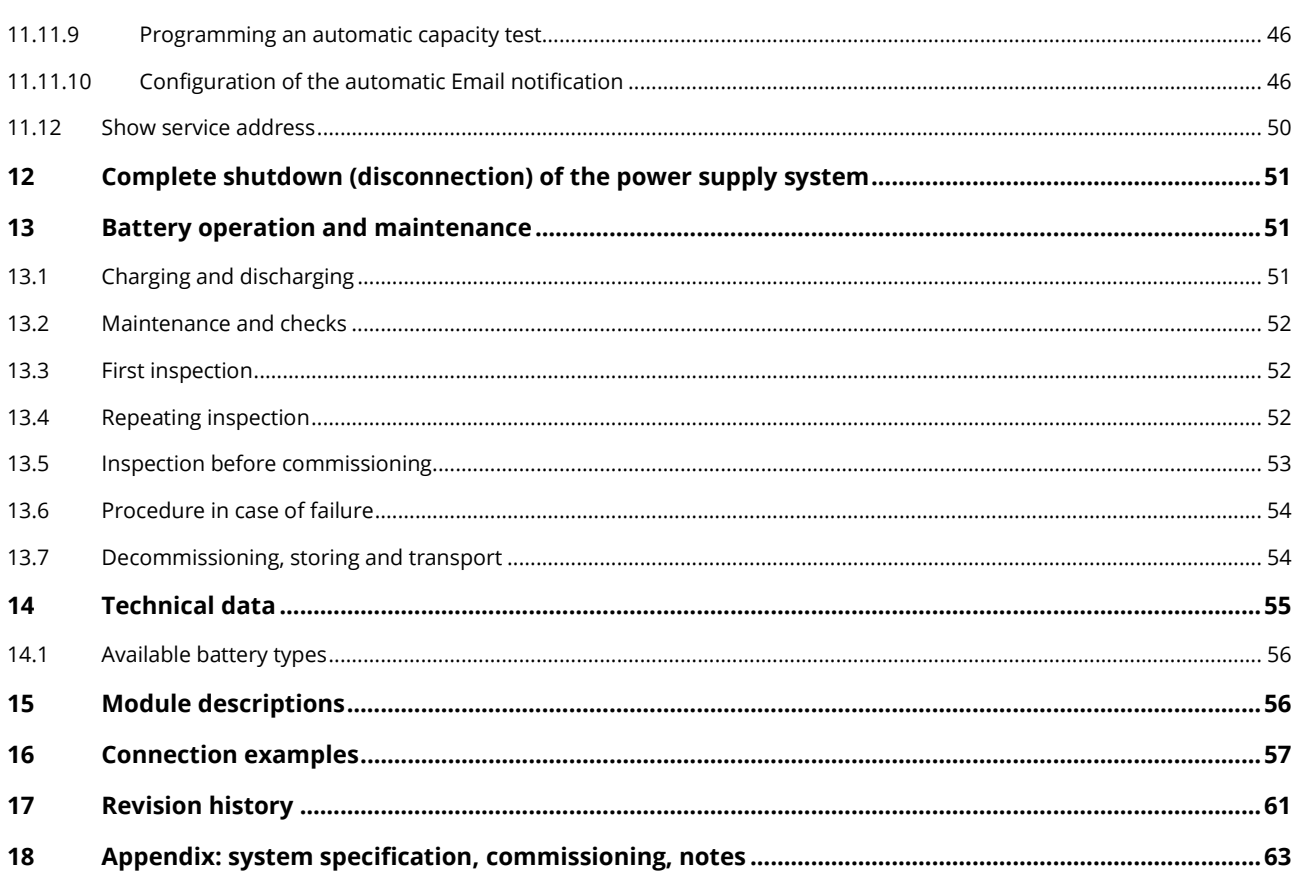

Page 6 Ï

## **Setup and Commissioning Account 2009 12:00 Page 7**

### <span id="page-6-0"></span>**1 General**

This instruction manual is aimed at electrically skilled people according to DIN VDE 0105 or authorised technical staff and explains the safe and professional handling of the central battery system. The general safety regulations and the local accident prevention regulations which are valid for the area of use as well as safety instructions have to be observed. The instruction manual, especially the chapter safety, has to be read completely prior to any works on the system.

### <span id="page-6-1"></span>1.1 Further applicable documents

Components from other manufacturers are mounted in the systems. The manufacturers of these components carried out a hazard assessment and declared their compliance with existing European and national regulations.

#### <span id="page-6-2"></span>1.2 Liability and warranty

This instruction manual was created considering existing standards. It has to be kept near the system and easily accessible for all staff working on and with the system.

Additionally, all laws, standards and regulations of the country, in which the system is mounted and operated, have to be observed. The manufacturer does not assume liability or warranty for damages or consequential damages occurring through:

- non-intended use
- non-authorised or non-professional changes of the connections, settings or programming of the system
- non-observance of rules and regulations for safe operation
- Operation of unauthorised or unsuitable devices on the Low Power System

#### <span id="page-6-3"></span>1.3 Copyright protection

All content, drawings, images, and other illustrations are copyrighted.

#### <span id="page-6-4"></span>1.4 Spare parts

Only original spare parts of the manufacturer must be used. Wrong or defective spare parts can lead to damages, malfunctions or total failure of the system. Furthermore, the use of unauthorised spare parts voids all guarantee, warranty, service, compensation, and liability claims.

#### <span id="page-6-5"></span>1.5 Disposal

Packaging materials are no waste but reusable materials which have to be recycled.

Batteries and electronic components contain materials which can lead to damages to health and the environment when inappropriately disposed. National rules and regulations for the appropriate disposal of used batteries and electronic components have to be observed!

#### Page 8 Ï

## **Setup and Commissioning**

### <span id="page-7-0"></span>**2 Safety**

The power supply system is safe to operate and complies with valid and recognised rules of engineering at the time of its development and production. There is, however, the risk of danger when the system is used by non-professional staff or when it is used in a non-professional or non-intended way.

The system and the connected parts must only be operated in perfect condition. The following has to be observed:

- safety instructions and hazard notes in the instruction manual
- specified work and safety instructions of the operator

Errors, which influence the function or safety of the system, have to be reported to the responsible person and cleared immediately.

#### <span id="page-7-1"></span>2.1 Content of the instruction manual

Each person working on or with the system has to read and understand the instruction manual completely prior to any work on the system or battery, even when this person has already worked with this system or a similar one or has been trained by the manufacturer.

#### <span id="page-7-2"></span>2.2 Changes and modifications of the system

Any changes or extensions to the system, which are not authorised by the manufacturer, are prohibited in order to avoid hazards and to guarantee an optimal performance of the system. Extensions, modifications or maintainance works, which are not described in the instruction manual, have to be carried out by trained service personnel only!

#### <span id="page-7-3"></span>2.3 Responsibility of the operator

As described in point 1.2, this instruction manual has to be kept near the system and easily accessible for all staff working on and with the system.

The system must only be operated in technically perfect and operationally reliable condition. Additionally, prior to its commissioning, the system has to be checked for intactness.

#### <span id="page-7-4"></span>2.4 Staff requirements

Only skilled technicians or authorised qualified personnel are permitted to work on or with the system after being briefed about possible hazards.

Staff are considered qualified if they are able to judge the work to be done and recognise possible hazards based on their training, expertise and experiences as well as their knowledge of the respective regulations.

If the staff lacks the necessary knowledge, they need to get a professional instruction. You also have to make sure that the tasks are clearly defined and understood and the works are carried out under supervision of skilled technicians.

## **Setup and Commissioning** Page 9

### <span id="page-8-0"></span>2.5 Safety at work

Observance of safety notes and instructions is the basis of safe working and thus damage to persons and property while working on and with the system can be avoided.

The following organisational measures have to be defined in writing and observed:

- safety measures during the work e.g. disconnecting the power supply and securing it against reconnection, standby lighting
- protection and safety devices against hazards from neighbouring parts of the system
- protection and safety devices for personnel working on the system
- obligation to inform and report on beginning, duration and ending of the works

Observe ESD-protection while working on the system!

### <span id="page-8-1"></span>2.6 Personal protection equipment

Always wear protection gear while working on and with the system:

Protective clothing (tight-fitting, low tensile strength, no wide sleeves, no rings or other jewellery) Safety shoes (ESD-shoes according to standard EN 345)

#### Page 10 Ï

## **Setup and Commissioning**

### <span id="page-9-0"></span>**3 Preface**

Thank you very much for buying a power supply system!

This system complies with the national and international standards DIN EN 50171, DIN V VDE V 0108-100, DIN VDE 0100-560, DIN VDE 0100-718 as well as ÖVE/ÖNORM E 8002, and ÖVE/ÖNORM EN2 (versions relevant on delivery) and guarantees the correct functioning of your emergency lighting system by means of a state-of-the-art micro-processor-controlled function control system. This documentation has been created for you to quickly commission and operate the system in an uncomplicated way.

We recommend the following course of action:

- 1. Observe the relevant danger signs and safety instructions (chapte[r 4\)](#page-10-0)
- 2. Make yourself familiar with the design of the system (chapter [6\)](#page-11-0)
- 3. Mount the system and batteries and connect them (chapter [6.2\)](#page-20-0)
- 4. Commission the system (chapter [8\)](#page-26-0)
- 5. Program the system (chapter [9\)](#page-27-0)

Chapters [7.1.1](#page-21-2) and [7.3](#page-25-0) provide a description of the central control unit and a menu – quick reference guide. Instructions for operation and maintenance of the batteries as well as the technical data of the system you can find in chapters [13](#page-50-1) and [0.](#page-53-2)

**Note:** The system has to be shut down by a specialist for maintenance works and modifications. The necessary steps are described in chapte[r 12.](#page-50-0)

**Note:** Instructions regarding the programming of the system using the WebInterface can be found on the web homepage of the manufacturer.

### <span id="page-9-1"></span>3.1 Installation location and environmental conditions

The system and the battery system can be operated at an altitude of up to 2000m above standard elevation zero, without any power reduction, and must be placed in an appropriate room satisfying the following environmental condition:

- Air temperature: 10°C to 35 °C
- Humidity: up to 85% max. (non-condensing, refer to DIN EN 50171)

When selecting the operation room, make sure that it has sufficient ventilation. The necessary ventilation cross sections according to EN 50272-2 can be found in chapter [14.1.](#page-55-0) Also, please make sure that the room meets the environmental requirements corresponding to the protection type IP20 of the system.

**Note:** The power and capacity of the battery system depend on the temperature: higher temperatures will shorten the life utility while lower temperatures lower the available capacity. Technical data given is valid for a nominal operating temperature of 20°C.

**Note:** The system must be located in the building such that the allowed cable lengths allowed for emergency lighting circuits will not be exceeded.

## **Setup and Commissioning Page 11 Page 11**

### <span id="page-10-0"></span>**4 Danger and information signs**

Please strongly observe the safety instructions when installing and using your system.

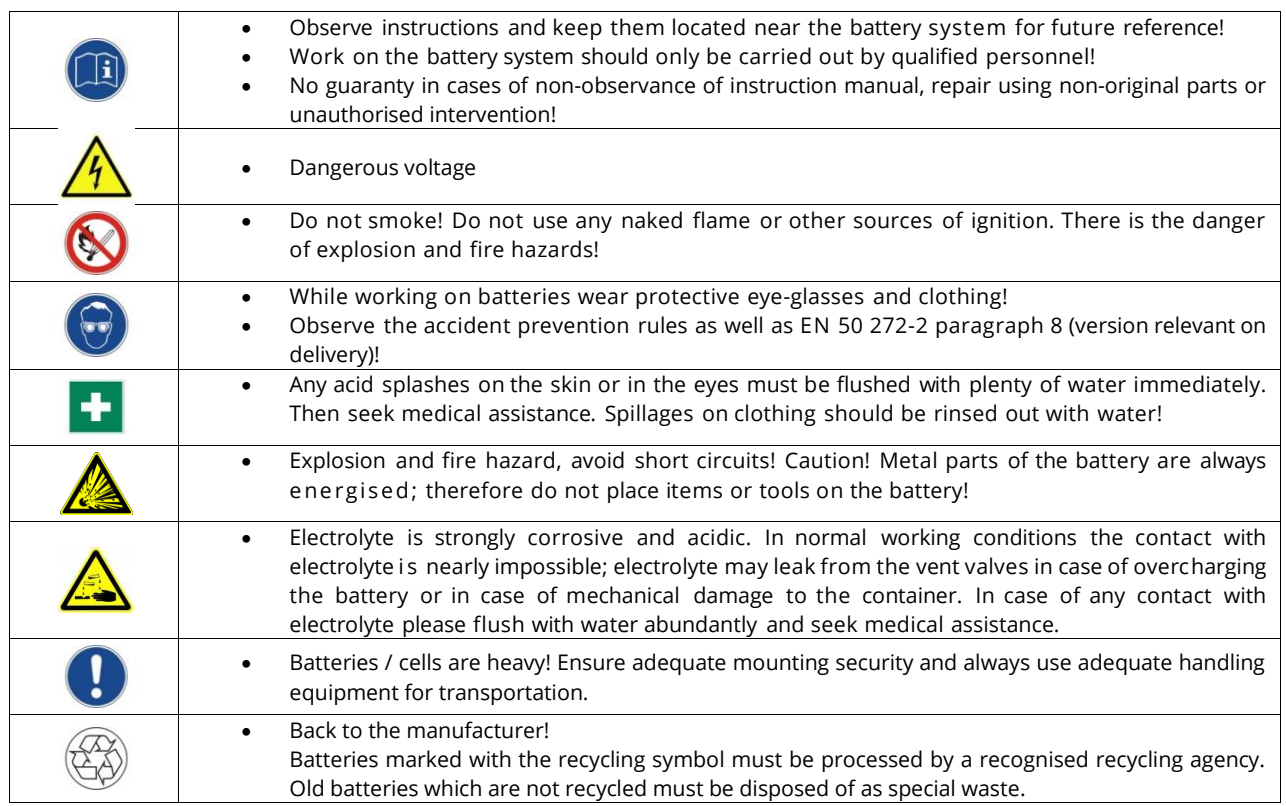

### <span id="page-10-1"></span>**5 Scope of delivery**

Included in the delivery are:

- 1x midiControl *plus* system
- Optional 18x battery type RPower (according to customers order), incl. battery connection cables (2x tier connectors 1000mm x 16mm², 15x row connectors 300mm x 16mm²)
- 1x operating tool angled 2.5mm, partially insulated
- 1x ¼"- hexagonal bit 3 x 25mm with centre bore hole
- 1x brief instruction
- crossover network cable

Other tools and materials necessary for installation (must be brought by the installer):

- calibrated measuring device for voltage measurements of up to 500VAC or 300VDC
- hexagon screw driver (for inserting the above-mentioned hexagonal bit)
- slot screw driver width 5.5mm
- 8mm/10mm jaw- or socket spanner (torque handle), observe the operating instruction of your battery

### Page 12 Ï

## **Setup and Commissioning**

## <span id="page-11-0"></span>**6 System design**

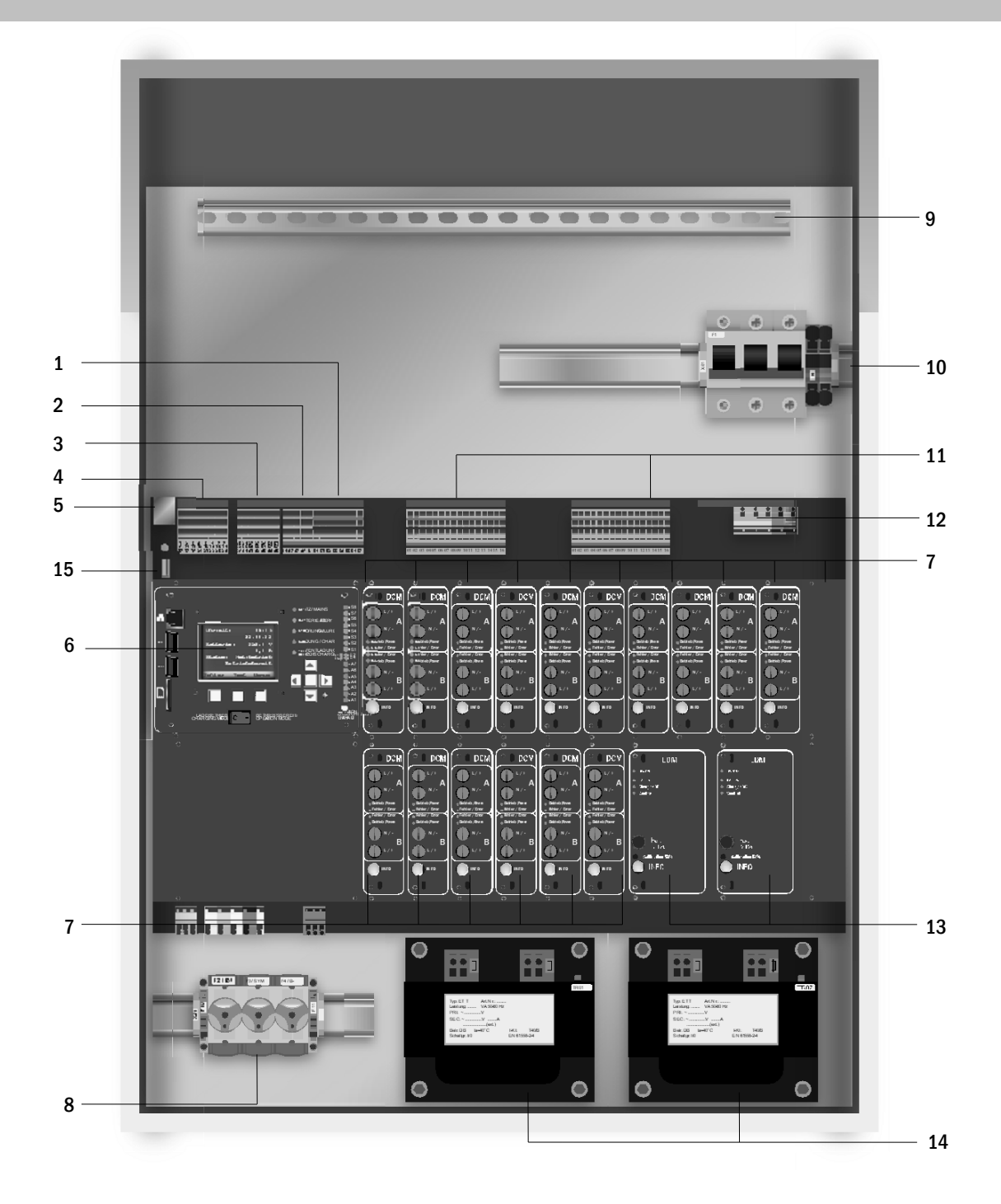

#### Figure 1: Inside view

- 1.SAM-inputs (switch query module)
- 2.IOM-inputs (Input/Output-module)
- 3.IOM-outputs (Input/Output-module)
- 4.Communication
- 5.Ethernet interface
- 6. Control centre
- 7. Electric circuit modules
- 8. Battery connection and fuses
- 9. Cable clamp rail
- 10.Mains connections and fuses
- 11.Electric circuits
- 12. Mains supply (internal)
- 13. Charging module LDM25
- 14. Transformer
- 15. USB-Port for 5V-WLAN-module
- 16. Connection BAT-LOGG® / GLT

## **Setup and Commissioning Page 13 Page 13**

#### <span id="page-12-0"></span>6.1 Connection of the charger and switch unit

The power supply system is connected via print terminals on the rear main board. These terminals are divided into blocks consisting of several 3-level PCB terminals, which are described in the following chapters.

### <span id="page-12-1"></span>6.1.1Ethernetanschluss

Like all other emergency lighting system this system has also an ethernet interface, by which it can be integrated in a network for remote monitoring. The adjoining figure shows the network interface on the rear main board inside the cabinet. For connection please use standard network cable according to the standard EN 50173 (Cat.5 patch cable with RJ45 plug).

**Note:** When exceeding the maximal length of the network cable (90m) a repeater must be used for signal regeneration. The network cable must comply with the standard EN 50173.

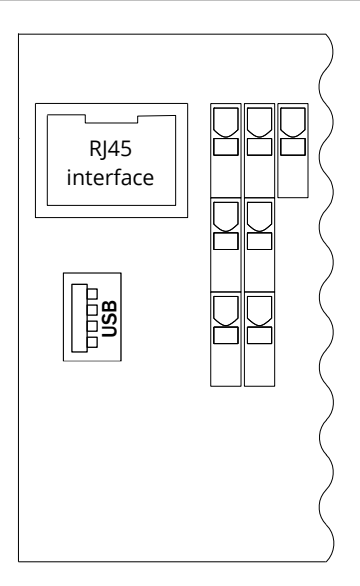

Figure 2: Ethernet interface

#### Page 14 Ï

## **Setup and Commissioning**

### <span id="page-13-0"></span>6.1.2Connection of bus-compatible modules

By means of the terminal block "communication", you can connect further external, bus-compatible command, communication and switch modules. Please use a screened 4-wire data cable for connections (e.g. J-Y(St)-Y). The following connections can be realised via these terminals:

- ModBus/building control or BAT-LOGG (COM 1)
- external printer (COM 2)
- voltage outputs (only for service!)
- $RS485-1$  for SAM24, MC-LM,
- RS485-2 MCT15 (S)
- quiescent current loop with integrated CCIF

For further information see the table below or corresponding module descriptions.

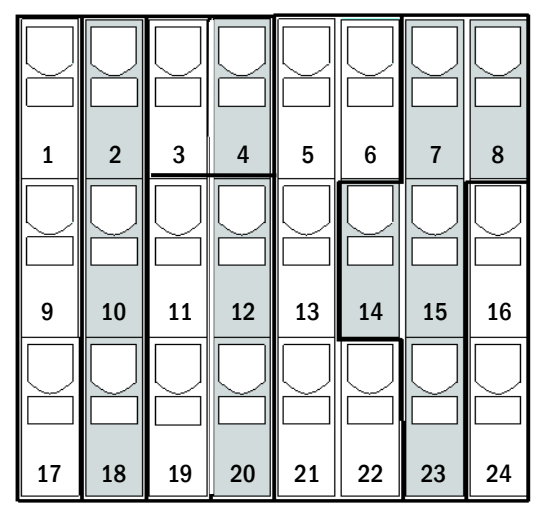

<span id="page-13-1"></span>Figure 3: Communication terminals

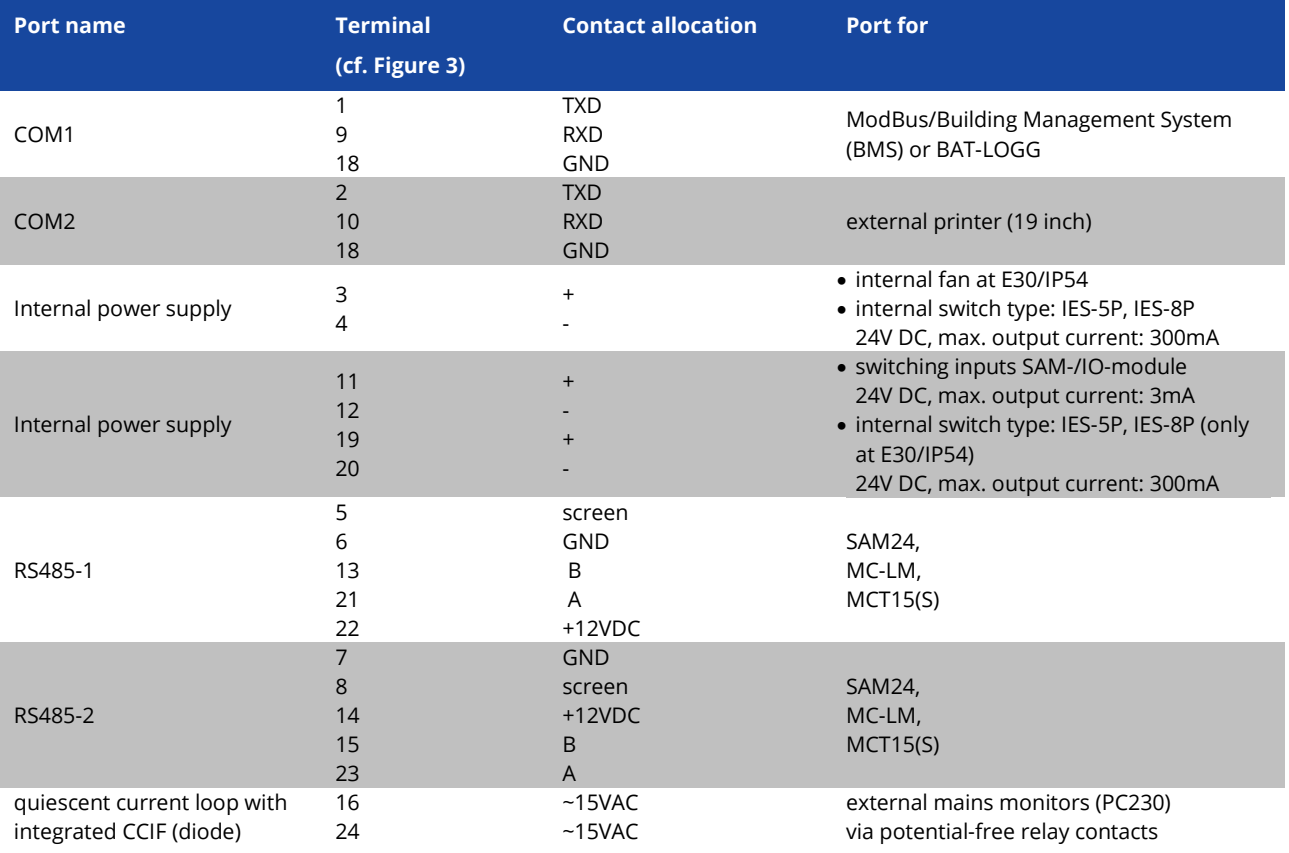

## **Setup and Commissioning** Page 15

<span id="page-14-0"></span>6.1.3Connection of opto-/relay interface modules (IOM)

An opto-/relay interface module (IOM) is integrated in order to be able to transmit error and status messages of the power supply system to external checking and monitoring devices (in compliance with existing standards). It has 7 potential-free relay switch contacts (outputs) and 4 reverse polarity tolerant multi-range voltage inputs as well as a further terminal (L) for the power supply (230V/50Hz) of potential-free switch contacts. The following figure shows the respective terminals.

**Note:** The galvanically isolated inputs accept the following voltages: 24V-255V DC or 220/230V (50/60Hz). The potential-free relais contacts are designed for max. 1, 6A / 30V DC or max. 6A / 250V AC.

**Note:** The in- and outputs of the IOM may only be assigned with functional extra-low voltage (FELV), not with protective- or safety extra low voltage (PELV, SELV)!

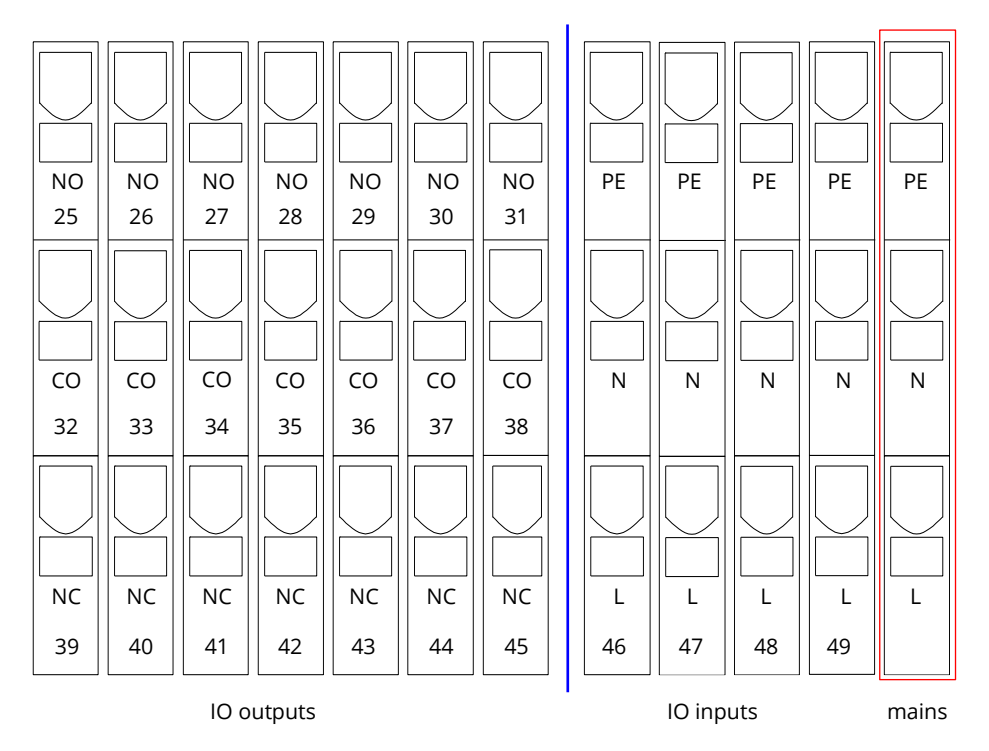

Figure 4: In- and outputs IO-module

## **Setup and Commissioning**

Page 16 Ï

IO-outputs

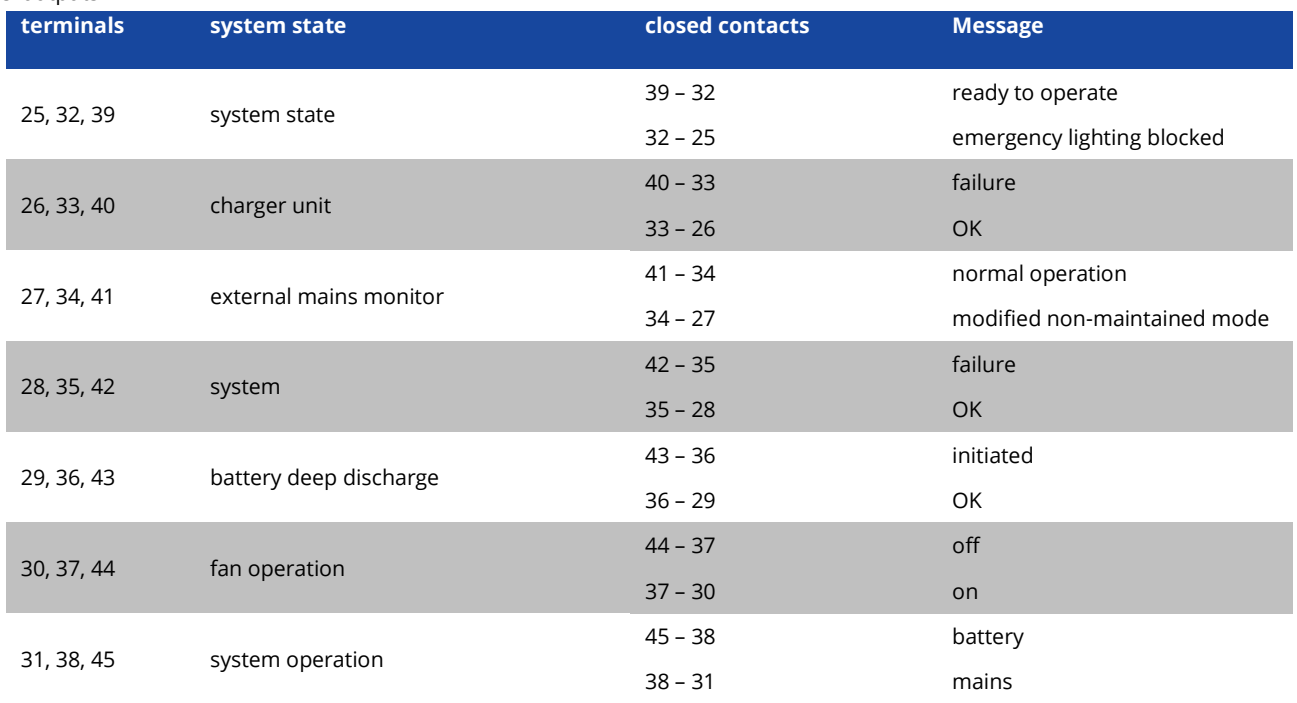

#### IO-inputs

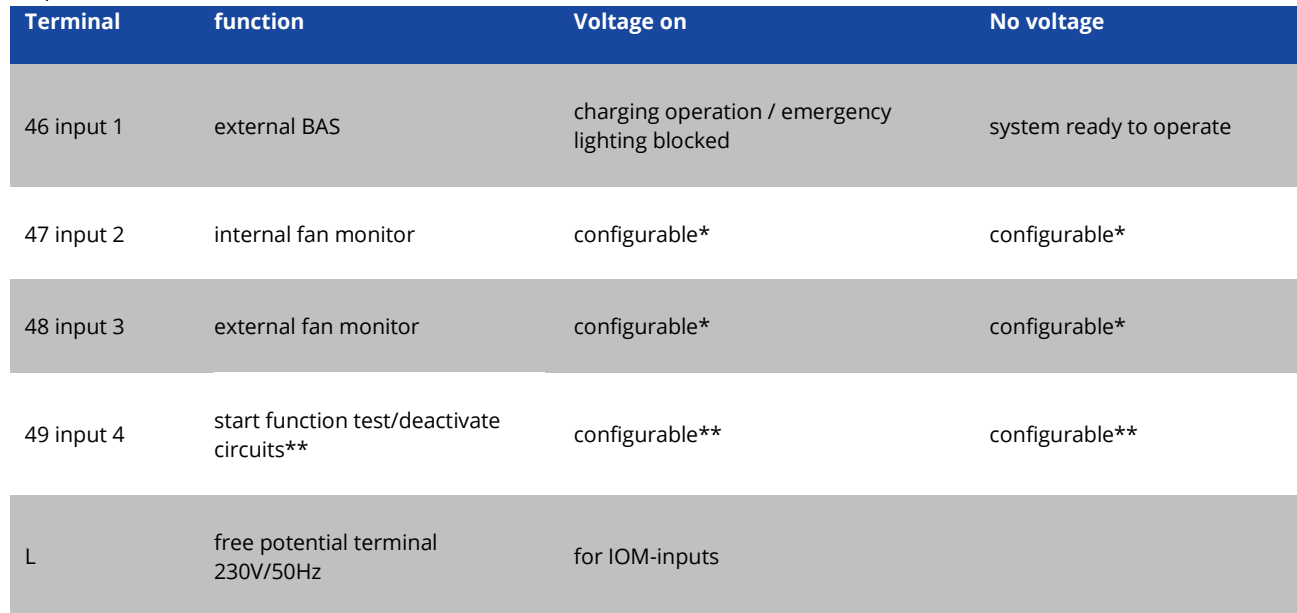

\* The function of the inputs for fan monitoring (IOM1, input 2/3) is configurable (error message in case of voltage failure at input 2/3 or error message when input 2/3 is energised).

\*\* Input 4 is deactivated by default, but may be configured for one of the following functions: Initiate function test: no voltage = no action; voltage applied = function test will be initiated Deactivate circuits: no voltage = all circuits are unpower and tests are blocked; voltage applied = all circuits in normal operation

**Note:** The in- and outputs of the IOM may only be assigned with functional extra-low voltage (FELV), not with protective- or safety extra low voltage (PELV, SELV)!

## **Setup and Commissioning** Page 17

### <span id="page-16-0"></span>6.1.4Connection of switch inputs (SAM)

A switch query module was integrated in this power supply system for the transmission of external switch commands of the general power supply. As shown in the adjoining figure the switch inputs are also realised as 3-level spring-loaded terminals, which are fixed on the back plane. They are designed for wire cross sections (solid-core) from 0.5mm² to 2.5mm². Each of these power supply systems provides 8 3 level spring-loaded terminals (50-57) as switch inputs (220/230V AC, 50/60Hz; 24-250V DC switching voltage) as well as one more terminal (L) for the power supply (230V/50Hz) of potential-free switch contacts. For the connection please use mains voltage compatible cables which comply with DIN 57250-1 VDE 0250-1 as well as MLAR, EltBauVo and DIN VDE 0100.

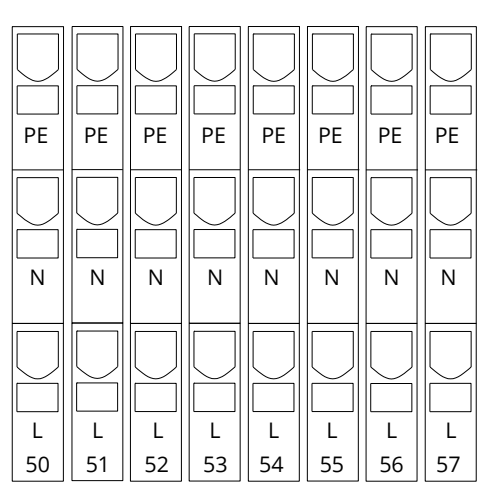

Figure 5: SAM-inputs

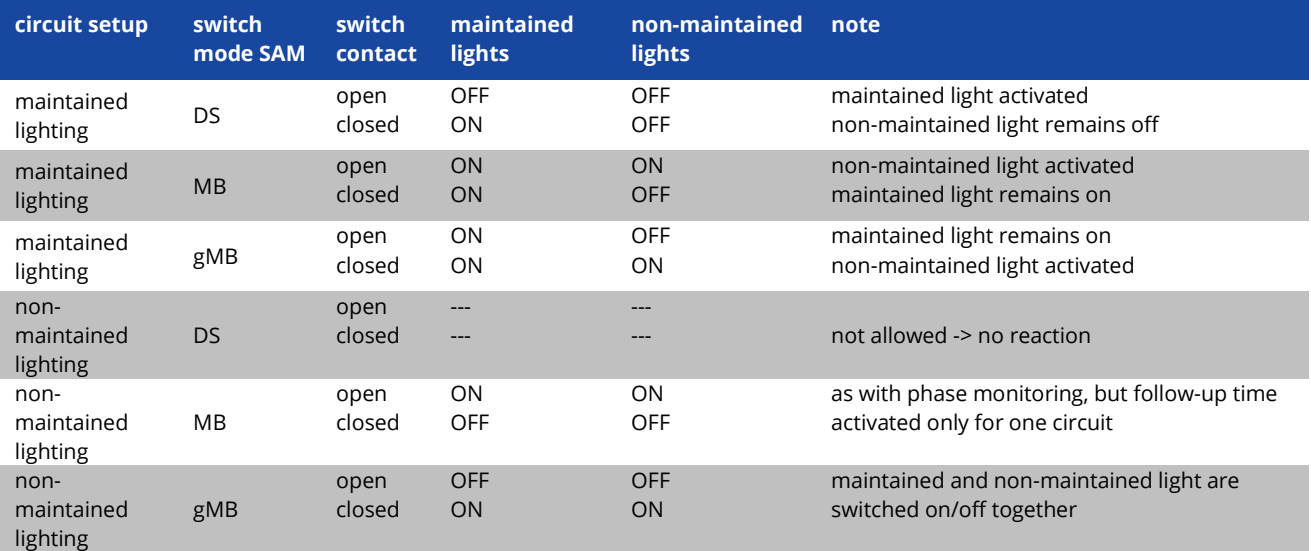

#### Page 18 Ï

### <span id="page-17-0"></span>6.1.5Connection of electric circuits

The electric circuits are connected via 3-level springloaded terminals, which are fixed on the back plane. They are designed for wire cross sections (solid-core) from 1.5mm² to 2.5mm². Please observe the correct polarity.

For the connection please use mains voltage compatible cables which comply with DIN 57250-1 VDE 0250-1 as well as MLAR, EltBauVo and DIN VDE 0100.

**Note:** Prior to that the circuits to be connected have to be checked for installation faults (short circuit and earth fault).

### <span id="page-17-1"></span>6.1.6Mains connection PCB (filter)

[Figure 7](#page-17-3) shows the terminals which are used to realise the connection from the mains supply on the mounting plate (see next chapter) to the main circuit board. L1 to L3 are closed.

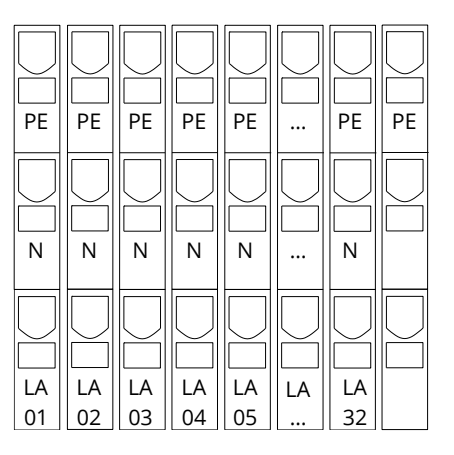

Figure 6: Electric circuits 1-16

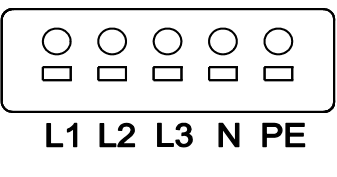

<span id="page-17-3"></span>Figure 7: Mains connection

### <span id="page-17-2"></span>6.1.7Mains supply

Mains is supplied via the terminals of the fuse switch disconnector shown in the beside illustration (3x230V/50Hz to N). Correct polarity is essential. The terminals are designed for cable cross sections of up to 16mm² (solid-core).

**Note:** The screw nuts have to be tightened with a torque of 3,5Nm. Checking this torque is part of the regular obligatory system maintennance works.

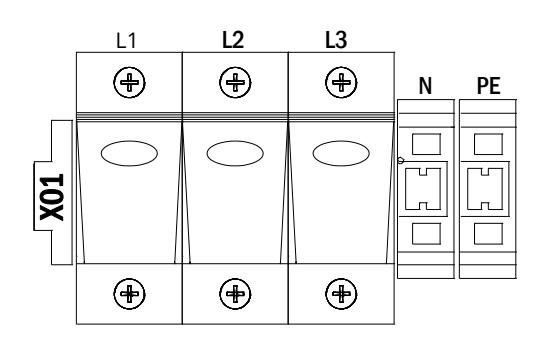

Figure 8: Mains supply

## **Setup and Commissioning**

## **Setup and Commissioning** Page 19

### <span id="page-18-0"></span>6.1.8Fuses for 24V-switching voltage

To protect the 24V switching voltage available on terminals 11/12 and 19/20, fuses F22 and F23 are installed behind the control center on the backplane of the system.

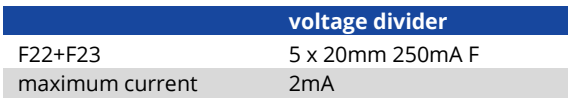

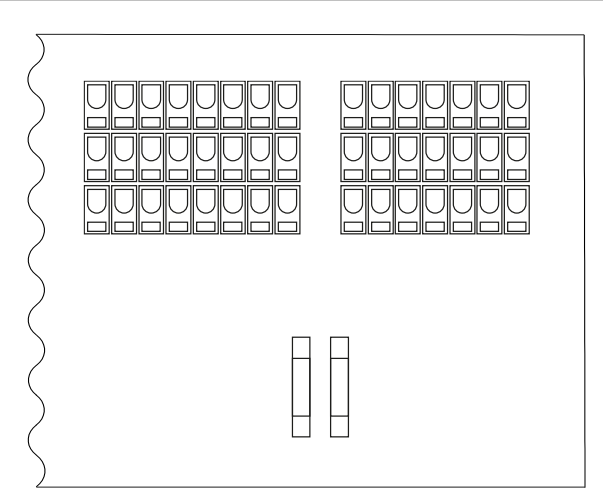

Figure 9: Fuses F22 + F23

### <span id="page-18-1"></span>6.1.9USB Power Supply for WLAN Module

The USB jack at the left-hand side of the backplane acts as a pure power supply to an optional WLAN module.

**Note:** This jack does not provide any interfacing functionality

**Note:** The WLAN-NT is not installed as standard.

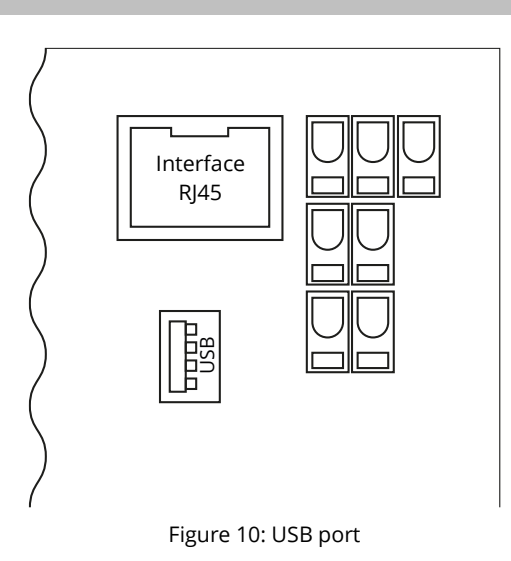

Page 20 Ï

## <span id="page-19-0"></span>6.1.10 Connection of a fan

The following illustration shows the connection of an internal or external fan. These terminals are used: terminal 4 (fan -), terminal 3 (fan +), terminal 47 N+L (IOM-input 2 for fan monitoring which has to be programmed via LC-display or web afterwards). Cable material with a cable cross-section of 1.5 to 2.5 mm² according to DIN 57250-1 VDE 0250-1 must be used for the connection. Furthermore, the guidelines of MLAR, EltBauVo and DIN VDE 0100 must be observed.

The fan is protected by fuse F21 (device fuse ceramic 500mAT), which is located on the main board behind the control unit.

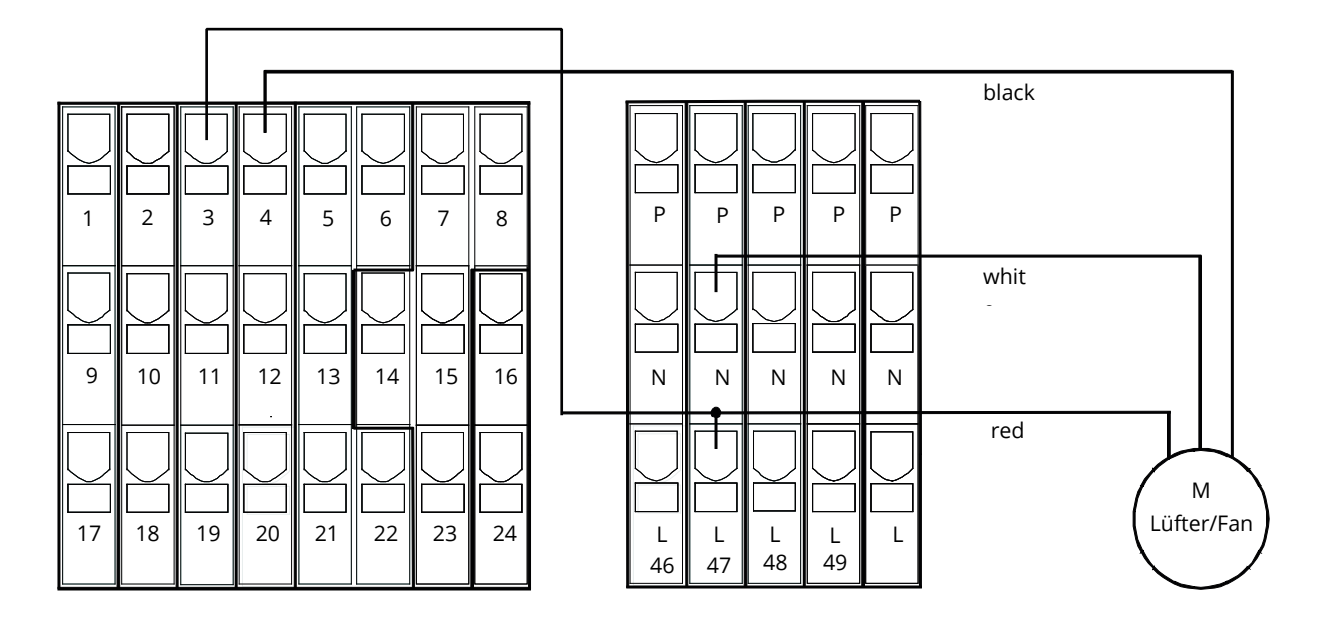

Figure 11: Connection of a fan

## **Setup and Commissioning Account 2009 12:00 Page 21 Account 2009 12:00 Page 21**

### <span id="page-20-0"></span>6.2 Mounting and connection of the battery system

<span id="page-20-1"></span>6.2.1Mounting

Position the system in the designated place. When selecting the battery room pay attention to sufficient ventilation according to DIN VDE 0510; EN 50272-2 and EltBauVO. Make sure that the battery fuses have been removed. Mount the batteries on the respective shelves of the cabinet according t[o Figure 12](#page-20-3) (depending on the used battery type). The temperature difference between the battery blocks must not exceed 3°C. The distance between the battery blocks should be at least 5 mm.

**Note**: Before prior to commissioning check all blocks for mechanical damage, correct polarity and tightness of the connector cables.

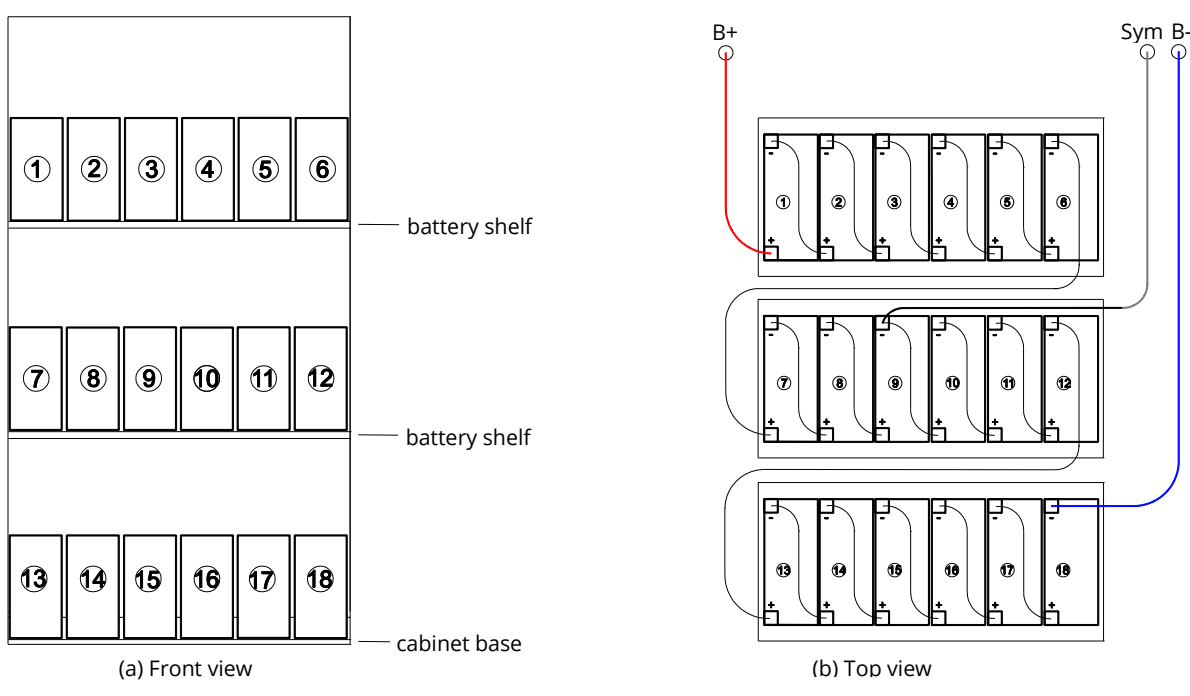

Figure 12: Mounting and connection of the battery blocks of OGiV 12170 L

### <span id="page-20-3"></span><span id="page-20-2"></span>6.2.2Connection of battery blocks

Remove the battery fuses F2, F3 and F4. Check the batteries for mechanical damage and connect them in row as illustrated in [Figure 12.](#page-20-3) After that connect the cables coming from the battery terminal according to [Figure 12](#page-20-3) (red = B+/positive pole to the positive pole of block 1, grey = symmetry to the negative pole of block 9 and blue = B-/negative pole to the negative pole of block 18). Depending on the used battery type you must fix the pole covers before connecting.

After connecting the batteries as shown, please measure the battery voltage and check for correct polarity at the following poles (incorrect polarity is indicated by a beep):

Battery pole (B+) on battery block 1 to battery pole (B-) on battery block 18; U about 185VDC - 240VDC total voltage Battery pole (B+) on battery block 1 to battery pole (B-) on battery block 9; U about 92.5VDC - 120VDC symmetry voltage

If the measured voltages exceed the tolerances, one or more batteries are defect or there is an error in installation (e.g. symmetry cable on battery 10 -).

**Note:** The clamp screws for the battery cables connected to the battery fuses have to be tightened with a torque of 2,0Nm. Checking this torque is part of the regular obligatory system maintennance works.

#### Page 22 Ï

## **Setup and Commissioning**

### <span id="page-21-0"></span>**7 Operating your system**

<span id="page-21-1"></span>7.1 Control elements

<span id="page-21-2"></span>7.1.1The central control and monitoring unit

The central control and monitoring unit is the main control element of this emergency lighting system and realises the monitoring, programming and control of charging and switching processes. The system state is indicated by a back-lit LC-display as well as five multi-coloured LED. The central control and monitoring unit has the following interfaces on the front:

- ethernet access for service tasks
- USB port for external keyboard and loading firmware updates
- MMC/SD Slot for loading firmware updates

The USB1 port is permanently active, whereas USB2 only becomes active a user has logged in. Authorization as "guest" keeps the port inactive.

The system is operated by means of four direction keys, one enter key and three function keys (F1, F2, F3). If an external keyboard is connected, the system can be operated via the function keys F1, F2, F3, the four arrow keys and the enter key on the keyboard. The MMC-slot at the front can be used for firmware updates.

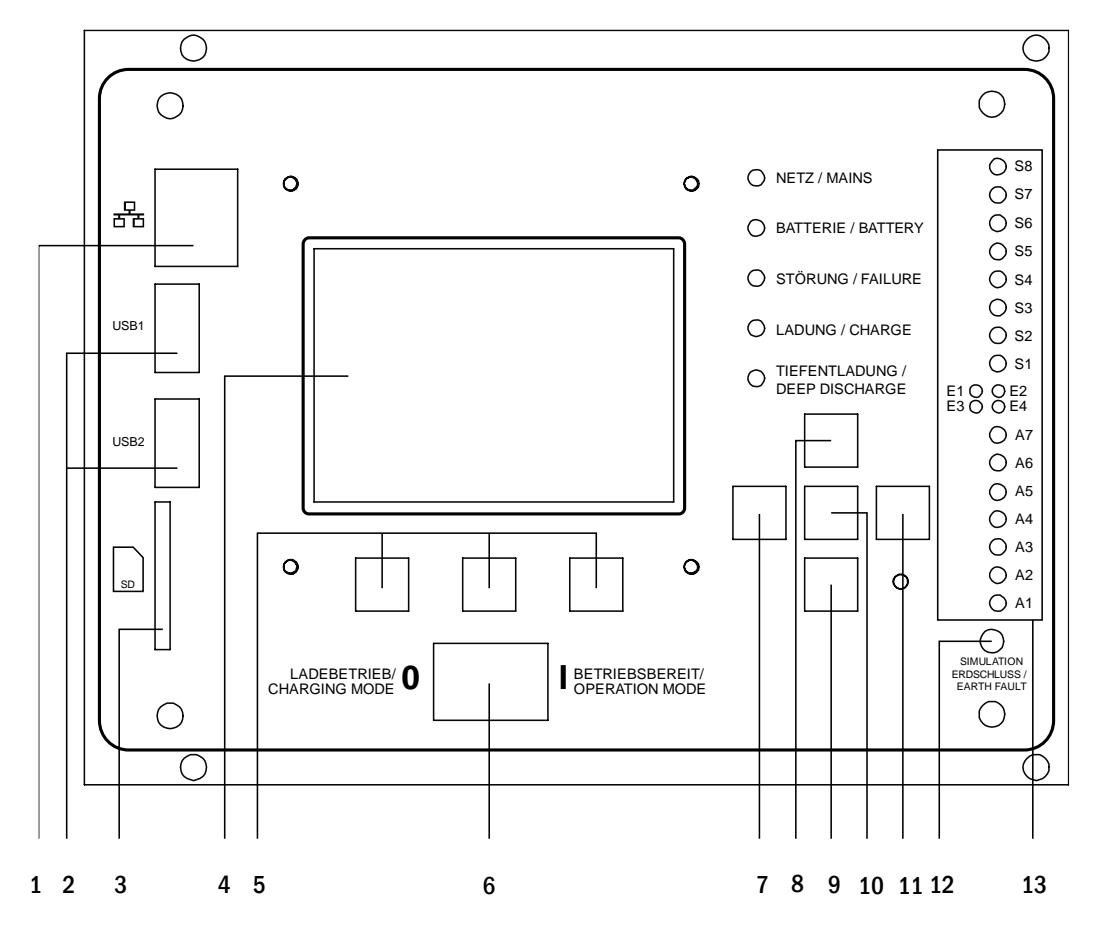

Figure 13: Central control and monitoring unit

- 1. Ethernet Interface
- 2. USB
- 3. MMC/SD-Slot
- 4. LC-display
- 5. Function Key F1/F2/F3
- 6. Operation mode switch BAS
- 7. Arrow key left 8. Arrow key up
- 
- 9. Enter key
- 10. Arrow key down
- 
- 12. Simulation earth fault
- 13. Status LEDs (see next page)
- 
- 11. Arrow key right

## **Setup and Commissioning** Page 23

#### Status LEDs explained:

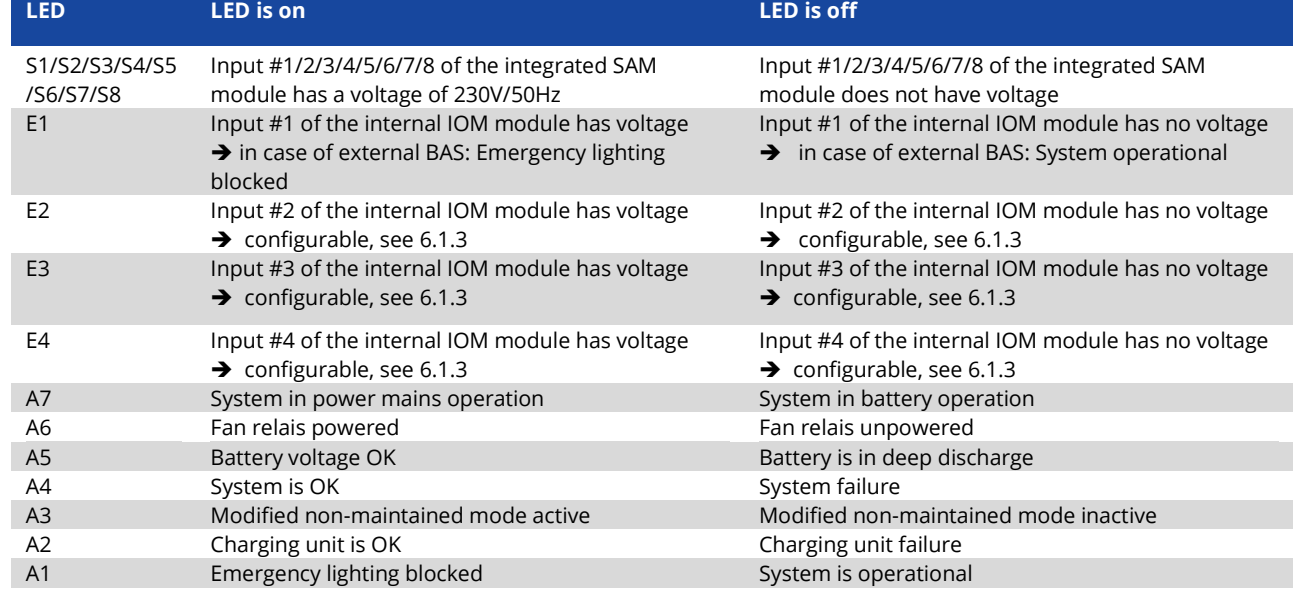

### <span id="page-22-0"></span>7.1.2Electric circuit modules

The electric circuits of the system are supplied by DCMs. They can feature two circuits at the same time and realise the automatic switching between maintained and nonmaintained operation mode as well as between mains and battery operation. For monitoring the functioning of the luminaires a total current monitoring is possible as well as a single luminaire monitoring.

The LC-display of the central control and monitoring unit shows the state of the modules after pressing the INFOpushbutton.

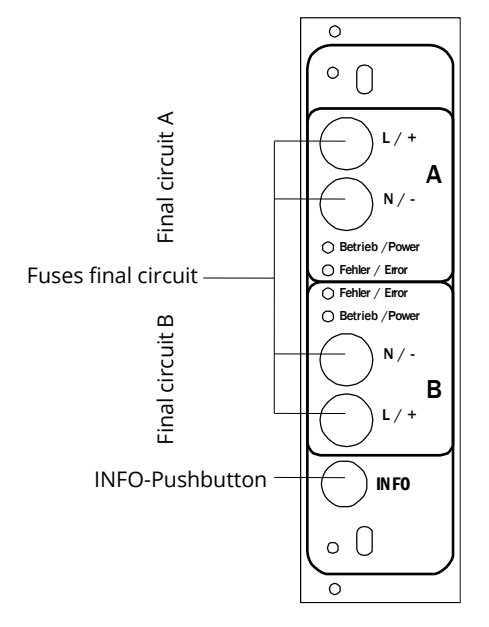

Figure 14: DCM-circuit module

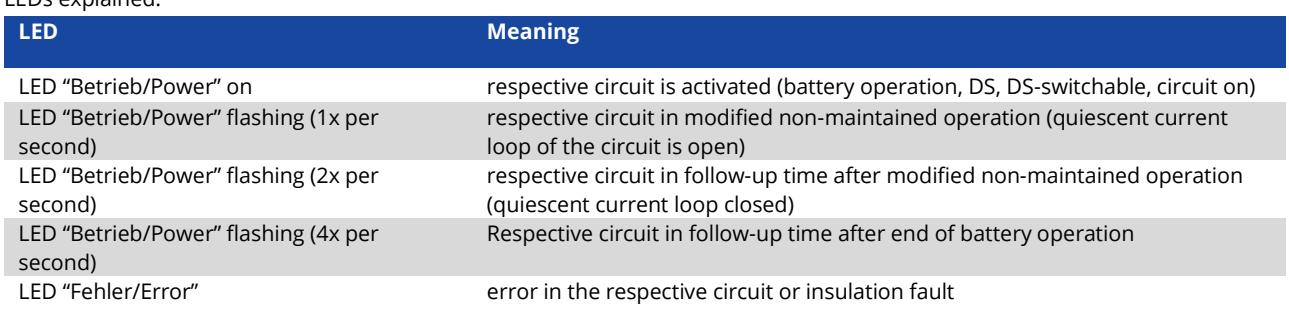

#### LEDs explained:

## **Setup and Commissioning**

#### Page 24 Ï

### <span id="page-23-0"></span>7.1.3Charger unit LDM25

The charger module LDM25 used for charging the integrated batteries has an own processorand can, if mains voltage is supplied, work completely self-sufficiently. This module has an output current limited to 0.5A and optimises the charging process according to an IUTQ-curve matching the surrounding temperature of the batteries. The batteries are not charged for protection reasons if the surounding temperature exceeds 40°C.

A delay fuse (3.15AT, 5x20mm) protects the unit from short circuit in case of a defect and prevents a battery overcurrent. Additionally, a battery voltage symmetry monitor and an integrated, redundant battery voltage monitor (BSW) prevent a battery overload. It is calibrated ex-works and its settings must not be changed!

The LC-display of the central control and monitoring unit shows the state of the charger module after pressing the INFO-pushbutton.

**Note:** The fuse is a special DC-capable type. Your supplier or the manufacturer can provide you with spare fuses.

**Note:** The LDM25 can be adjusted to different system designs (output current, battery type) by means of jumpers. In case of replacement please see the provided data sheet.

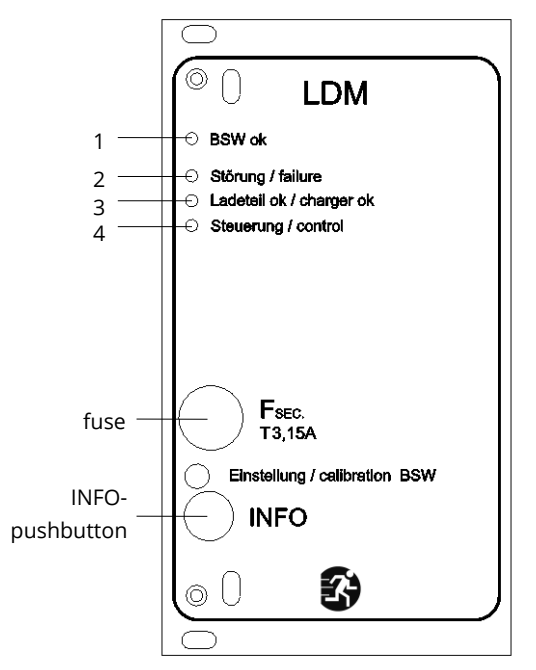

Figure 15: Charger module

### $\overline{150}$   $\overline{1344}$

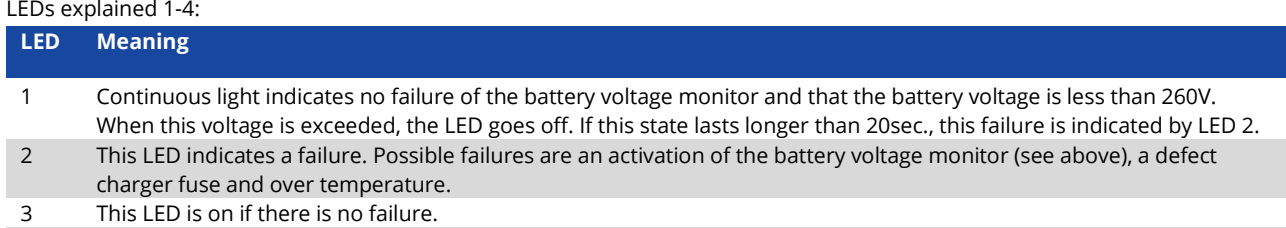

4 It shows the state of the charger. LED on = batteries are being charged (charger in operation). LED off = no charging (charger not in operation).

## **Setup and Commissioning** Page 25

### <span id="page-24-0"></span>7.2 General operating instructions

Your system can be operated and configured completely via the front control elements. For text input (e.g. circuit denomination) we recommend connecting an external keyboard to the USB-interface (1).

The LCD-screen (2) displays Menus and Information. In the bottom line you can see – if active – the Softkey-Functions which are reachable via the 3 keys (3). For navigation and data input please use the arrow keys  $\triangle$ ,  $\nabla$ ,  $\triangleleft$  and  $\triangleright$  (4) as well as the enter key  $\bigcirc$  (5). The up  $\triangle$  and down  $\nabla$  keys are mostly used for selecting menus and input fields. A selected menu item is indicated by inverted colouring. The right  $\triangle$  and left  $\triangleright$  keys are used to change values; in some cases you have to confirm your input with the enter key O. An arrowhead  $>$  on the right indicates a submenu which can be selected with the right  $\triangleright$  or enter  $\bigcirc$  key. You can return from there using the softkey back or done.

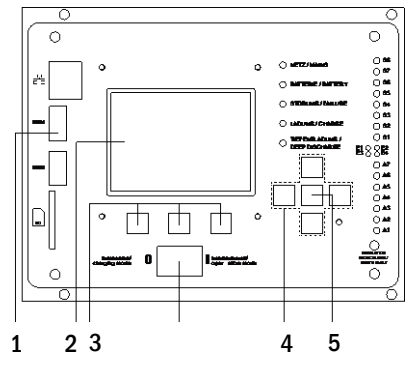

Figure 16: Control elements

The following chapters give some basic instructions for configuring your system. The LCD-screen shows the necessary functions which can be navigated to and then selected. The line under the headline of each chapter describes how to get to the required menu item.

#### Example:

#### State  $\rightarrow$  INFO-pushbutton (DCM/ACM)  $\rightarrow \triangle \triangledown$  (select circuit)  $\rightarrow$  Enter O

**Note:** The arrow keys  $\triangle$ ,  $\nabla$ ,  $\triangleleft$  and  $\triangleright$  (4) and the enter key  $\bigcirc$  (5) on the control unit correspond to the arrow and enter keys of an external keyboard. The softkeys (3) correspond to the function keys F1, F2 and F3.

#### **Password login**

A number of settings can only be changed with the necessary authorisation which requires a prior system login with a password. For saving the changed settings the system requires a confirmation (Yes/No). If you have not logged in with password yet, you can do this at this point and then continue with the confirmation. In any case the authorisation expires ca. two hours after the last setting and the system returns to the default user status "Guest".

#### **Service address**

The contact address of the service technician who is responsible for your system is entered during the installation process.

#### Page 26 Ï

## **Setup and Commissioning**

## <span id="page-25-0"></span>7.3 Menu – quick reference guide

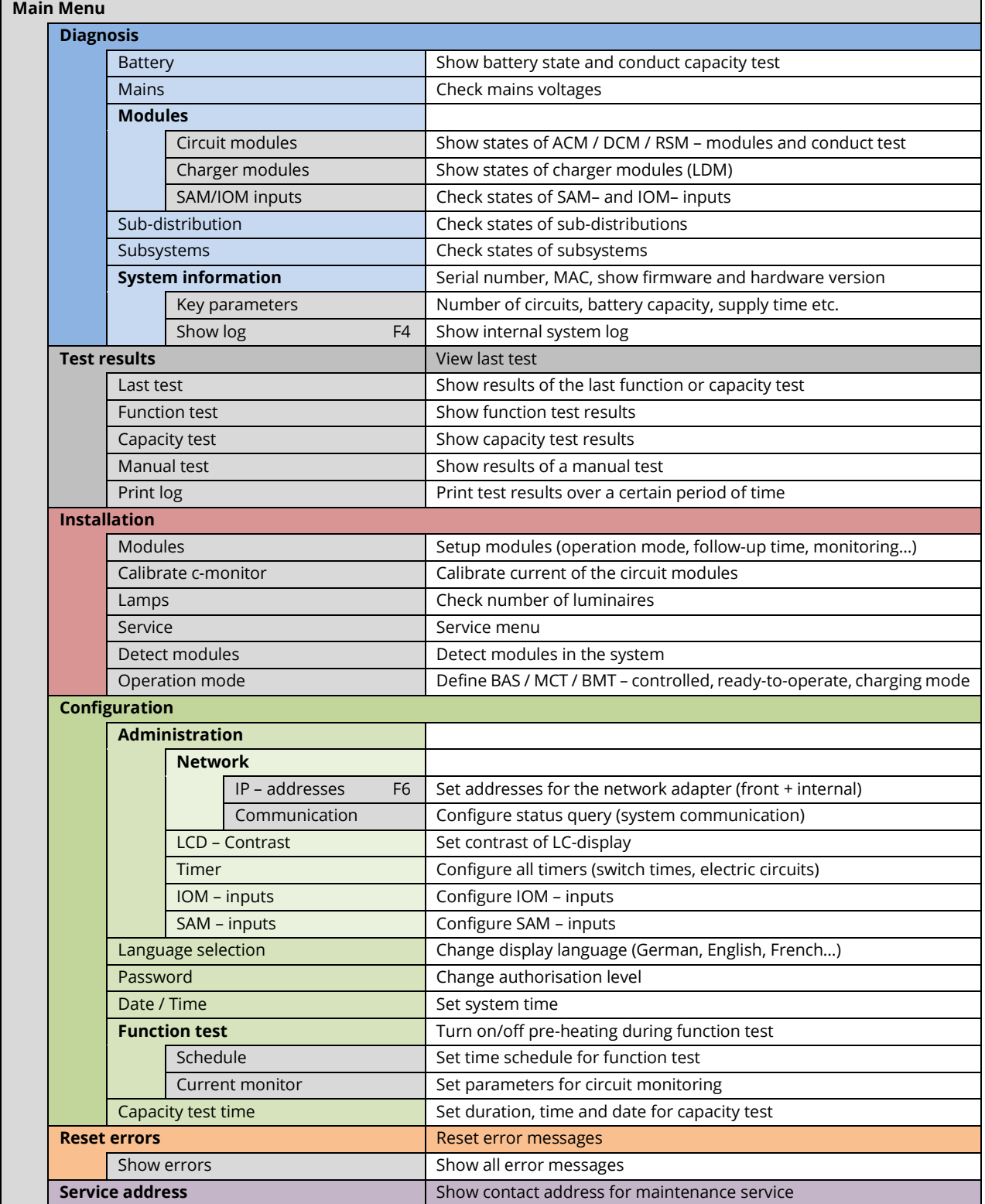

**Note:** With a connected external USB-keyboard you can directly access the following menu items by pressing the function keys F4 and F6

- Diagnosis>System information>Show log(F4) and
- Configuration > Administration > Network > IP-addresses (F6).

## **Setup and Commissioning Accord 2018 12:00 Page 27 Accord 2018 12:00 Page 27 Accord 2018 12:00 Page 27 Accord 20**

### <span id="page-26-0"></span>**8 Commissioning of the power supply system**

After you have mounted the system, connected the batteries and the de-energised mains cables and removed the fuses of the circuit modules, follow these instructions:

**Caution!** The internal circuit terminals are energised. That is why all fuses of the direct circuit modules have to be removed before switching the system on.

- **1. Mains switch off and operation mode switch to charging mode.** Turn the operation mode switch to charging mode (position "0").
- **2. Insert battery fuses F2/F4.** Insert the battery fuses again.
- **3. Supply mains power.** Supply mains power and check the power terminals for correct configuration by conducting the belowlisted measurements. In case of a misconfiguration (connection error) abort commissioning:

voltage between L1 and N These voltages should range from ca. 220V to 240V (supplied mains power).<br>voltage between L1 and PE  $\int$  If they do not, this indicates a connection error. voltage between L1 and PE  $\frac{1}{2}$  If they do not, this indicates a connection error. voltage between PE and N This voltage should be zero. If it is not, this indicates a connection error.

#### **4. Insert mains fuse F1.** Insert the mains fuse. Switch on the mains switch.

The system is now activated.

**5. Wait for the boot process.** After switching on the system you can hear an acoustic signal and the system starts booting. This process can take several minutes. **Caution:** Wait for the boot process to end and never switch the system off during this time! During the boot process or after, the LC-display should look like this:

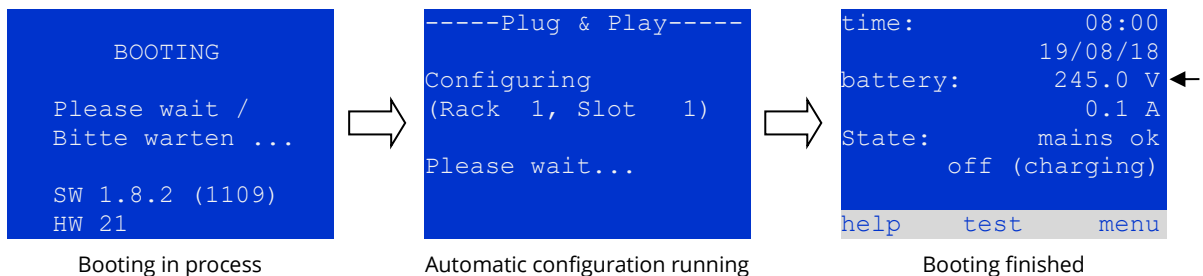

Automatic configuration running

Figure 17: Boot process (left, middle) and status message (right).

**6. Check battery voltage as well as circuit and charger modules.** Check the battery voltage by means of the LC-display. It should be between 192V and 250V. Also check the LEDs of the DCM- and LDM-modules. Steady or flashing green light indicates a correct functioning.

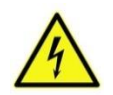

**Caution**: Make sure that nobody works on the electric circuits before switching the system on as they get energised when activated. If there are still circuits that are worked on, remove the respective fuses before switching on the system. Insert them again only after checking the circuits for short circuit and insulation faults.

- **7. Operation mode switch to "ready to operate".** Turn the operation mode switch to "ready to operate" (position "1"). This activates the electric circuits.
- **8. Check voltage at circuit outputs.** Circuits programmed for maintained mode should have a voltage corresponding to the AC mains voltage. For this reason, all circuit module fuses should be removed prior to switching on the system. Insert them again only after checking the circuits for short circuit and insulation faults and after checking the voltage on each circuit terminal. The measured voltage of each circuit should correspond with the mains AC voltage. **Now the installation process is completed and the system is ready to operate.**

Page 28 Ï

## **Setup and Commissioning**

## <span id="page-27-0"></span>**9 Checking the system state and basic settings**

<span id="page-27-1"></span>9.1 System state

After commissioning the LC-display shows the state of the system i.e. time (1) and date (2), current battery voltage (3) and battery charging current (in battery operation – discharging current) (4), system state (5, 6). Via the softkeys (8) you can select the help-function, conduct a test or reach the menu.

**Note:** The system returns from each display to the status after ca. two minutes if no input is made.

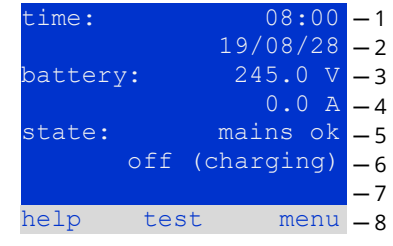

Figure 18: System state

### Display-lines 5, 6 and 7 show the following status messages:

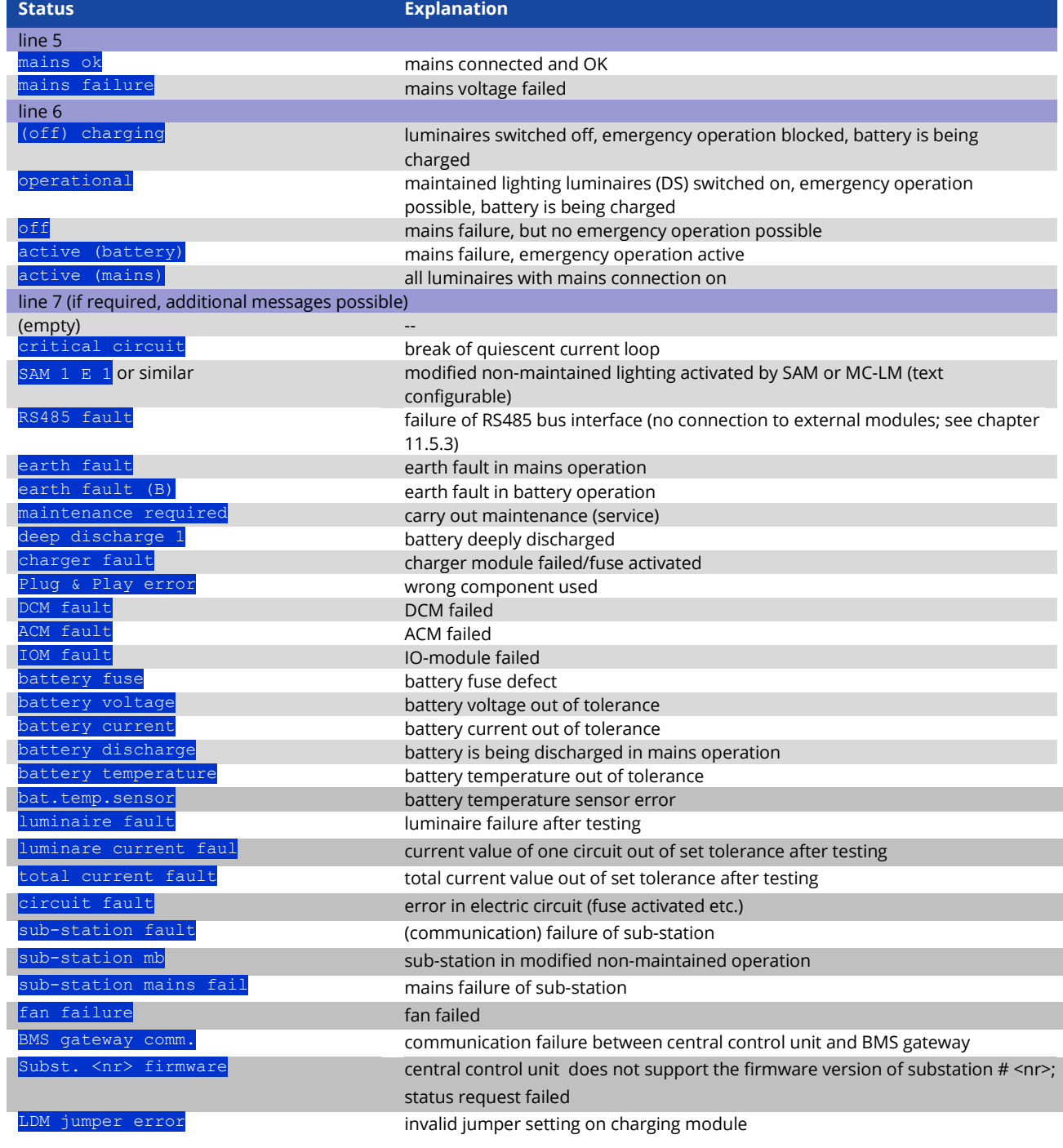

## **Setup and Commissioning Account 2009 12:00 Page 29 Page 29**

### <span id="page-28-0"></span>9.2 Selecting circuits and checking their status Status  $\rightarrow$  INFO-pushbutton DCM/ACM  $\rightarrow \triangle \triangledown$  (select circuit)

The electric circuits are numbered beginning with 1; each DCM-module has two circuits named A and B, whereas an ACM-module has only one circuit named A. The circuits are numbered according to their slot position from left to right, so that the A-circuits have an uneven and the B-circuits an even number. If a slot is not used, the respective circuit numbers do not exist either. This means you can add circuits to the system without changing the numbers of existing circuits.

After pressing the INFO-pushbutton on the DCM- or ACM-module, the display shows the status of the respective circuits. Now it shows the following information for circuits A and B:

- 1. circuit number
- 2. current output (in brackets: reference value for the circuit monitoring)
- 3. status of the circuit

The number of the selected circuit is marked by inverted colouring (for circuit A with number 1). With the up  $\triangle$  and down  $\nabla$  keys you can change between circuits A and B. Repeated pressing of these keys takes you to the circuit status display of the other modules. Pressing  $\triangleright$  or Enter  $\bigcirc$  takes you to the setup of the selected circuit (see next paragraph). For each circuit the following status messages can be displayed in line 3:

° 0 DCM

Figure 19: Numbering of the circuits

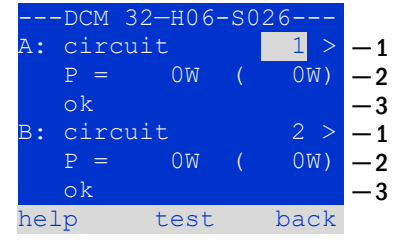

Figure 20: Circuit status

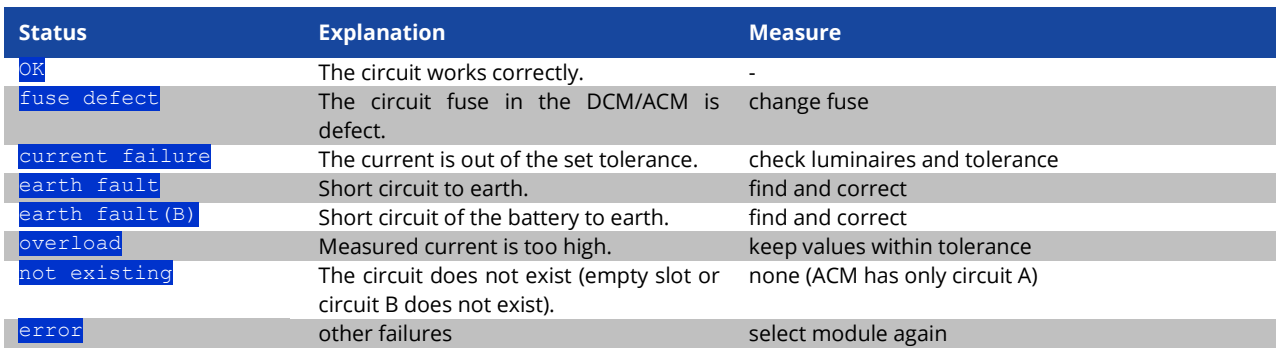

**Note:** Fuse defective is only registered by the system if the circuit is switched on. For standby lighting circuits, this means that detection only takes place in emergency operation or after a test.

After the defective fuse has been replaced, the fault in the DCM display must be reset. You can reset the fault by switching the mode selector switch from position "1" (ready) to position "0" (charging) and back to position "1" (ready).

With standby lighting circuits, the fault is reset by an emergency or test mode.

To trigger emergency operation, open the critical circuit (terminal 16 or terminal 24).

To start a test, press the function key F2 in the status display.

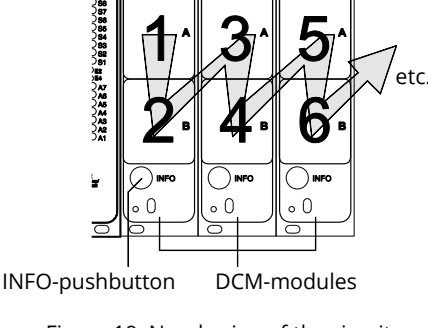

 $^{\circ}$  () DCM

 $\circ$  0 pc

#### Page 30 Ï

### <span id="page-29-0"></span>9.3 Viewing and changing of further circuit settings

State  $\rightarrow$  INFO-pushbutton DCM/ACM  $\rightarrow \triangle \triangledown$  (select circuit)  $\rightarrow$  Enter O

After pressing the INFO-pushbutton and selecting the required circuit with  $\triangle$  and  $\nabla$  (see previous chapter), you reach the setup for this circuit by pressing  $\triangleright$  or Enter . The following information is displayed:

- 4. number of circuit. If this is selected (i.e. invertedly coloured), you can change to the other circuits with  $\triangle$  and  $\triangleright$ .
- 5. stop delay time\* (explanation see below). It can be set in steps between  $1$   $\,$   $\rm{min}$  and  $\rm{15}$   $\,$   $\rm{min}$  using  $\triangleleft$  and  $\triangleright$ ; alternatively you can select a anual<sup>\*\*</sup> switch-back.
- 6. operation mode. With  $\triangleleft$  and  $\triangleright$  you can select the following operation modes:

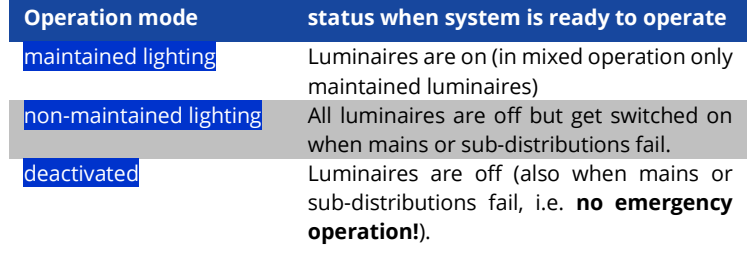

- 7. monitoring mode (sub-menu). You can reach the setup screen for the monitoring mode with  $\triangleright$  or Enter  $\bigcirc$
- 8. name (two lines). You have 42 digits for naming each circuit. After selecting a line you can change to edit mode by pressing Enter O. With  $\triangleleft$  and  $\triangleright$  you choose the position to be changed; the character can be chosen with  $\triangle$  and  $\nabla$ . You finish the input by pressing Enter  $\bigcirc$  or done. Tip: Use an external keyboard for entering the names.

\***stop delay:** When switching back from "modified non-maintained lighting" (failure of mains monitor) to "ready to operate", all luminaires remain on for the programmed stop delay time. When switching back from battery operation, all luminaires keep being supplied with battery voltage for another minute; afterwards the programmed stop delay time starts running. After this time has elapsed, the circuits are switched back to their programmed operation mode (see point 3 above).

\*\***manual:** Turn the operation mode switch briefly to "charging mode" (0) and then back to "ready to operate" (I) for switching back from battery operation.

#### $-1$ ─ 2 ─ 3  $-4$  $-5$ ─┘ modules circuit(DCM32) stop delay:  $15$ mir maintained mode monitoring (L) nain building, ground floor help next done

Figure 21: Circuit status

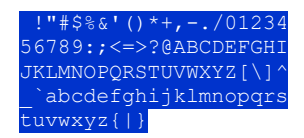

Figure 22: Survey of all available characters

### **Setup and Commissioning**

## **Setup and Commissioning** Page 31

### <span id="page-30-0"></span>9.4 Stromkreisüberwachungsart einstellen

Statusanzeige → INFO-Taster DCM/ACM →  $\triangle \bigtriangledown$ (Stromkreis wählen) → Enter O →  $\triangle \bigtriangledown$  Überwachung → Enter O

The monitoring setup screen shows the number of the circuit in the top line. Using the keys  $\triangle$  and  $\nabla$  you can reach the following setup options:

- 1. highest address of luminaires with single luminaire monitoring existing in the circuit, settable from  $\overline{01}$  to  $\overline{20}$ . This number mostly corresponds with the number of luminaires existing in this circuit. The setting  $\overline{00}$ deactivates the single luminaire monitoring.
- 2. tolerance for the current monitoring. Possible settings: off (no current monitoring), 5%, 10%, 20% (recommended), 50%.
- 3. measuring of the reference current. The current value is reset and newly defined with the next test and saved as a reference for the current monitoring.

#### circuit 1 lamp monitoring lamp count: 00 circuit monitoring current window: off measure reference help back ─ 1  $-2$  $-3$

Figure 23: Setting of the circuit monitoring

#### <span id="page-30-1"></span>9.5 Programming the SAM-module

State → INFO-pushbutton DCM/ACM→  $\Delta \nabla$ (select circuit) → Enter → next → SAM programming > → Enter

Pushing the softkey next/F2 takes you to the menu for programming the SAM and the supply time (battery operation). If you select the line  $\frac{1}{\text{supp1y}}$ : using the keys  $\triangle$  or  $\nabla$  , you can set the supply time for the respective circuit in steps from 3 minutes (3min) to 8 hours (8h 0min) or unlimited (unlimited). Selecting SAM programming  $>$  using  $\triangleright$  or Enter  $\bigcirc$  takes you to the table. For navigating within the table use  $\triangle$ ,  $\triangledown$  or Enter O. In each line you can change the following settings using  $\triangleleft$  or  $\triangleright$ :

- left column: selection of SAM/MC-LM (number  $01$  to  $16$
- middle column: selection of SAM-input (E1...E8, MC-LM, TLS1, TLS2)
- right column: selection of the operation mode (ds, mb, gmb), see table below.

The softkey back/F3 takes you back to the previous display. Now push the softkeys done/F3 and back/F3 in order to leave the programming. A confirmation prompt appears. Here you can save the changes with  $yes$  or cancel with no. After that you are in the circuit selection menu again.

 $\overline{1}$ ─ 2 circuit 1 SAM programming supply: unlimited help back

Figure 24: SAM-programming

|                 |      | - SAM-circuit 1 |
|-----------------|------|-----------------|
| 01              |      | E1   ds         |
| 01              |      | E2   mb         |
| 01 <sub>1</sub> |      | E3   qmb        |
| 02 <sub>1</sub> |      | $MC-LM$         |
| 03              |      | TLS 1           |
| 03              |      | TLS 21          |
|                 | help | done            |

Figure 25: SAM-programming

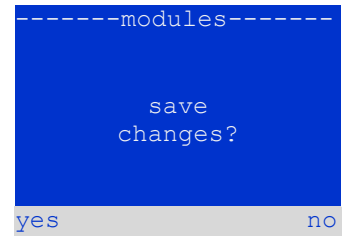

Figure 26: SAM-programming

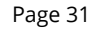

#### Page 32 Ï

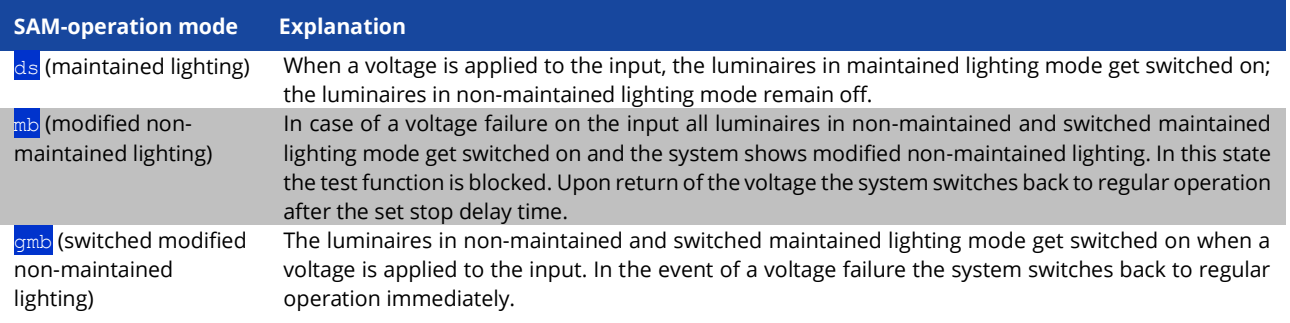

### <span id="page-31-0"></span>9.6 Checking the state of the charger module State ➔ INFO-pushbutton LDM

Push the INFO-pushbutton in order to check the state of the charger module. After that the following parameters of the LDM are shown (see [Figure 27\)](#page-31-1): number of the LDM25 (1), rack and slot number (2), float charge/boost charge or possible failures (3), current (4), voltage (5) and temperature (6). You can change between the data of several connected charger modules using  $\triangleleft$  and  $\triangleright$ . The following table explains possible error messages [\(Figure 27,](#page-31-1) point 3):

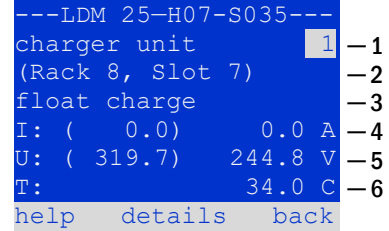

<span id="page-31-1"></span>Figure 27: state of charger unit

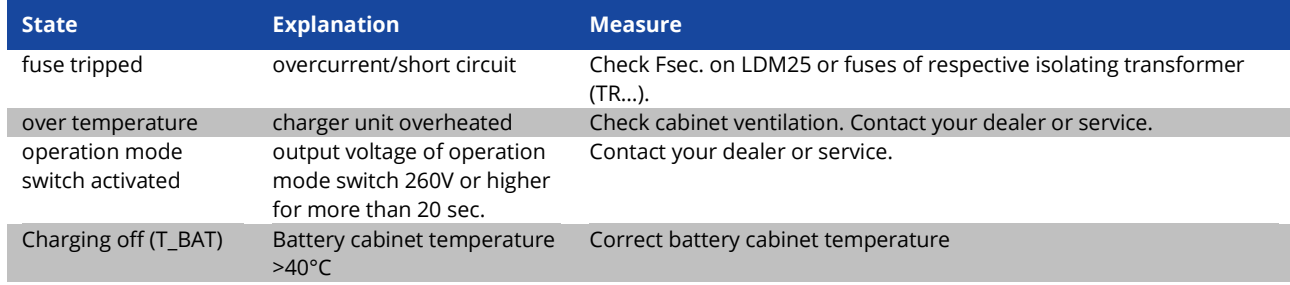

**Note:** In case of a charger failure an error message is shown in the status display.

**Note:** An indicated charger failure although all green LEDs of the LDM25 are on (red LEDs off) is a clear sign of a communication fault. This is also the case if the LDM25 does not react to pushing the INFO-pushbutton.

## **Setup and Commissioning** Page 13 and 20 and 20 and 20 and 20 and 20 and 20 and 20 and 20 and 20 and 20 and 20 and 20 and 20 and 20 and 20 and 20 and 20 and 20 and 20 and 20 and 20 and 20 and 20 and 20 and 20 and 20 and 20

### <span id="page-32-0"></span>**10 Function tests and electronic log**

National and international standards require a regular function test of emergency lighting systems. Besides the daily visual checks of the system for operational readiness (displays) they especially require:

- A weekly function test of the power supply system including the connected safety and rescue luminaires;
- the monthly simulation of a failure of the general lighting for a period of time that allows a check of all safety and rescue luminaires for correct function, damages (and cleanliness);
- the annual check of the battery capacity by means of a function test (see above) of the system, but over the whole autonomous time given by the manufacturer including a subsequent function test of the charger modules after restoring mains supply.

The results of the above mentioned function and capacity tests are stored in the system and can be retrieved at any time.

#### <span id="page-32-1"></span>10.1 Execution of a function test State ➔ test/F2

When the display shows the system state, press  $\text{test}/\text{F2}$  in order to start a function test. If the softkey  $\text{test}$  is not shown there, this indicates a mains failure or that the system is running in modified non-maintained lighting mode. The test function is blocked then. If you hear an acoustic signal on pushing  $test/F2$ , the test function is blocked by boost charge or a battery voltage below 230V. If there is no signal tone, a so-called manual test is carried out.

The LC-display shows the tested circuits. These circuits are "prepared" prior to the test, i.e. they are switched on with mains voltage and brought to working temperature for an exact current measurement. The duration of this process can be set to off, 5 minutes or 30 minutes. The progress is indicated by a line of dots behind the words "please wait".

The test can be cancelled at any time using the softkey cancel/F3. At the beginning of the actual test the display shows the message "under test". A detected error is shown in line 3.

After finishing the test the display shows a summary for a few seconds and the message "test finished". Afterwards the display returns to showing the system state. The test results are saved in the log which can be selected and read.

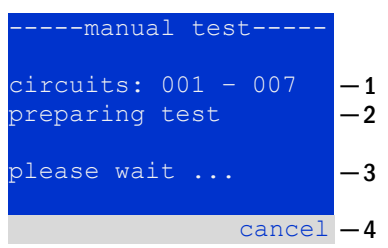

Figure 28: Test programming

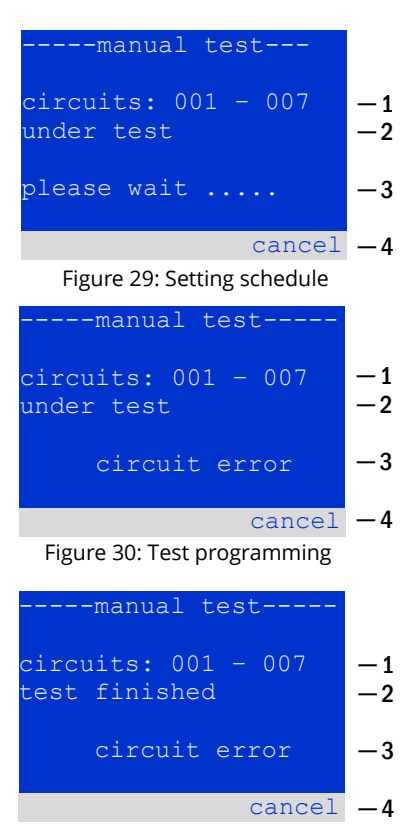

Figure 31: Test programming

#### Page 34 Ï

#### <span id="page-33-0"></span>10.2 Programming automatic function tests

State → menu/F3 →  $\Delta \nabla$ configuration→ Enter  $0 \Delta \nabla \rightarrow$  function test→ Enter O

In the state display press menu/F3 and navigate with  $\triangle$  and  $\nabla$  to configuration press  $\triangleright$  or Enter  $\bigcirc$ , and navigate with  $\bigtriangleup$  and  $\bigtriangledown$  to **function test.** Then press  $\triangleright$ or Enter O again. Now you are in the *function* test display. Here you can:

- 1. set the schedule for automatic tests,
- 2. edit the current monitor window during the test,
- 3. configure the preheat function,
- 4. see when the next automatic test is scheduled.

You finish the test programming with the softkey done/F3. Then the confirmation prompt save changes? appears. If you confirm with yes/F1, the new settings are saved.

<span id="page-33-1"></span>10.3 Setting the schedule function test  $\rightarrow \Delta \nabla$  schedule $\rightarrow$  Enter O

After selecting schedule with  $\triangleright$  or Enter O. The following settings are possible:

- 1. the day on which automatic tests are to be executed. The settings are: off (no automatic tests), daily, bidaily up to once every/every other/every three/every four weeks. With the weekly intervals you can choose the weekday, examples:  $\overline{7d}$  = every week on Mondays;  $\overline{su}$  21d = every three weeks on Sundays)
- 2. time when the tests are supposed to start (hours from  $00$  to  $23$ )
- 3. time when the tests are supposed to start (minutes from  $00$  to  $59$ )

The softkey done/F3 finishes the input and takes you back to the *function* test display.

<span id="page-33-2"></span>10.4 Setting the current monitor window function test  $\rightarrow \Delta \nabla$  current monitor  $\rightarrow$  Enter O

Selecting current monitor with  $\triangle$  and  $\nabla$  followed by  $\triangleright$  or Enter  $\bigcirc$  takes you to the display shown in [Figure 34.](#page-33-3) Here you can find:

- 1 the total current,
- 2 the current window which can be set from  $\frac{5}{8}$ , over  $\frac{10}{8}$  and  $\frac{20}{8}$  up to  $\frac{50}{8}$
- 3 the command "measure reference". After selecting this line with  $\triangle$  or  $\overline{\vee}$ and pressing  $\triangleright$  or Enter  $\bigcirc$  the reference value is set back and measured in the next test again.

The softkey  $\frac{d}{dx}$  one/F3 finishes the input and takes you back to the display  $\frac{d}{dx}$ test. The confirmation prompt save changes? appears again. If confirmed with yes/F1, the new values are saved.

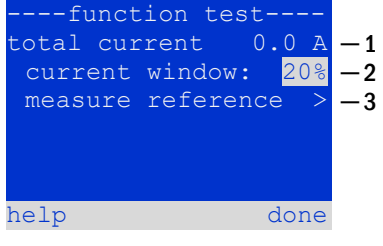

<span id="page-33-3"></span>Figure 34: Test programming

function  $nterval:$ start (hour): start (min): 30 ─ 1 ─ 2  $-3$ 

help done

Figure 33: Setting schedule

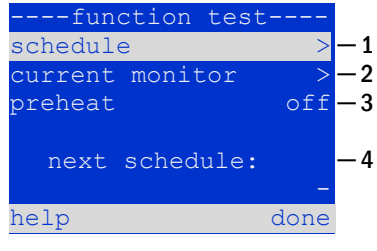

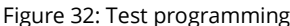

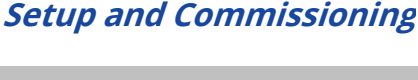

## **Setup and Commissioning** Page 15 and 20 and 20 and 20 and 20 and 20 and 20 and 20 and 20 and 20 and 20 and 20 and 20 and 20 and 20 and 20 and 20 and 20 and 20 and 20 and 20 and 20 and 20 and 20 and 20 and 20 and 20 and 20

<span id="page-34-0"></span>10.5 Activating/deactivating the preheating phase and finishing the programming function test  $\rightarrow \Delta \nabla$  preheat

After selecting this line you can set the preheating phase to off, 5 minutes or 30 minutes prior to a test using  $\triangle$  and  $\triangleright$ . Afterwards you finish the test programming with the softkey done/F3. The confirmation prompt save changes? appears again. If confirmed with  $yes$ /F1, the new settings are saved.

### <span id="page-34-1"></span>10.6 Test results

State  $\rightarrow$  menu/F3  $\rightarrow \triangle \triangledown$  test results  $\rightarrow$  Enter O

Press menu/F3, navigate with  $\triangle$  and  $\nabla$  to test results and press  $\triangleright$  or Enter O. You can now see a survey of the saved results of function or capacity tests:

- 1.  $\frac{last}{test}$ : the test carried out last on the system
- 2. function tests: automatically executed function tests
- 3. capacity tests: automatically executed capacity tests
- 4. manual tests: manually initiated tests
- 5. print test log: print of all test results

By pressing  $\triangleright$  or Enter  $\bigcirc$  after selecting a category with  $\bigtriangleup$  and  $\triangledown$  you can see information on the selected test. The display shows the type of test, execution date and time, the number of tested lamps as well as the battery characteristics. If there are results of several tests, you can browse them with  $\triangle$  and  $\nabla$ . When circuit monitoring is activated, these circuits are displayed as well.

By pressing details/F2 you can see further details on the test; back/F3 takes you back to the previous display or the menu item test results.

The menu item print test log lets you print the saved data of the test log or store in files. You can do this either via internal 19-inch printer (if available) or via Centronics–interface and thus an external printer.

#### <span id="page-34-2"></span>10.7 Reset errors

State  $\rightarrow$  menu/F3  $\rightarrow \triangle \triangledown$  reset errors  $\rightarrow$  Enter O

Press menu/F3, navigate with  $\triangle$  and  $\nabla$  to reset errors and press  $\triangleright$  or Enter O. You can now see the display shown in the beside illustration.

- 1. show errors  $>$ : Selecting this line with  $\triangleright$  or Enter O takes you to a list of current error messages, from where you can get back by pressing back/F3.
- 2. You can answer the question "clear error messages?" using the softkeys yes/F2 or no/F3. Pressing yes/F2 clears ALL error messages. Both keys take you back to the main menu.

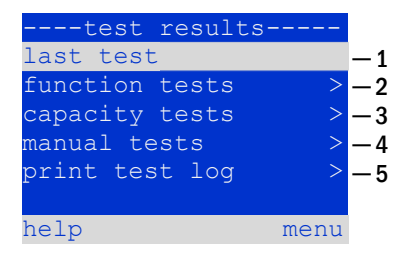

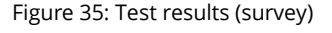

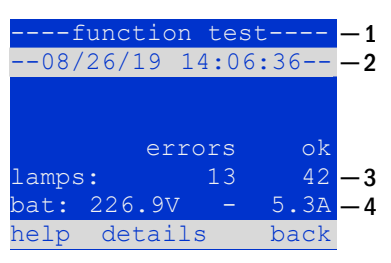

Figure 36: Info function test

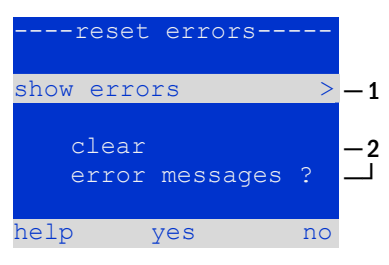

Figure 37: Reset errors

#### Page 36 Ï

<span id="page-35-1"></span><span id="page-35-0"></span>**11 Menu reference** 11.1 Main menu State ➔ menu/F3

The main menu offers 6 sub-menues, between which you can navigate using  $\triangle$  and  $\nabla$ . By pressing  $\rhd$  or Enter  $\bigcirc$  you select the respective sub-menu and with the softkey status/F3 you reach the status display.

#### ---main menu----diagnosis > test results nstallation configuration reset errors service address status

Figure 38: Main menu

#### <span id="page-35-2"></span>11.2 Diagnosis State → menu/F3→  $\Delta \nabla$  diagnosis → Enter O

In this sub-menu you can select the diagnosis functions as described below:

- battery: state of the battery, current temperature, voltage current etc.
- state of the mains supply
- state of the individual modules (DCM/LDM/IOM/SAM)
- sub-distribution
- sub-systems
- system information

Via softkey help/F1 a help text for the active display can be called up.

<span id="page-35-3"></span>11.3 State of battery and manual activation of a capacity test State  $\rightarrow$  menu/F3 $\rightarrow$   $\Delta \nabla$  diagnosis  $\rightarrow$  Enter O $\rightarrow$   $\Delta \nabla$  battery  $\rightarrow$  Enter O

This sub-menu informs about the connected battery (capacity, voltage, current and battery room temperature). The softkey cap-test/F2 activates the annual capacity test as required by EN 50171.

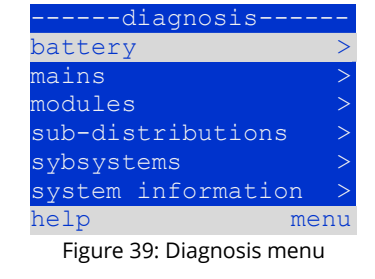

| -----battery-- |         |       |
|----------------|---------|-------|
| capacity:      |         | 28 Ah |
| voltage:       | 232.7 V |       |
| current:       | 0.0 A   |       |
| temperature:   | 20.0 C  |       |
| symmetry:      | 116.3 V |       |
|                |         |       |
|                |         |       |

help cap-test back Figure 40: State of battery

<span id="page-35-4"></span>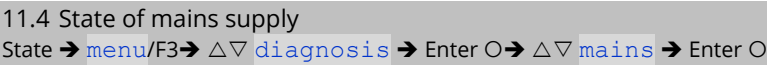

Display with all voltage values of all phases of the connected power supply. The left column shows the instantaneous values and the right column shows the minimal and maximal values measured so far. A value different from zero for the neutral line U(N) indicates a faulty mains connection.

**Note:** According to EN 50171 the power supply is switched from mains to battery if the supply voltage falls to less than 85% of the rated supply voltage of 230V, i.e. at 195.5V.

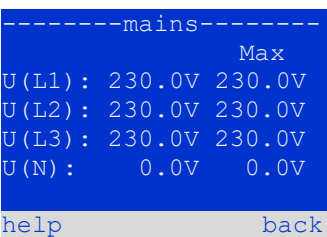

#### Figure 41: State of mains supply

## **Setup and Commissioning**

## **Setup and Commissioning** Page <sup>37</sup>

<span id="page-36-0"></span>11.5 State of the modules (DCM/LDM/IOM/SAM) State  $\rightarrow$  menu/F3 $\rightarrow \Delta \triangledown$  diagnosis  $\rightarrow$  Enter O $\rightarrow \Delta \triangledown$  modules  $\rightarrow$  Enter O

Menu for the selection of diagnosis pages of the individual shown module groups.

help menu Figure 42: Menu for module diagnosis

--module diagnosis circuit modules charger modules SAM/IOM inputs

<span id="page-36-1"></span>11.5.1 State of the electric circuit modules (DCM/ACM) State  $\rightarrow$  menu/F3 $\rightarrow \Delta \nabla$  diagnosis  $\rightarrow$  Enter O $\rightarrow \Delta \nabla$  modules  $\rightarrow$  Enter  $\rightarrow \Delta \nabla$  circuit modules  $\rightarrow$  Enter

This display informs about the type of the respective circuit module as well as the last measured power consumption of all connected consumers (0W) per circuit. Furthermore the current state of the circuit is shown (e.g. failure). Pushing the softkey test/F2 starts a test (battery operation only) of the selected circuit.

**Note:** This display can be called up by pushing the INFO-pushbutton of a DCM or ACM-module:

State  $\rightarrow$  INFO-pushbutton DCM/ACM  $\rightarrow \triangle \triangledown$  (select circuit)

<span id="page-36-2"></span>11.5.2 State of the charger modules (LDM) State  $\rightarrow$  menu/F3 $\rightarrow$   $\Delta \nabla$  diagnosis  $\rightarrow$  Enter O $\rightarrow$   $\Delta \nabla$  modules  $\rightarrow$  Enter  $\rightarrow$   $\Delta \nabla$  charger modules  $\rightarrow$  Enter

State → menu/F3→  $\Delta \nabla$  diagnosis → Enter  $\odot$  →  $\Delta \nabla$  modules → Enter →  $\Delta \nabla$  SAM/IOM inputs → Enter

Display with the state of the charger module(s).

<span id="page-36-3"></span>11.5.3 State of the SAM and IOM inputs

**Note:** This screen can also be reached via INFO-pushbutton on every LDM: State ➔ INFO-pushbutton LDM

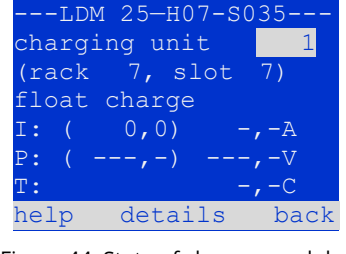

Figure 44: State of charger modules

This screen informs about the current states of the voltage inputs of the connected switch query modules (SAM) and the opto-/relay interface modules (IOM). Displayed states:

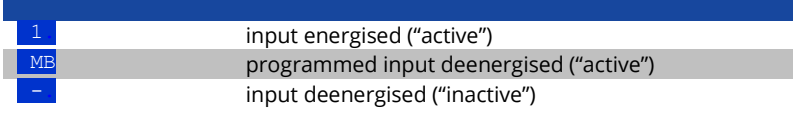

Figure 45: State of SAM/IOM modules

Above the softkeys a description of the selected ( $\triangle$  and  $\nabla$ ) input is shown; the message not installed indicates a communication error between central unit and module. The message  $RSA85$  fault indicates a connection or allocation error with the external modules (SAM, MC-LM or MCT15) and automatically switches the circuits to modified non-maintained operation, which is then shown in the display MB. This way the system realises the "safe operation" in case of a communication failure according to existing standards.

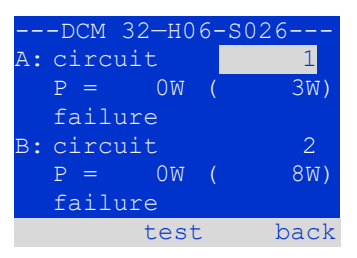

Figure 43: State of DCM/ACM-modules

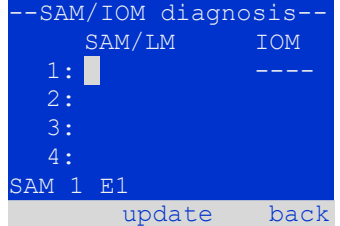

#### Page 38 Ï

## **Setup and Commissioning**

### <span id="page-37-0"></span>11.6 State of the sub-distributions

State  $\rightarrow$  menu/F3 $\rightarrow$   $\Delta \nabla$  diagnosis  $\rightarrow$  Enter O  $\rightarrow$   $\Delta \nabla$  sub-distribution  $\rightarrow$  Enter O

Sub-distributions cannot be connected to microControl plus systems, so this menu item is without function.

#### <span id="page-37-1"></span>11.7 State of the subsystems State  $\rightarrow$  menu/F3 $\rightarrow$   $\triangle \triangledown$  diagnosis  $\rightarrow$  Enter O  $\rightarrow$   $\triangle \triangledown$  subsystems  $\rightarrow$  Enter O

Subsystems are power supply systems of the same type which are administered and monitored by this system. This requires a connection of the systems via ethernet (incl. TCP/IP-address allocation. The diagnosis screen for subsystems shows the state of one subsystem only; the subsystems are selected with  $\triangle$  and  $\triangleright$ . Via softkey details/F2 you can select another page with additional information.

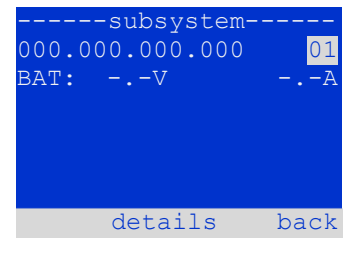

Figure 46: State of subsystems

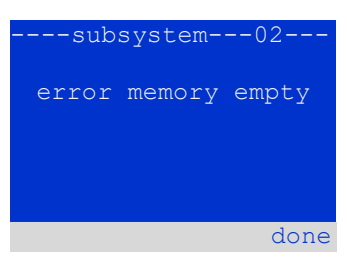

Figure 47: Detailed information

#### <span id="page-37-2"></span>11.8 System information & system log State  $\rightarrow$  menu/F3 $\rightarrow$   $\Delta \nabla$  diagnosis  $\rightarrow$  Enter  $\odot$   $\rightarrow$   $\Delta \nabla$  system information  $\rightarrow$  Enter O

This screen shows the serial number (S/N), firmware and hardware version of the central unit as well as the MAC-address. Furthermore you can select ( $\triangle$  and  $\nabla$ ) other pages with key parameters and the log (access with  $\triangleright$  or Enter O).

The key parameters page shows the number of installed circuits, the nominal capacity of the battery, the set supply time, the set cut-off voltage, the number of connected charger modules, and the programmed duration of the capacity test.

In the log you can select ( $\triangle$  and  $\nabla$ ) a year; pushing  $\triangleright$  or Enter O takes you to the entries made in the selected year. The table on the next page shows an overview of the possible messages the system log may contain.

--system informationkey parameters > show log > S/N: 0 firmware: 1.8.2 1109 hardware: 21 MAC:00:1f:3e:00:1f:a1 back

Figure 48: System information

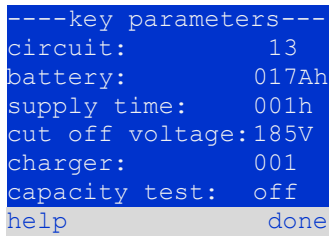

Figure 49: System key parameters

| -system log- |                        |
|--------------|------------------------|
| 2019         |                        |
| 2018         |                        |
| 2017         | $\scriptstyle\searrow$ |
| 2016         | $\mathbb{R}^2$         |
| 2015         | $\mathbb{R}^2$         |
| 2014         | ↘                      |
|              | back                   |

Figure 50: System log

## **Setup and Commissioning** Page 19 Page 39

## <span id="page-38-0"></span>Table 1: System Log Messages

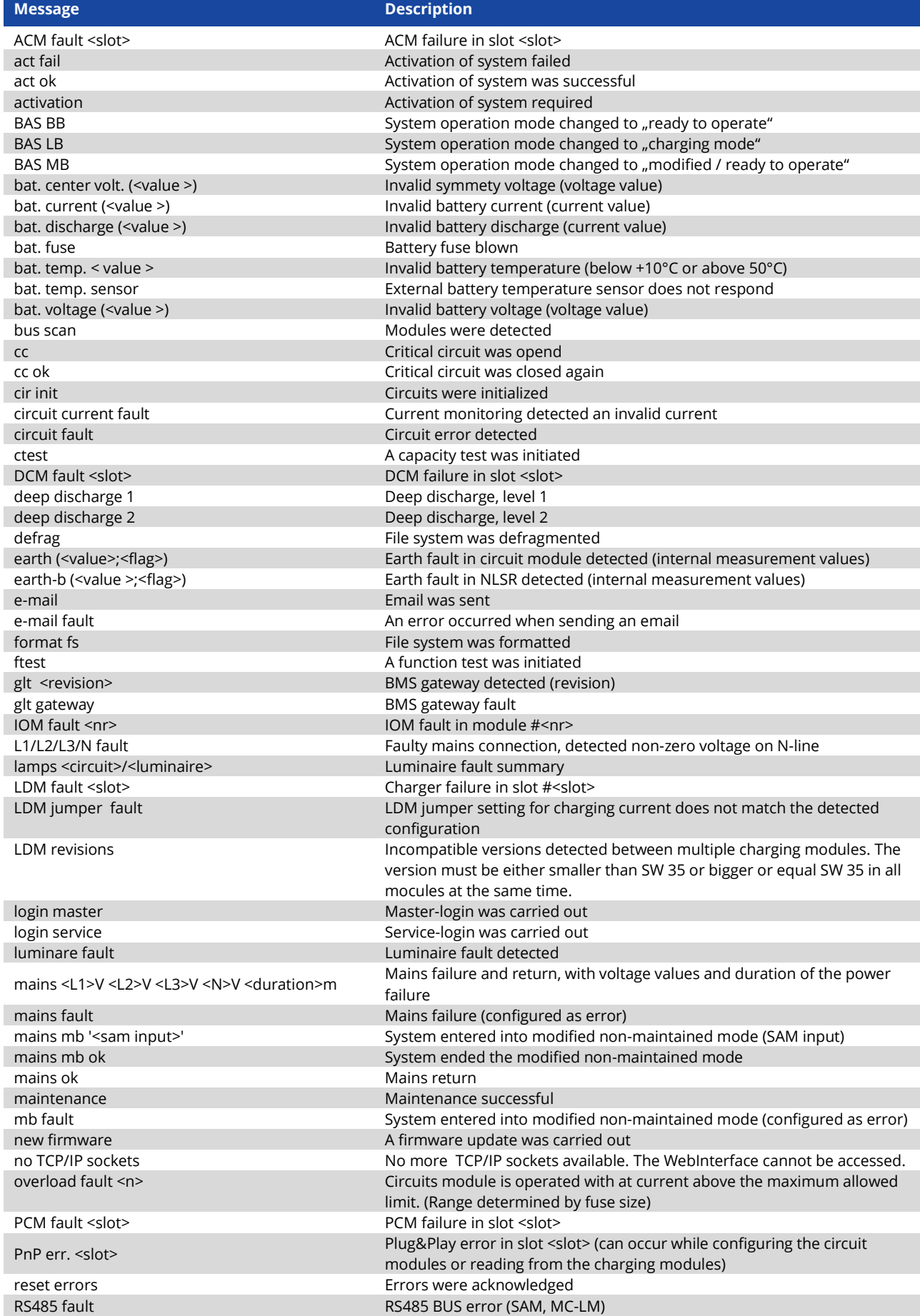

#### Page 40 Ï

## **Setup and Commissioning**

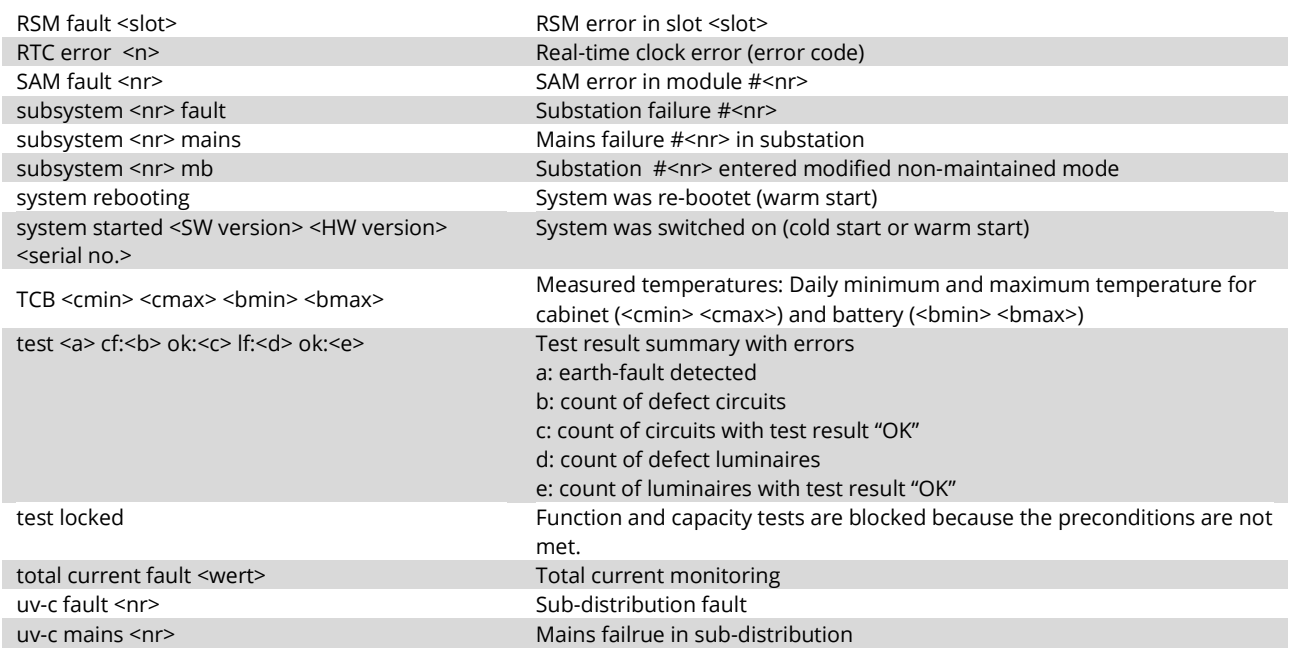

#### <span id="page-39-0"></span>11.9 Detecting all modules

State  $\rightarrow$  menu/F3 $\rightarrow$   $\Delta \nabla$  installation  $\rightarrow$  Enter O  $\rightarrow$   $\Delta \nabla$  detect modules  $\rightarrow$  Enter O

Internal and external modules have to be detected after installation so that the central control and monitoring unit can recognise and monitor them. Therefore select detect modules > in the menu installation and press Enter. When the module detection is finished, all identified modules are listed. In order to save the results of the detection in the system settings press done/F3 and confirm the security prompt with yes/F1.

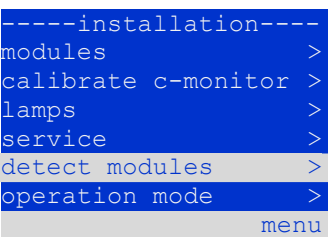

**Note:** When delivered all installed modules have already been detected so that a new detection is only necessary when the system is extended in situ.

Figure 51: Detect modules

## **Setup and Commissioning Account 2009 12:00 Page 41**

<span id="page-40-0"></span>11.10 Select operation mode

State  $\rightarrow$  menu/F3 $\rightarrow$   $\Delta \nabla$  installation  $\rightarrow$  Enter O  $\rightarrow$   $\Delta \nabla$  operation mode  $\rightarrow$  Enter O

Setting the operation mode prevents an undesired activation of the emergency lighting during company shutdown times. Selecting the operation mode can be done either via internal or external operation mode switch (BAS) or directly via menu depending on the system configuration. In the menu shown i[n Figure 52](#page-40-2) you can select the following settings with  $\triangle$  and  $\triangleright$ :

#### <span id="page-40-2"></span>Figure 52: Select operation mode

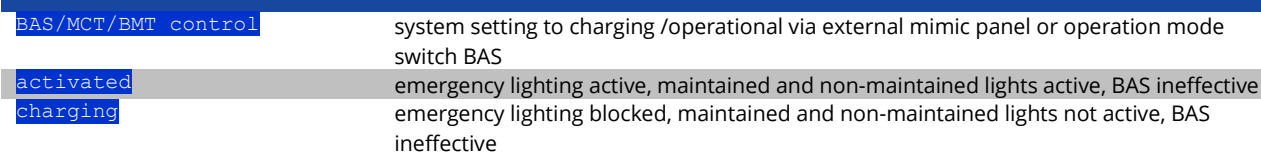

**Note:** The operation mode switch (BAS) at the front is only active if the operation mode is set to "BAS/MCT/BMT control" (default setting). In all other cases the operation mode which is set here in the menu is effective no matter which position the BAS is in.

<span id="page-40-1"></span>11.11 Configuration and administration State  $\rightarrow$  menu/F3 $\rightarrow$   $\Delta \nabla$  configuration  $\rightarrow$  Enter  $\bigcirc$  ( $\rightarrow$   $\Delta \nabla$  administration  $\rightarrow$  Enter  $\bigcirc$ )

In the menu configuration as well as the submenu  $\frac{1}{\text{admissible}}$  > all basic settings of the system are administered, which are described in the following chapters.

#### -configurationadministration language selection password > .<br>date/time function test capacity test time menu

Figure 53: Configuration menu

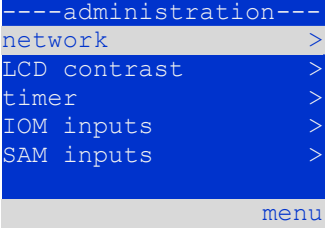

Figure 54: submenu "administration"

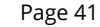

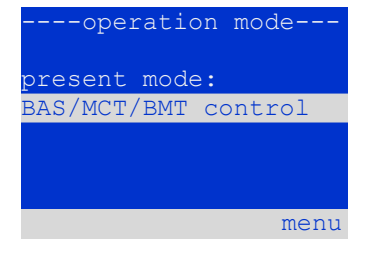

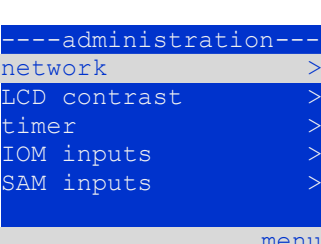

#### Page 42 Ï

### **Setup and Commissioning**

<span id="page-41-0"></span>11.11.1 Network settings and master-slave-monitoring State→ menu/F3→ $\Delta \nabla$  configuration→EnterO→ $\Delta \nabla$  administration→EnterO→ $\Delta \nabla$  network→EnterO

The network-menu enables the configuration of the network interfaces by which a connection of several such power supply systems with each other is possible. Additionally, an access via network allows a remote control of the system by means of the internet browser of an external PC.

#### **Submenu ip-addresses**

Each system has two network connections (RI45) which are named **Intern** (inside the cabinet) and **Front** (at the front). Both network connections are active and it is to ensure that different IP addresses are assigned for each connections. It is also recommended that the IP address of the unused connection be programmed into a different IP address range, as this would otherwise occupy the respective IP address in the address range and a double addressing could occur.

Thus in the menu ip addresses under the menu item "adapter" you can select the respective connection with  $\triangleleft$  and  $\triangleright$  (Intern or Front). Now the buttons  $\triangle$ and  $\nabla$  let you make settings for the active adapter. You can set the ip-address (ip), subnet mask (Mask), Gateway and DNS. Use the buttons  $\triangleleft$  and  $\triangleright$  to select the different characters and change them with  $\triangle$  and  $\nabla$ . With Enter  $\bigcirc$  you finish the input, so that you can use the keys  $\triangle$  and  $\nabla$  for selecting another line in the menu. By pushing the softkey done/F3 you leave the ip-addresses input page; settings changes have to be confirmed with yes/F1.

**Note:** New settings become effective after a reboot of the system.

#### **Submenu communication**

Each power supply system can be linked to other systems which have a similar central control unit. This requires a clear allocation of an own IP-address to each system (see above). When they are networked, one system (called master) monitors all others (slaves). To achieve this in master and slave systems the status query in the menu communication has to be set to  $\circ$ n. Additionally, the IPaddresses of all slave systems have to be entered in the master system. The selection and change of addresses can be done as described in the above submenu ip addresses. The new settings become effective after leaving the submenu by pushing done/F3 and confirming with yes/F1.

**Note:** For safety reasons the system has to be restarted after changing IP-addresses.

**Note:** Emergency lighting systems with built-in MCNLSR3 can monitor systems with both MCNLSR3 and MCNLSR2 as substations.

**Note:** In the web interface of the emergency lighting system under Administration > Substations, the tick must be set in the respective row when monitoring a system with a built-in MCNLSR2.

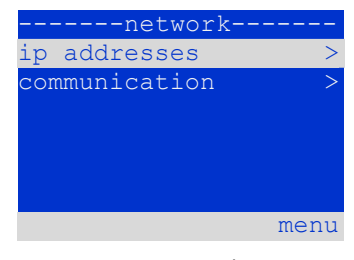

Figure 55: Network menu

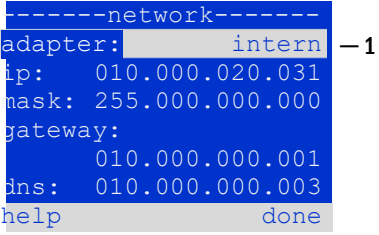

Figure 56: submenu for setting

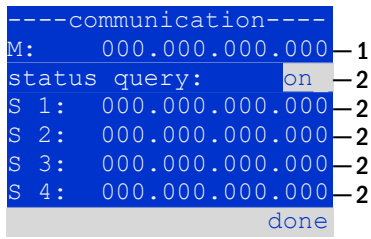

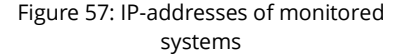

## **Setup and Commissioning Account 2009 12:00 Page 43**

#### <span id="page-42-0"></span>11.11.2 Setting the LCD contrast

State→menu/F3→△▽ configuration→EnterO→△▽ administration→Enter→△▽ LCD-contrast→Enter

After selecting this menu item you can set the contrast of the display using  $\triangleleft$  and  $\triangleright$ . The new setting becomes effective after leaving the submenu by pushing done/F3 and confirming with yes/F1.

## ---display-LCD-contrast: 25 % abcdefghijklmnopqrstu vwxyz0123456789ABCDEF GHIJKLMNOPQRSTUVWXYZ help done

#### Figure 58: Setting the LCD-contrast

<span id="page-42-1"></span>11.11.3 Timer settings

State→ menu/F3→ $\Delta \nabla$  configuration→Enter O→ $\Delta \nabla$  administration→Enter O→ $\Delta \nabla$  timer→Enter O

In the menu "timer" you can programme up to 32 different switch times for individual circuits or for combined circuit groups. These switch programmes only and exclusively deactivate maintained lighting circuits during shut-off times (e.g. school holidays, shop closing times etc.). At the top of the timer menu the number of the selected timer is shown (right) as well as its current state  $\frac{1}{1}$  and  $\frac{1}{1}$ active, middle). With every timer the following settings are possible:

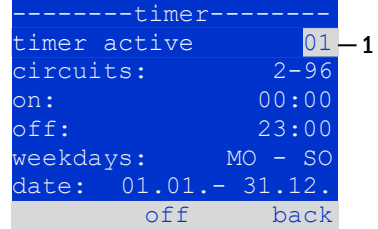

Figure 59: Timer programming

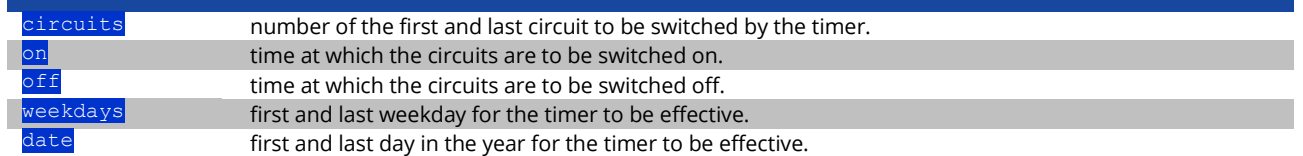

The setting to be changes is selected using the  $\triangle$  and  $\nabla$  keys; the values are changed using the  $\triangle$  and  $\triangleright$  keys. The highlighted timer can be set to active or inactive using on/F2 or of  $f$ F2. The new settings become effective after leaving the menu by pushing done/F3 and confirming with yes/F1.

#### <span id="page-42-2"></span>11.11.4 Programming the IOM-inputs

State→menu/F3→  $\Delta \nabla$  configuration→EnterO→ $\Delta \nabla$  administration→Enter→ $\Delta \nabla$  IOM-inputs→Enter

Each IO-module has four voltage inputs. Inputs IOM1.E1 (BAS) and IOM1.E4 (test pushbutton) are pre-programmed and not changeable. Inputs IOM1.E2/E3 can cause a message being displayed or additionally put the system in a state of failure either in the de-energised ( $E=0$ ) or energised state ( $E=1$ ).

At the top of the IOM-input menu you select the number of the IO-module ( $01$  to 05) as well as the input (01 to 04) to be configured; under function one of the following settings can be selected:

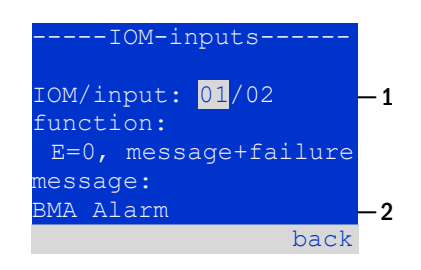

<span id="page-42-3"></span>Figure 60: Programming of the IOMinputs

#### Page 44 Ï

## **Setup and Commissioning**

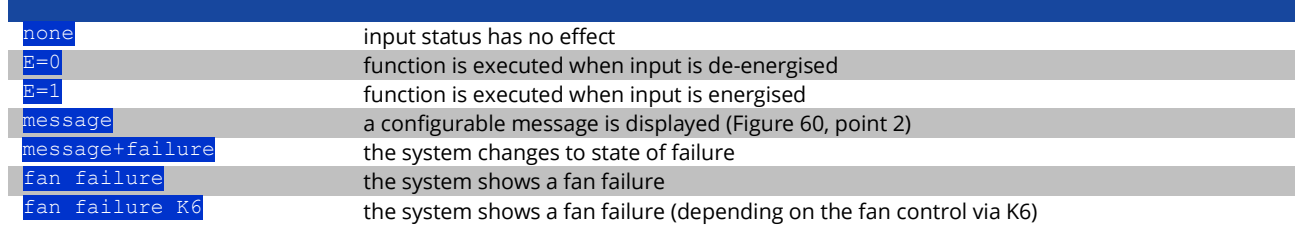

The setting to be changed can be selected using  $\triangle$  and  $\nabla$ ; the values are changed with  $\triangle$  and  $\triangleright$ . For entering a message text press Enter O, which also finishes the input. The message text can be entered directly via a connected external keyboard or character by character using the arrow keys  $\triangle$ ,  $\nabla$ ,  $\triangle$  and  $\triangleright$ . The new settings become effective after leaving the menu by pushing done/F3 and confirming with yes/F1.

**Note:** The inputs and outputs of a first factory-fitted IOM are preprogrammed.

#### <span id="page-43-0"></span>11.11.5 Programming the SAM-inputs

#### State→menu/F3→△▽ configuration→EnterO→△▽ administration→Enter→△▽ SAM-inputs→Enter

The built-in switch query module (SAM) or external switch query modules (type MC-LM or SAM24) can be used in order to switch maintained lighting circuits of the system on and off in mains operation together with the general lighting. Up to 15 switch query modules (SAM24) can be connected to each BUS of your system. All SAM-inputs can be provided with a clear text message via the menu SAM–inputs.

The message text is entered after the selection of the SAM-module (sequential number  $\frac{01}{16}$  to  $\frac{16}{6}$  and the input (numbers  $\frac{01}{16}$  to  $\frac{08}{6}$ ) as described in the above paragraph. The new settings become effective after leaving the menu by pushing done/F3 and confirming with yes/F1.

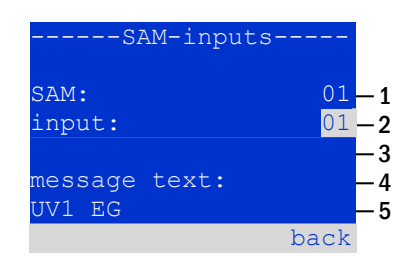

Figure 61: Programming of the SAMinputs

#### <span id="page-43-1"></span>11.11.6 Setting the menu language

State→ menu/F3→  $\Delta \nabla$  configuration→Enter O→  $\Delta \nabla$  language selection→Enter O

This menu lets you select the language for the LCD-menu control using  $\triangle$  and  $\triangleright$ . The new settings become effective after leaving the menu by pushing done/F3 and confirming with yes/F1.

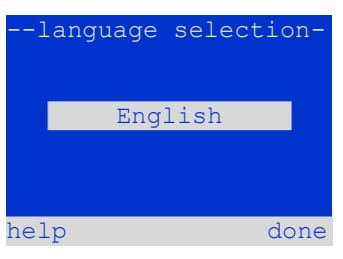

Figure 62: Language selection

## **Setup and Commissioning Account 2009 12:00 Page 45 Page 45**

<span id="page-44-0"></span>11.11.7 Authorisation, login with password, logout State  $\rightarrow$  menu/F3 $\rightarrow$   $\Delta \nabla$  configuration  $\rightarrow$  Enter O  $\rightarrow$   $\Delta \nabla$  password  $\rightarrow$  Enter O

Before you can change settings in the installation and configuration menus, you have to log in with a password. In the menu password you can enter a password for a certain authorisation level. The user status is changed to this level on **login.** On **logout** the user status changes to the lowest level "guest".

- This is how you login: Select  $\frac{1}{9}$  and the requested action using the keys  $\triangleleft$  and  $\triangleright$  [\(Figure 63,](#page-44-1) point 1). Then press Enter O. Enter the password and press Enter  $\bigcirc$  again.
- This is how you logout: Select " $log$  of  $f$ " and the requested action using the keys  $\triangleleft$  and  $\triangleright$  [\(Figure 63,](#page-44-1) point 1). Then press Enter O.

The current user status (authorisation) is shown in the centre of the screen as soon as you enter the "password" menu.

**Note:** If the current user does not logout, the system changes automatically to the authorisation level "guest" 2 hours after the last operation.

**Note:** Passwords can be obtained by your disributor!

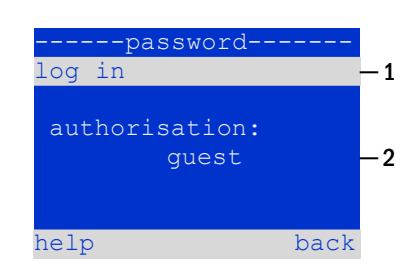

<span id="page-44-1"></span>Figure 63: Login and logout

## **Setup and Commissioning**

#### Page 46 Ï

#### <span id="page-45-0"></span>11.11.8 Setting the system date and time

State  $\rightarrow$  menu/F3 $\rightarrow$   $\Delta \nabla$  configuration  $\rightarrow$  Enter O  $\rightarrow$   $\Delta \nabla$  date/time  $\rightarrow$  Enter O

This menu lets you enter the current time and date. The setting to be changed is selected using  $\triangle$  and  $\nabla$ ; then you change the values using  $\triangle$  and  $\triangleright$ . The new settings become effective after leaving the menu by pushing done/F3 and confirming with yes/F1.

**Automatic change to DST:** If you select auto, the system switches automatically between DST and Standard Time. The time is not changed if you select off.

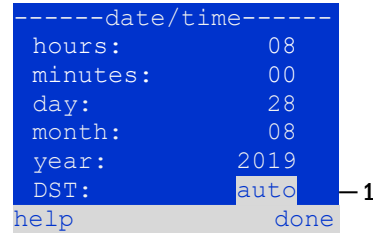

Figure 64: Setting the system time

<span id="page-45-1"></span>11.11.9 Programming an automatic capacity test State  $\rightarrow$  menu/F3 $\rightarrow$   $\Delta \nabla$  configuration  $\rightarrow$  Enter O  $\rightarrow$   $\Delta \nabla$  capacity test time  $\rightarrow$  Enter O

An annual capacity test of the system is compulsory for checking the circuits and luminaires as well as the state of the battery: Despite its ageing the battery should have a capacity which is sufficient to supply the system in case of an emergency over the full autonomous time. Your system can execute such a test automatically at four different times a year.

**Note:** Depending on existing regional laws a capacity test may only be executed in the presence of a competent service technician. In such a case the automatic execution as described above is not permissible.

After selecting the number of the test to be programmed  $(1$  of  $4$ ), its duration can be set duration between (5min to 8h) or deactivated (off). A date (day, month) have to be set for the beginning of the test.

### <span id="page-45-2"></span>11.11.10 Configuration of the automatic Email notification

The microControl *plus* system has an Email notification function, with which an Email can be sent to one or more addresses in case of a failure. This Email informs about the current content of the failure memory and shows all failures at the time of sending which have not been reset yet. The Email function is exclusively configured via WebInterface. All the following network settings have to be made on the microControl plus, which is to send Emails:

- IP-address (unambiguous for each station, no double or multiple allocation)
- net mask (matching the network part of the IP-address)
- gateway address (address of the router, which connects to an intranet (LAN) or the internet)
- DNS (Domain Name Server)-address (IP-address of the DNS Servers for the coding of computer names in IP-addresses)

**Note:** An SMTP-capable mail server is necessary for Email transmission to which the system must be connected via ethernet by means TCP/IP. For this the following information about the SMTP mail server is needed:

- IP-address or name (e.g. 192.168.1.1 or mail.example.de)
- supported authentication methods
- an existing and active Email account on the server
- login data for this Email account must be known

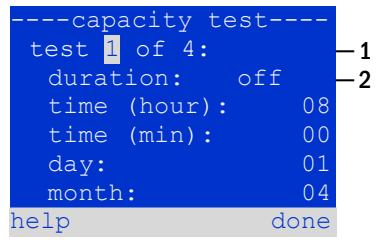

#### Figure 65: settings for automatic capacity tests

### **Setup and Commissioning Account 2009 12:00 Page 47 Account 2009 12:00 Page 47**

A PC is necessary for configuring the Email function. First check the network connection to the microControl plus and the mail server. Connect the PC via network cable to a switch in the MultiControl network. Open the prompt and run a ping command.

```
Example:
C:\>ping mail.example.de <RETURN> (or ping 192.168.1.1 <RETURN>)
Pinging mail.example.de [192.168.1.1] with 32 bytes of data:
Reply from 192.168.1.1: bytes=32 time=13ms TTL=54
Reply from 192.168.1.1: bytes=32 time=13ms TTL=54
Reply from 192.168.1.1: bytes=32 time=13ms TTL=54
Reply from 192.168.1.1: bytes=32 time=13ms TTL=54
Ping statistics for 192.168.1.1:
    Packets: Sent = 4, Received = 4, Lost = 0 (0% loss),
Approximate round trip times in milli-seconds:
     Minimum = 13ms, Maximum = 13ms, Average = 13ms
```
If the Ping statistics does not show lost packets (see example above, "**Lost = 0"**), the connection is reliable.

#### **Step 2: Configuration of the Email function in the WebInterface**

Open a web browser on the PC and enter the IP-address of your system as address. The WebInterface main page of the system opens. Click on the menu item "Administration" and choose "E-Mail" (login required). This takes you to the Email-configuration page.

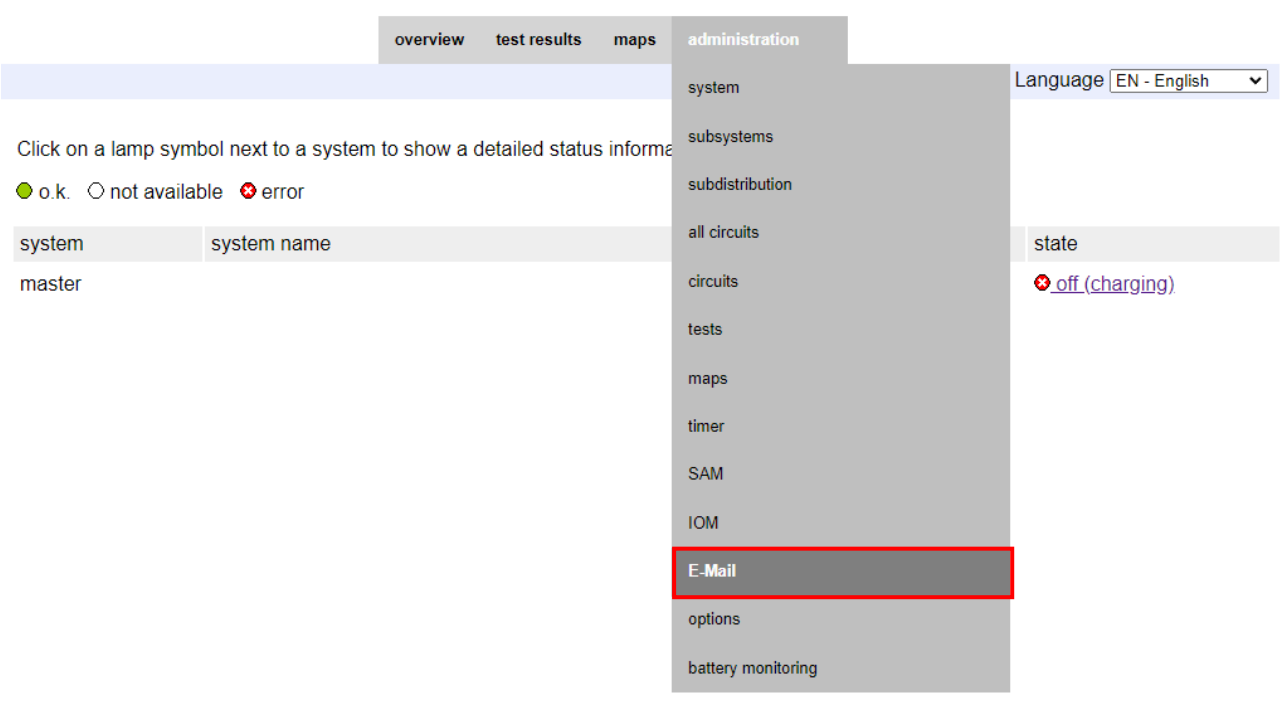

Figure 66: WebInterface main page and access to the email configuration page.

# **Setup and Commissioning**

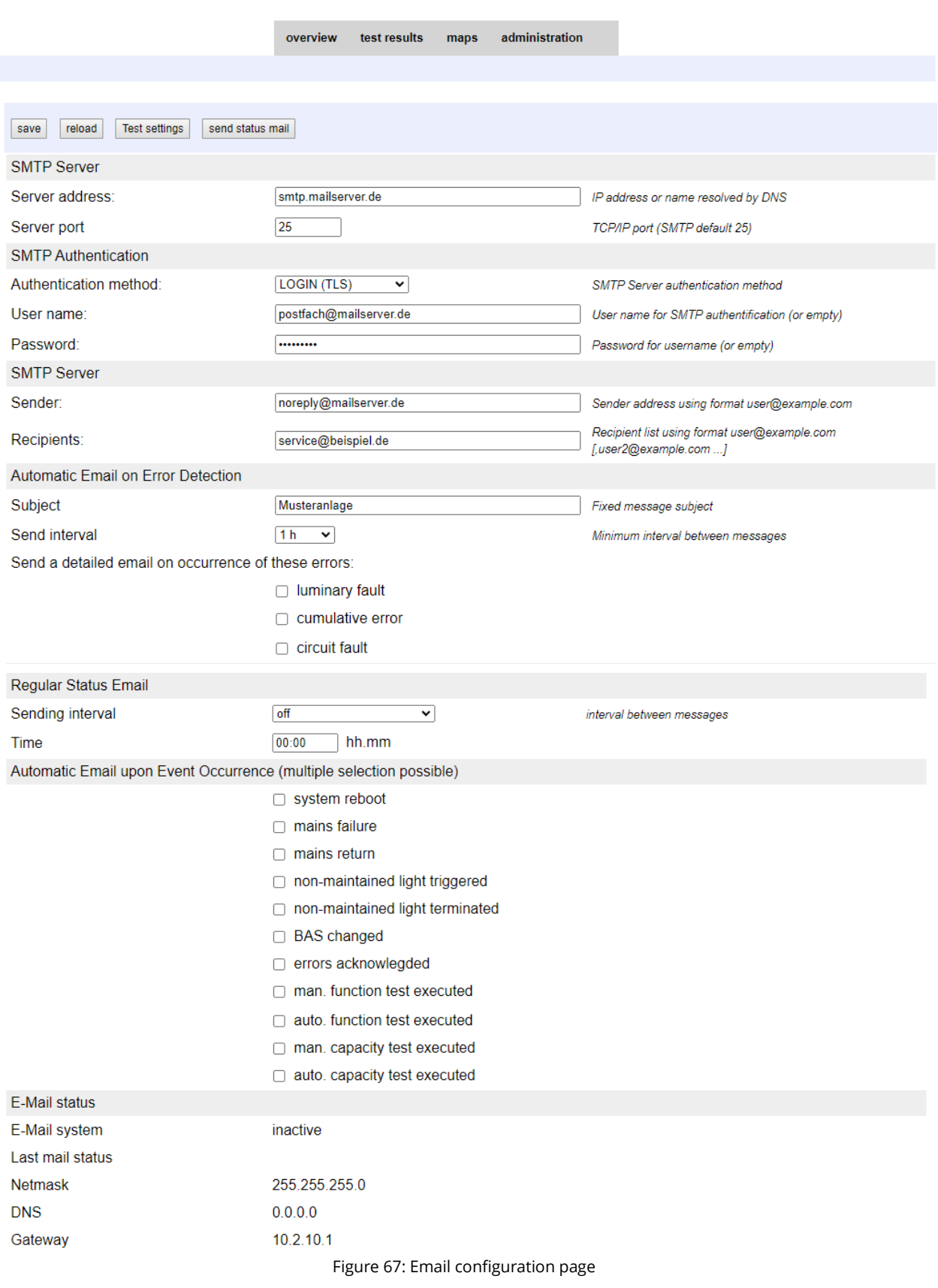

## **Setup and Commissioning** Page 49

Enter the following information in the input boxes on the Email configuration page:

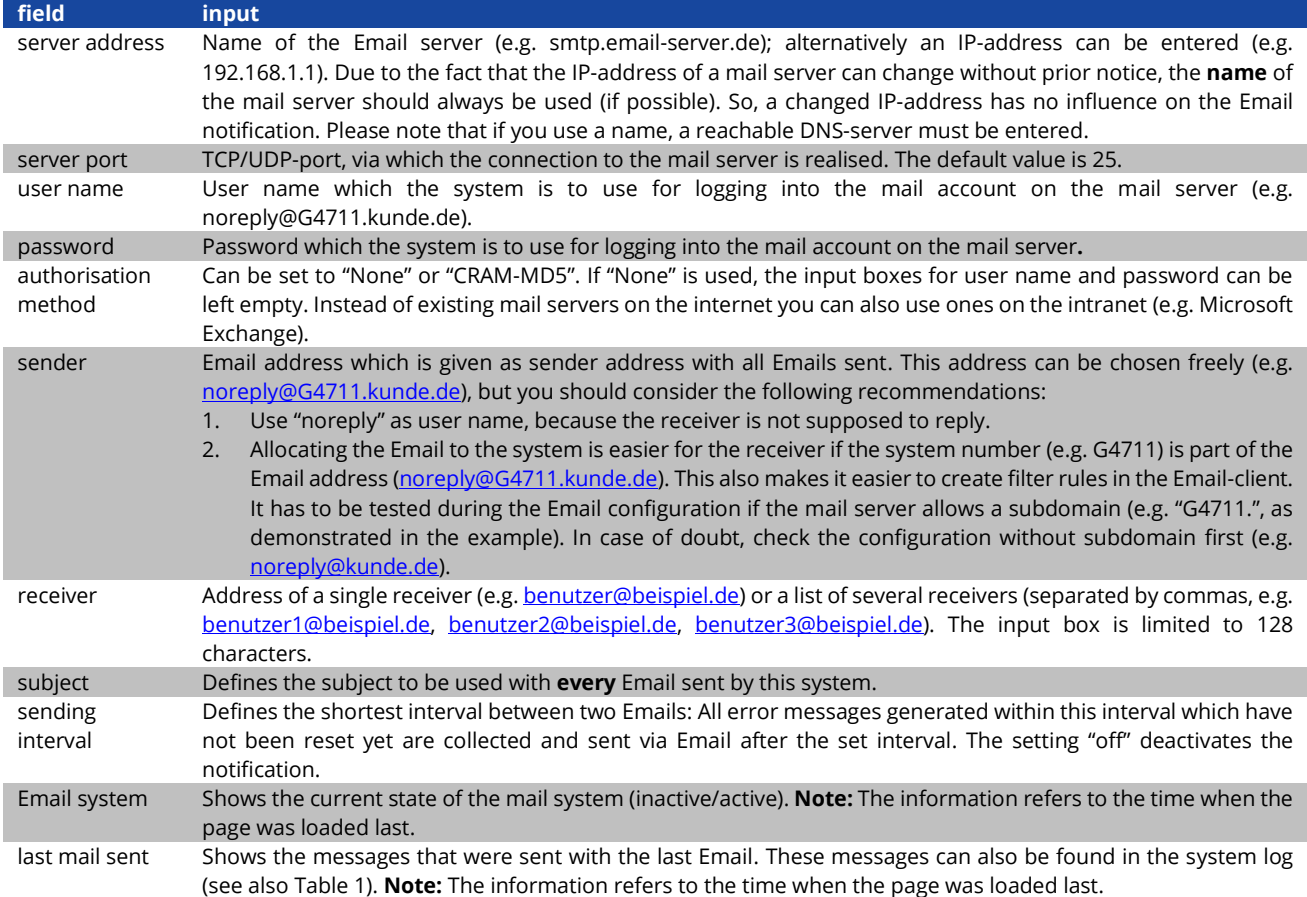

#### **Step 3: Saving and checking the configuration**

Press the button "save", which saves and activates the configuration. Additionally the settings are checked by creating and sending a test message. Now press the button "reload" in order to update the current state of the Email system (shown under "Email Status") and see the results of the test. Once the page has been reloaded, the results of sending the Email are shown in "last mail sent. The button "test settings" enables you to check a previously saved configuration. Also here you must press the button "reload" afterwards.

#### Page 50 Ï

information.

## **Setup and Commissioning**

Table 2: The following messages are shown under "Last mail sent" as result:

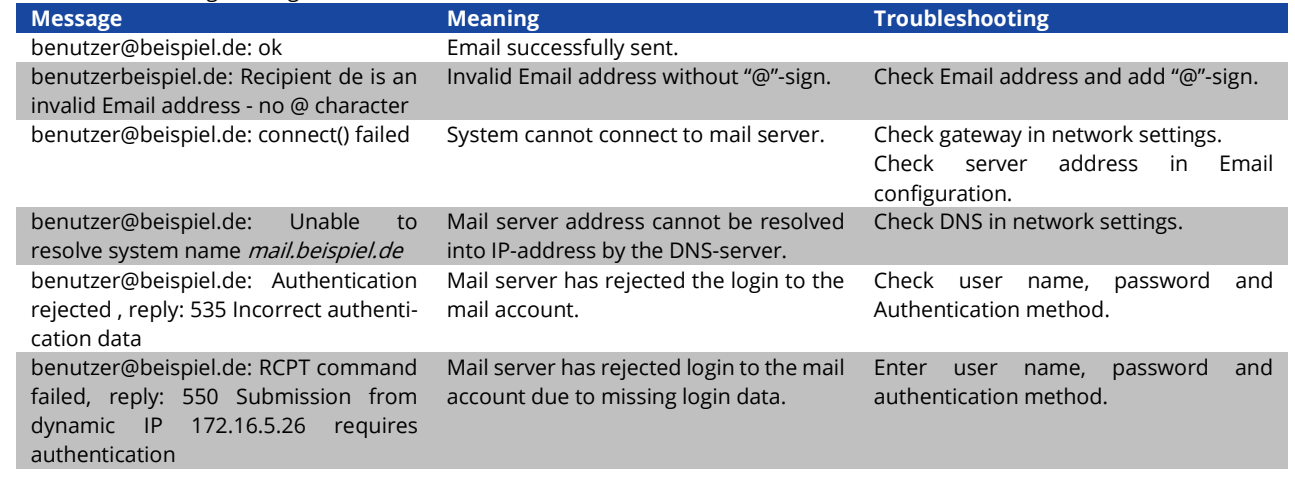

<span id="page-49-0"></span>11.12 Show service address State  $\rightarrow$  menu/F3 $\rightarrow$   $\triangle \triangledown$  service address  $\rightarrow$  Enter O

If you want to contact the service, this screen gives you the the necessary

**Note:** The service address is entered by the service technician when installing the system and can only be changed via WebInterface.

---service address--- Jim Lightbeam Emergency Light Ltd. 1 Lux Drive 50172 Dinenburgh [Tel:+xx](tel:+49) xxxx xxx-xxx Fax:+xx xxxx xxx-xxx help back

Figure 68: Service-contact details

## <span id="page-50-0"></span>**Setup and Commissioning** Page 51

Before conducting maintenance works or making changes to the system, it has to be shut down (disconnected) by a specialist. For this the following instructions have to be observed:

- 1. **Operation mode switch to charging mode.** Turn the operation mode switch to charging mode (position "0"). **Important**: Make sure that the LC-display shows "charging".
- 2. **Disconnect system from mains.** Switch the mains switch to position "0".
- 3. **Remove mains fuse F1.** Remove the mains fuse.
- 4. **Remove battery fuses F2/F4.** Remove the battery fuses. The system is now shut down and disconnected.

**Note:** Between shutdown and restart of the emergency lighting system observe a waiting time of at least 30 seconds.

### <span id="page-50-1"></span>**13 Battery operation and maintenance**

In compliance with the national and international standards ÖVE/ÖNORM E 8002 and ÖVE/ÖNORM EN 50272-2 the system has to be checked annually. The batteries used in this system are so-called maintenance-free, valve-regulated lead acid batteries. These are lead acid batteries with sealed cells, where no water re-filling is necessary over the whole service life (and which is thus prohibited). The cells are equipped with relief valves to protect them against overpressure. Diluted sulphuric acid absorbed in a glass mat is used as electrolyte.

**Note:** Opening the valves leads to their destruction and thus to the destruction of the battery.

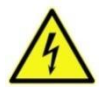

**Caution:** The series connection of the battery blocks creates a potentially lethal voltage.

### <span id="page-50-2"></span>13.1 Charging and discharging

The system uses an IUTQ-controlled charger unit with a maximum output current of 0.5A for charging. This unit consists of a charger module (LDM25) with a maximum charging current of 0.5A whose output is connected in parallel to the battery. Batteries, which are later built in a battery assembly as replacement, do not need an equalisation charge with normal float charge voltage in order to adjust to the terminal voltage of other batteries.

The cut-off voltage of the battery, assigned to the discharge current, must not be underrun. For this purpose the power supply system is equipped with a deep discharge protection. Normal mains operation has to be restored as soon as possible after a discharge, also partial discharge, which leads to a re-charging of the batteries. A faulty charger unit has to be repaired.

Charging the batteries is carried out in compliance with EN 50272 according to the following table:

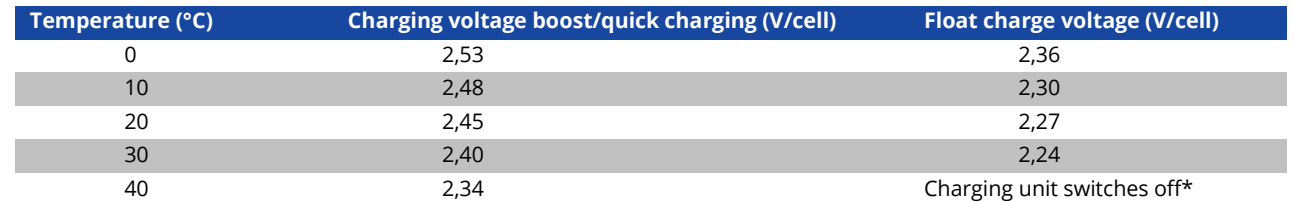

\*Above 40°C, the charging unit switches of in order to protect the batteries from further upheating and over-charge.

## **Setup and Commissioning**

#### <span id="page-51-0"></span>13.2 Maintenance and checks

Page 52 Ï

Always keep the batteries clean and dry in order to avoid creeping currents. Cleaning the batteries should be carried out according to the ZVEI-leaflet "Cleaning of batteries". All plastic parts of the batteries must be cleaned using only water without cleansing additive. Do not use organic cleansers. The system automatically records battery voltage and surrounding temperature. The following parameters should additionally be checked, measured and recorded:

- battery voltage of every single block during the float charging process (block voltage)
- surface temperature of all battery blocks
- battery room temperature

If the block voltage of one block differs from the voltage of the other blocks by ± 0.5 V/cell or if the surface temperature differs by more than 5°C, call a service technician immediately. The following visual checks have to be carried out annually:

- check all screwed and/or plug contacts of the cabling between the batteries as well as between the batteries and the system for tightness,
- passability and function of the ventilation

Please find further tips for maintaining your batteries in the corresponding documentation.

#### <span id="page-51-1"></span>13.3 First inspection

The first inspection has to be carried out according to E DIN EN 50171 (VDE 0558-508):2013-07 by the installation technician when commissioning the system.

First inspections have to be carried out in compliance with the local, national regulations and comprise the following points:

- check the correct selection of modules. Observe the selectivity of the distribution network of the emergency power supply
- check the correct selection and setting of the automatic transfer and switching device (ATSD)
- visual check of the settings of the protection devices
- check the batteries for sufficient capacity. The system has to be operated with the actual load over the defined time when discharging the batteries. The results have to be logged. When systems do not pass these tests, they have to be tested again. If the system fails again, it must not be commissioned. (**see measurement protocol battery**)
- check the function by disconnecting from mains
- check the ventilation of the mounting room and the battery according to EN 50272-2
- check the mounting rooms in terms of fire protection, equipment and facilities.

Inspections must only be carried out by electrically skilled technicians, who are trained and qualified.

#### <span id="page-51-2"></span>13.4 Repeating inspection

The repeating inspection has to be carried out in compliance with the local/national regulations. If there are no local/national regulations, the following intervals are recommended:

#### **automatic transfer and switching device (ATSD):**

- function test with load transfer: **weekly**
- An automatic function test must be programmed by the installation technician/operator upon installation/commissioning (instruction manual chapter 10.2)
- test through imitation of a mains failure: **half-yearly**
- disconnection from mains supply through disconnecting the pre-fuse of the system or pushing the mains switch (chapter 6.1.7 ( 8)). The switch has to be switched on again after the function test.

## **Setup and Commissioning** Page 13 and 2012 12:38 and 2012 12:38 and 2012 12:38 and 2013

#### **protection devices:**

- visual inspection of the settings: **yearly**
- check the battery voltage as well as the symmetry voltage (chapter 11.3, 43) with a measuring device (see chapter 5)
- check the battery current (status screen or chapter 11.3, 43) by imitating a mains failure (see "testing through imitation of a mains failure") with a measuring device (see chapter5) or a suitable and calibrated clamp-on ammeter

#### **batteries:**

- function test over a sufficient time period with the full consumer load: **monthly** This is done through weekly function tests.
- capacity test over the rated operating time with the full consumer load: **yearly** see maintenance schedule

#### earth fault monitor: **weekly**

• push the earth fault test button, see chapter 7.1.1 16 point 15

### **protection against electric shock**

- measured at mains input: every 3 years
- in output circuits with residual current-operated protective device (RCD) through function test, proof of triggering with rated residual operating current: **half-yearly**
- Only with installed service socket (SSD)

Beyond the requirements of EN 50272-2, paragraph 14\*, the battery has to be charged according to the manufacturer's instructions and then, after 24h trickle charging, undergo a discharge test. During the discharging process the central emergency power supply system has to be operated with the full consumer load and it must reach the rated operating time.

\*Batteries and their operating conditions must be checked regularly for correct functioning and safety.

In compliance with the manufacturer's requirements, the following has to be checked in an inspection: voltage setting of the charger, voltages of the cells or the block batteries, electrolyte density and electrolyte level (if applicable), cleanliness, leak tightness, tightness of the connectors (if necessary), ventilation, plugs and valves, battery temperature.

### <span id="page-52-0"></span>13.5 Inspection before commissioning

After mounting the central power supply system, the installation technician must carry out the inspections according to HD 60364- 6 chapter 61.

Part of them is the visual inspection of the stationary electrical system before the central emergency power supply system is commissioned as well as testing and measuring, preferably in this order:

- conductivity of the cables
- insulation resistance of the electrical system
- protection through SELV, PELV or protective separation
- protection through automatic switch-off of the power supply
- additional protection
- voltage polarity
- phase sequence of the external conductors
- function and operation test
- voltage drop

#### Page 54 Ï

## **Setup and Commissioning**

If an error is detected during the testing and measuring, this and each previous test, which might have been influenced by this error, have to be repeated after clearing the error.

If the installation technician of the central emergency power supply system is not the installation technician of the stationary electrical system, he must be provided with the test log of the first inspection of the stationary electrical system, which the emergency power supply system is meant for, before he can carry out the first inspection of the emergency power supply system. The observance of the requirements as defined in the instruction manual of the manufacturer has to be proven and confirmed prior to testing and measuring by visual inspection. Particularly the following has to be inspected:

- the condition of the mounting location, marking and equipment according to standards (operating devices, means of body protection, tools, utilities)
- protection against intrusion of solid foreign objects and liquids
- protection against external mechanical impact
- observance of the surrounding temperature (lower and upper limit)
- observance of the maximal humidity
- ensuring the necessary ventilation
- EMV-environment (A or B)
- checking if special operating conditions can disturb the operational safety and functionality of the central emergency power supply system such as vibrations, extraordinary shocks, corrosive atmosphere, strong electric or magnetic fields, explosion hazard
- the existence of necessary operation and maintenance areas for the central emergency power supply system
- the correct selection of modules of the emergency power supply system and check if the requirements of the user according to 5.2 have been met by the manufacturer
- checking the settings of the protection devices

If a system fails an inspection according to E DIN EN 50171 (VDE 0558-508):2013-07 paragraph 8.2.4 sub-paragraph g)\*, it **must not** be commissioned!

\*checking the battery concerning sufficient capacity, the emergency power supply system must be operated during the battery discharge with the rated output current over the rated operating time. Systems, which do fail this test, have to be tested again. If the requirements are not met in this test either, the system must not be commissioned.

### <span id="page-53-0"></span>13.6 Procedure in case of failure

If errors on the battery set or the charger unit are detected, the customer service must be called immediately. A service contract with your dealer makes error detection easier.

### <span id="page-53-1"></span>13.7 Decommissioning, storing and transport

If batteries are stored for a longer time or decommissioned, store them fully charged in a dry frost-free room.

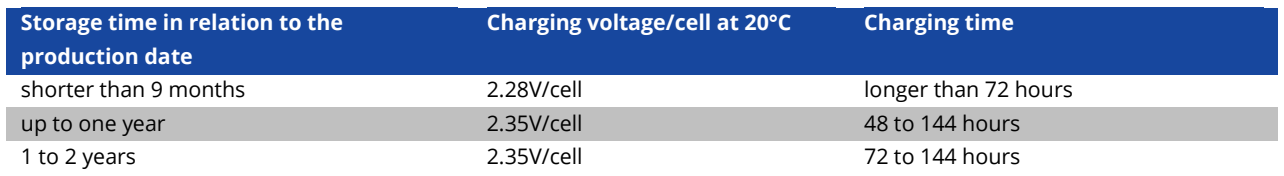

<span id="page-53-2"></span>**Transport note:** Batteries, which show no defects whatsoever, are not treated as dangerous goods according to Dangerous Goods Ordinance Road (GGVS) or Dangerous Goods Ordinance Railway (GGVE), if they are secured against short circuit, slipping, falling over and damage (GGVS, volume no. 2801 a). The batteries to be transported must not show signs of acid on the outside. The respective exception regulations apply to all sealed batteries and cells whose tanks are untight or damaged.

## **Setup and Commissioning** Page 15 and 20 and 20 and 20 and 20 and 20 and 20 and 20 and 20 and 20 and 20 and 20 and 20 and 20 and 20 and 20 and 20 and 20 and 20 and 20 and 20 and 20 and 20 and 20 and 20 and 20 and 20 and 20

### <span id="page-54-0"></span>**14 Technical data**

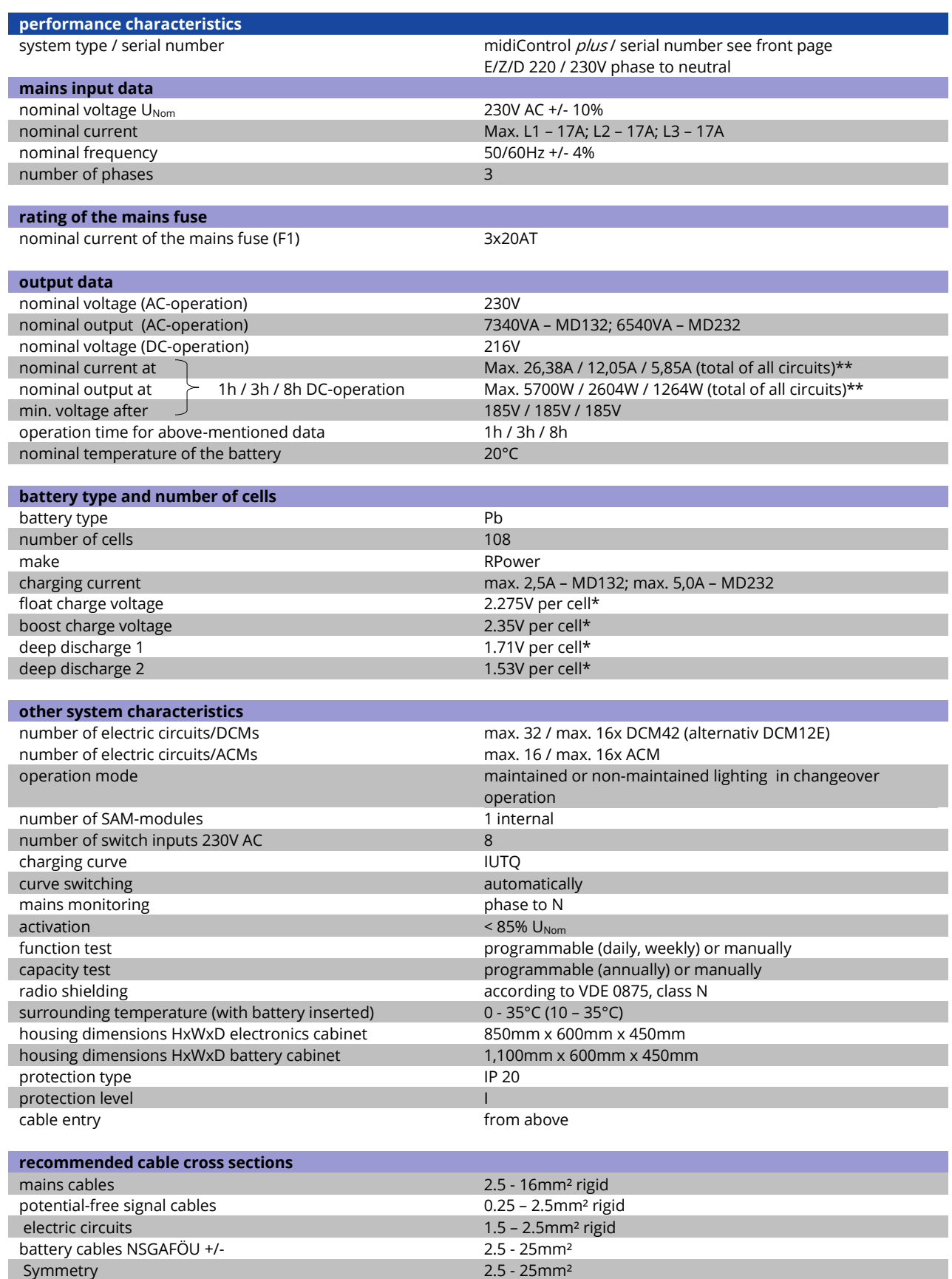

(\*) Values depend on working temperature.

(\*\*) Values are valid for DCM42; When using optional current circuit modules, the product information must be observed

#### Page 56 Ï

## **Setup and Commissioning**

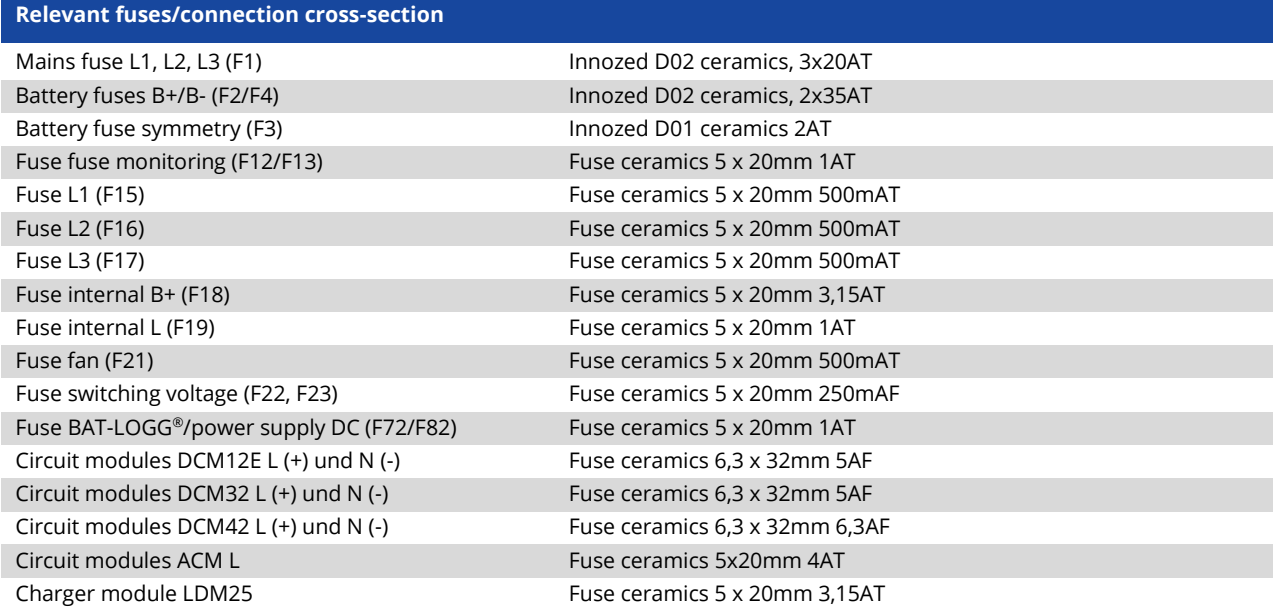

### <span id="page-55-0"></span>14.1 Available battery types

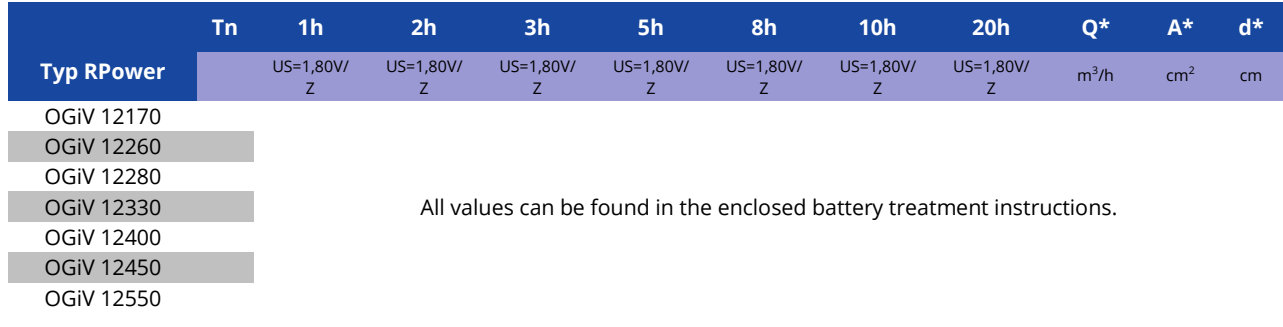

\*Q: Minimum necessary air volume flow in case of technical ventilation

\*A: Minimum opening cross section in case of natural ventilation

\*d: safety zone which must be free of open flames, sparks, electric arcs or incandescent bodies

<span id="page-55-1"></span>All values comply with DIN EN 50272-2.

### **15 Module descriptions**

Optionally available modules and more detailed information can be found on the homepage of your distributor.

## **Setup and Commissioning Page 17 (2008)** Page 57

<span id="page-56-0"></span>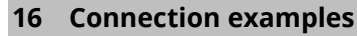

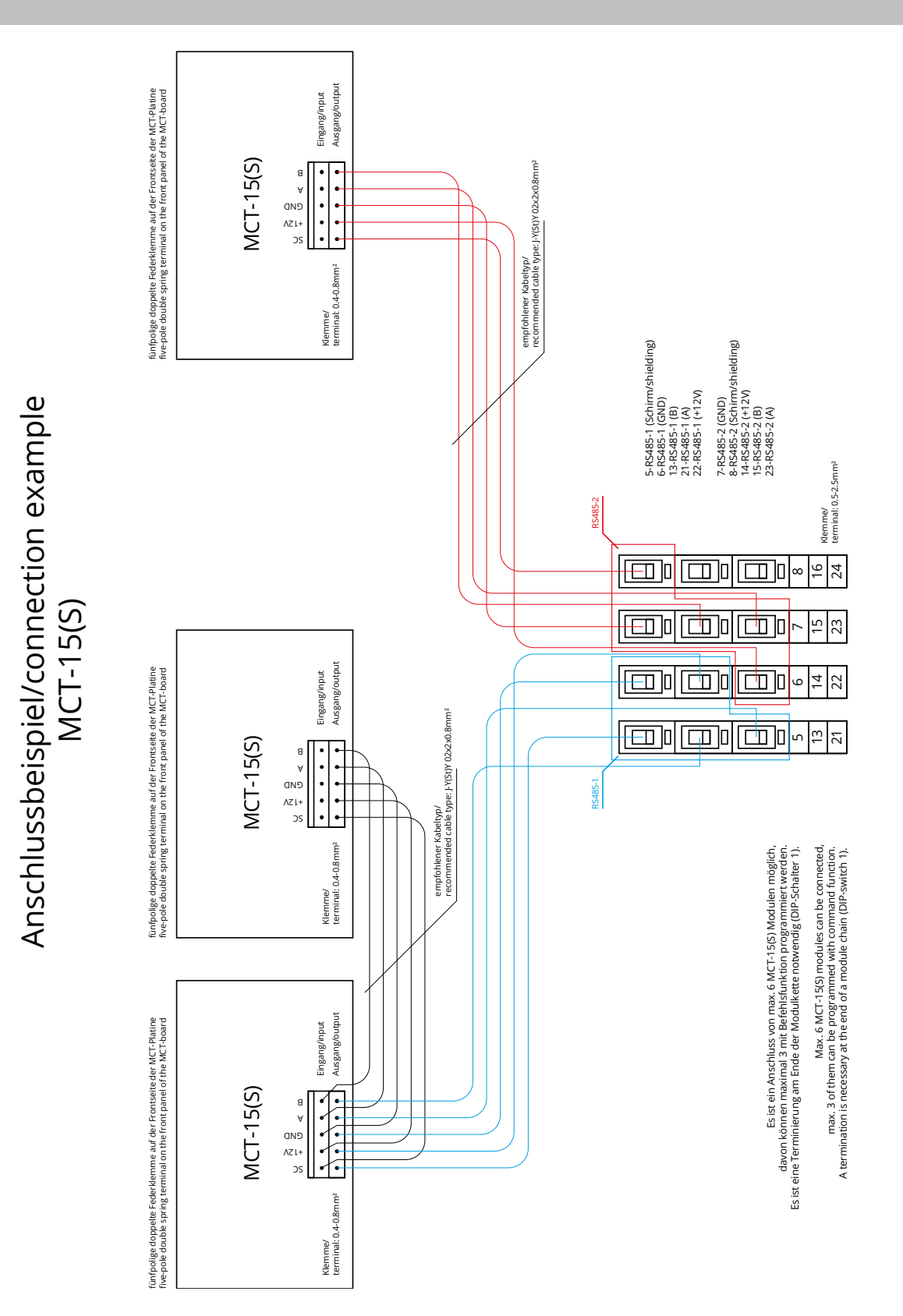

Page 58 Ï

## **Setup and Commissioning**

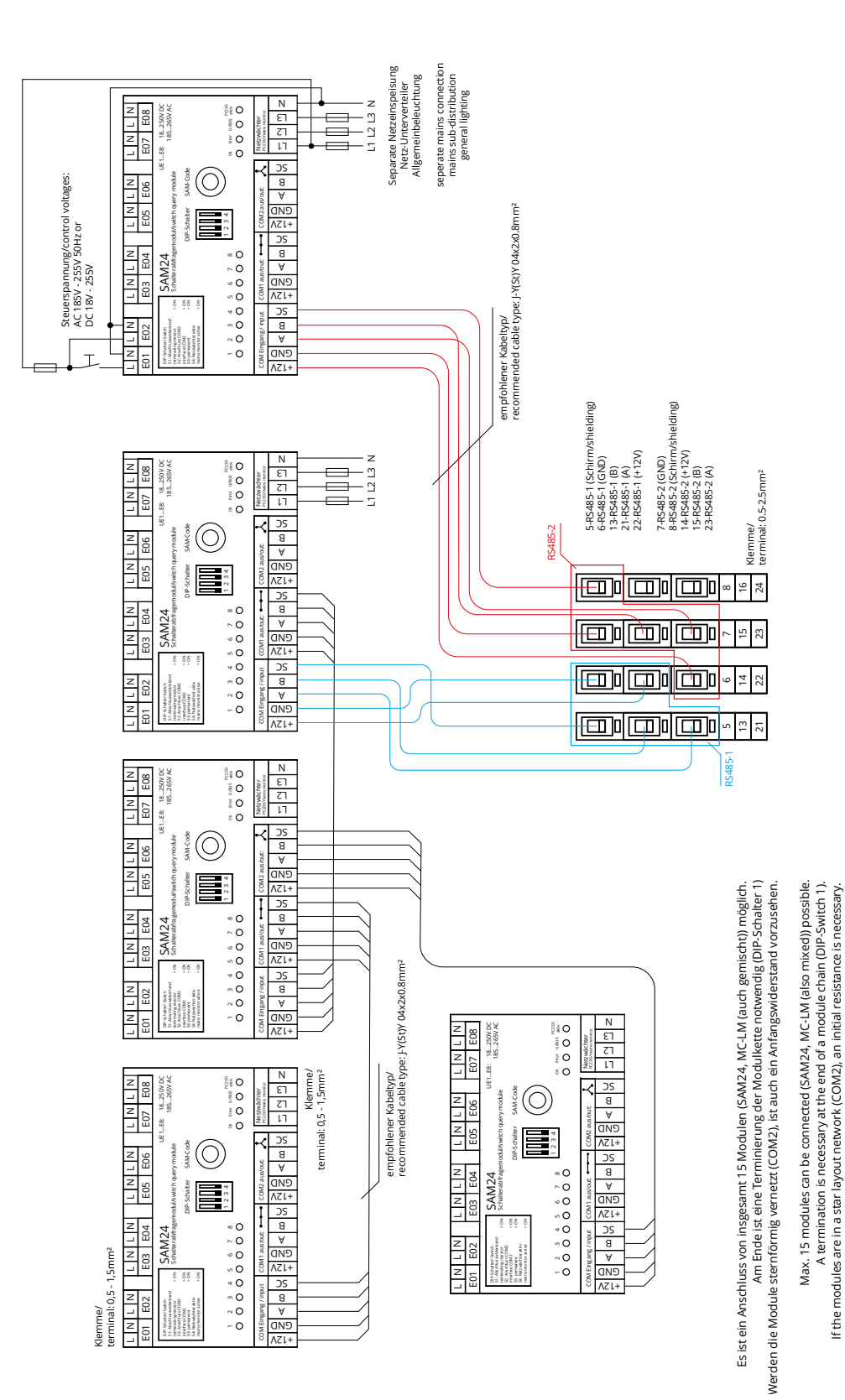

Anschlussbeispiel/connection example Anschlussbeispiel/connection example SAM24

## **Setup and Commissioning** Page 59

Anschlussbeispiel/connection example Anschlussbeispiel/connection example MC-LM

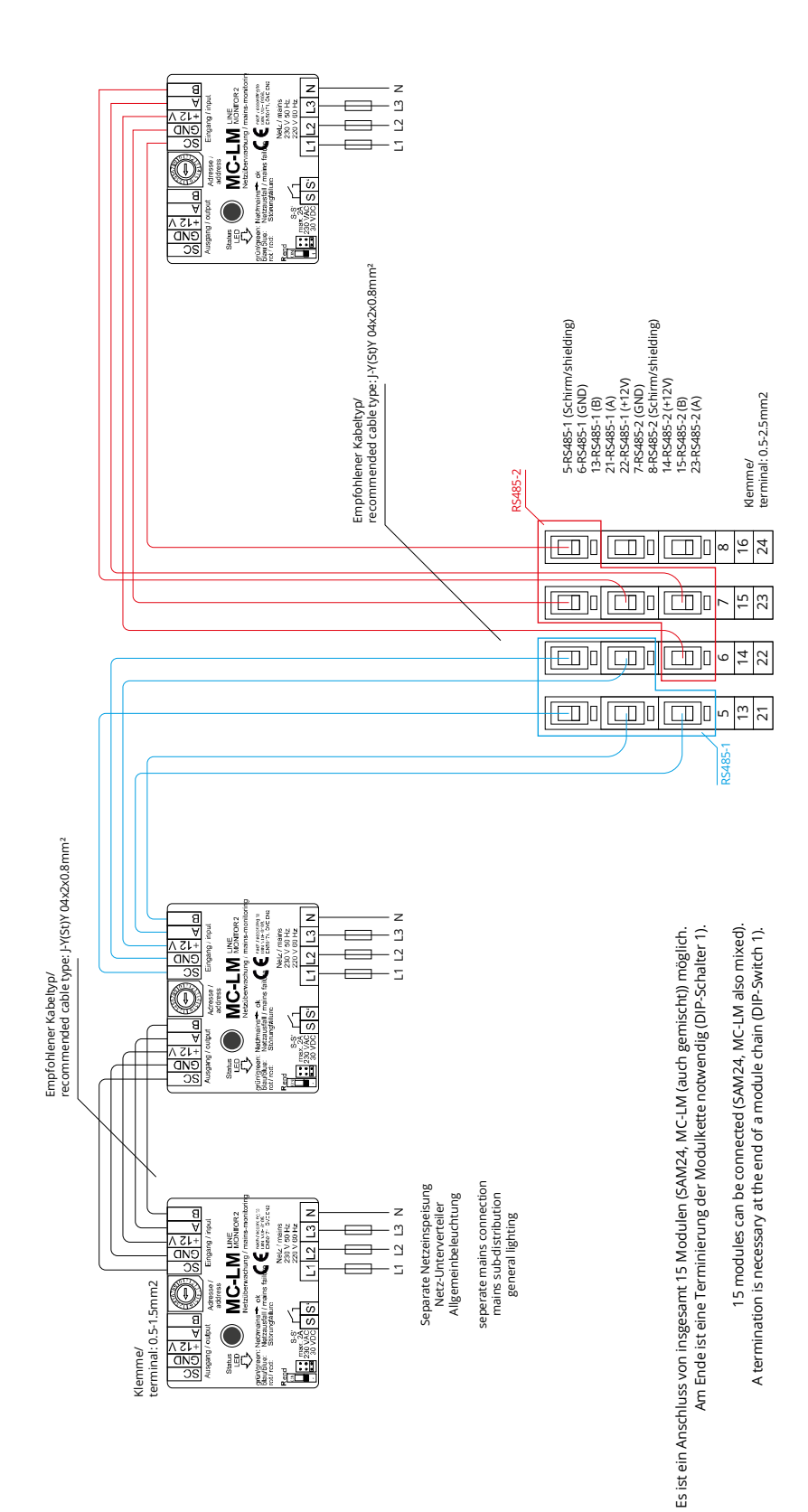

**Setup and Commissioning** 

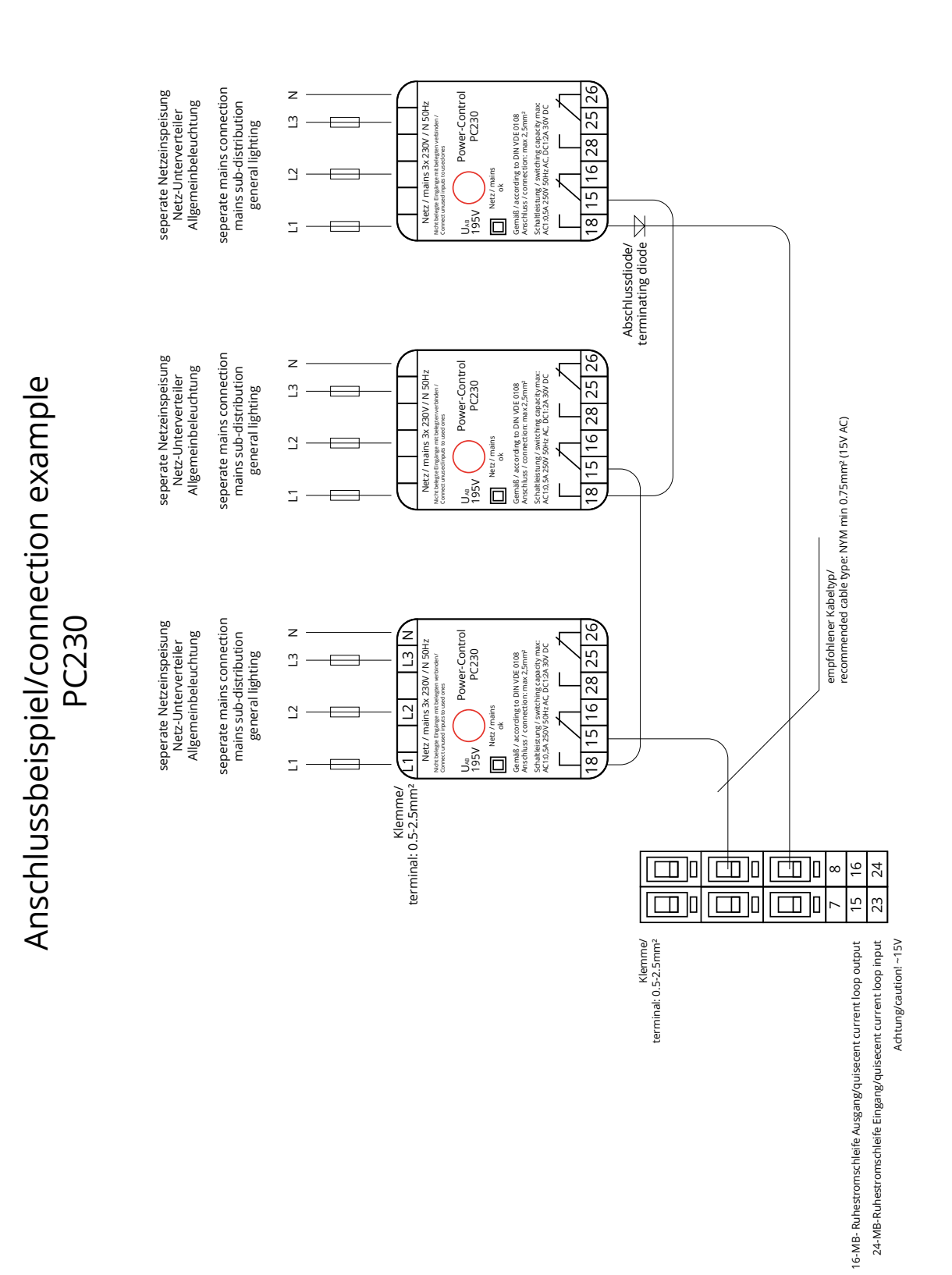

Page 60 Ï

# **Setup and Commissioning** Page 61

## <span id="page-60-0"></span>**17 Revision history**

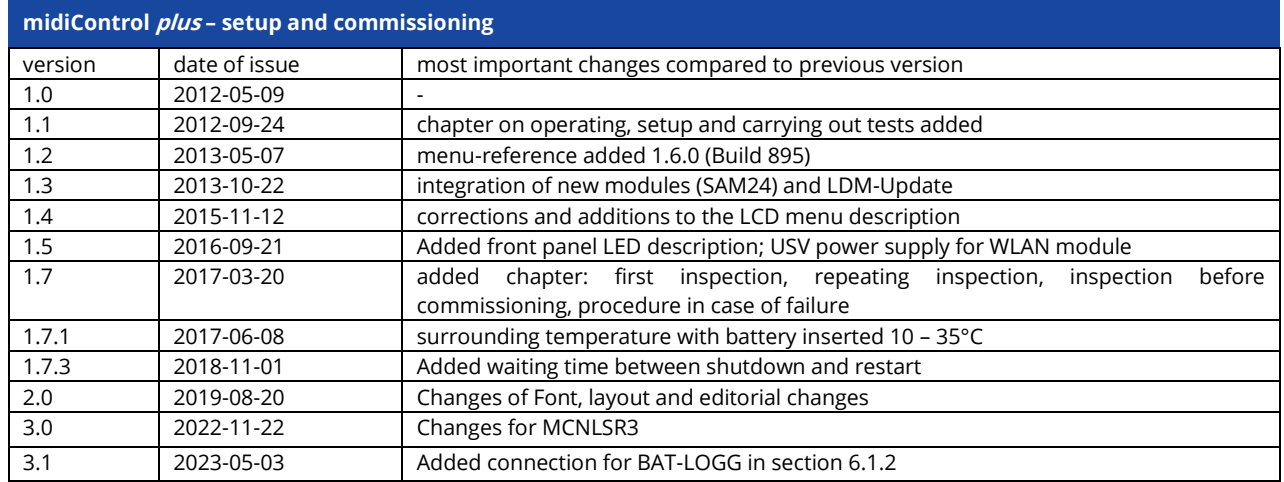

Page 62 Ï

# **Setup and Commissioning Page 63** Page 63

## <span id="page-62-0"></span>**18 Appendix: system specification, commissioning, notes**

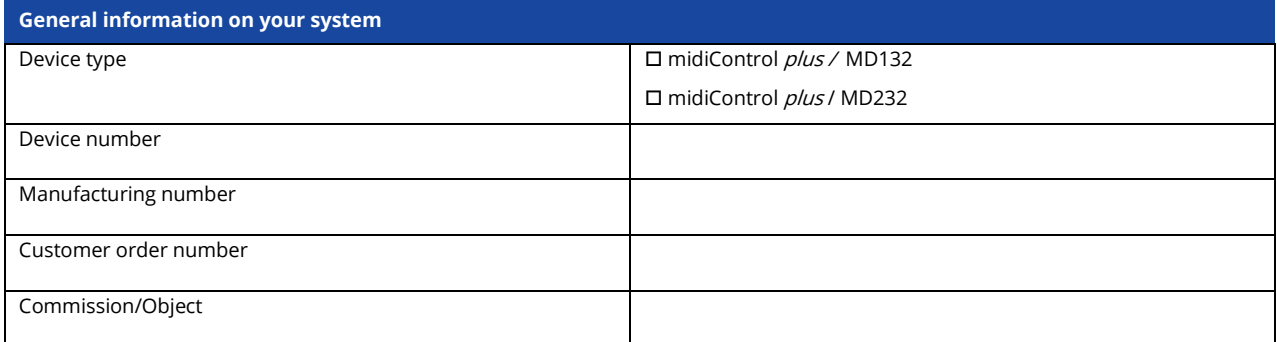

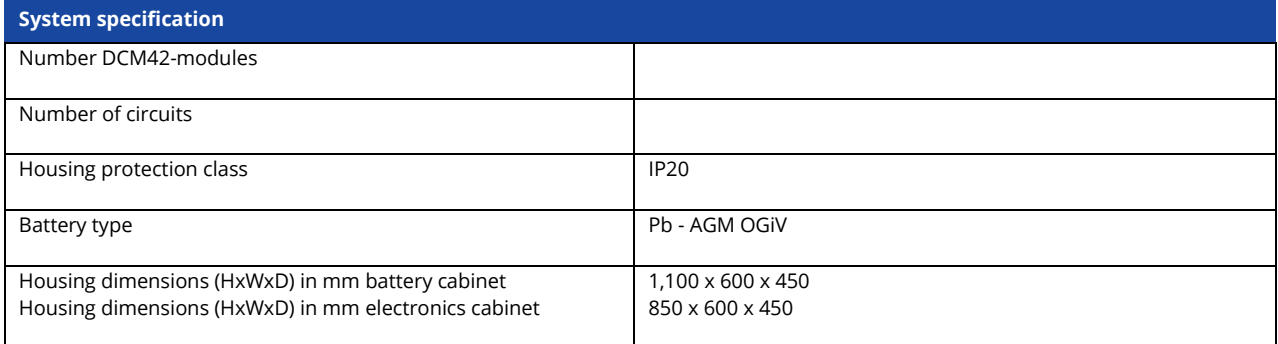

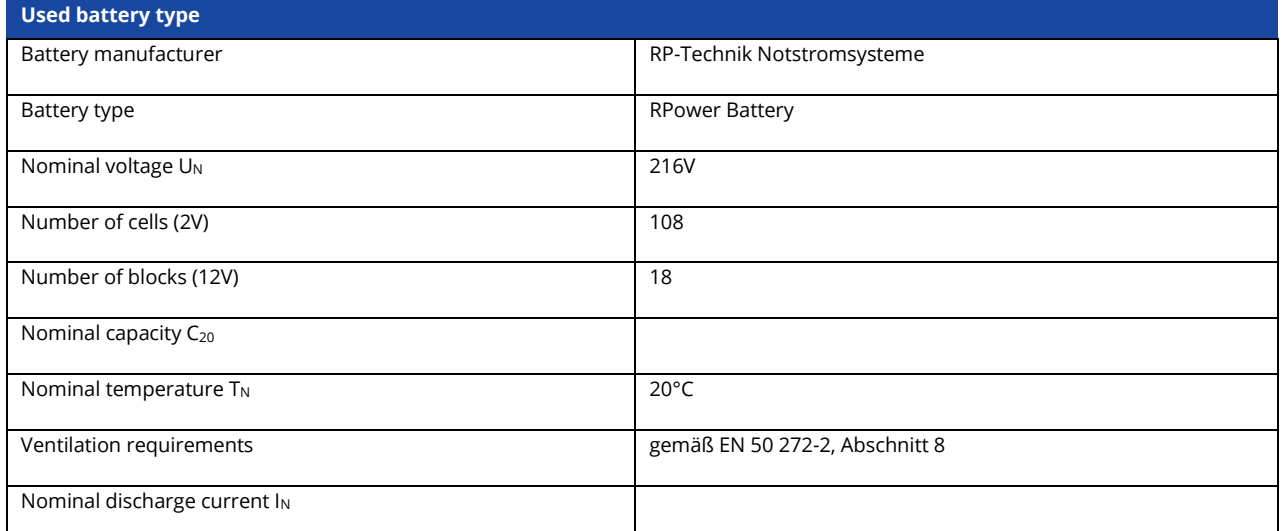

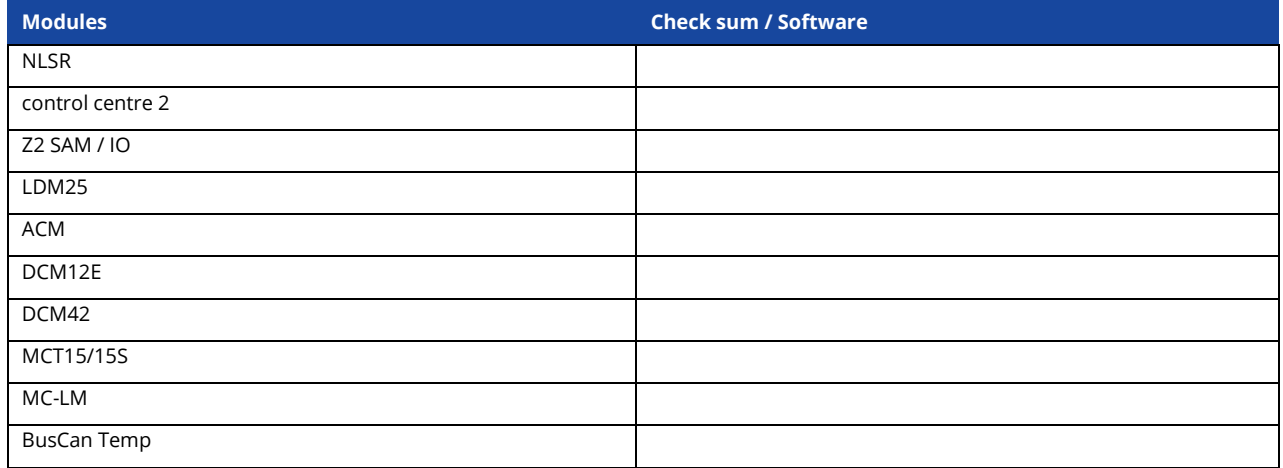

### Page 64 Ï

## **Setup and Commissioning**

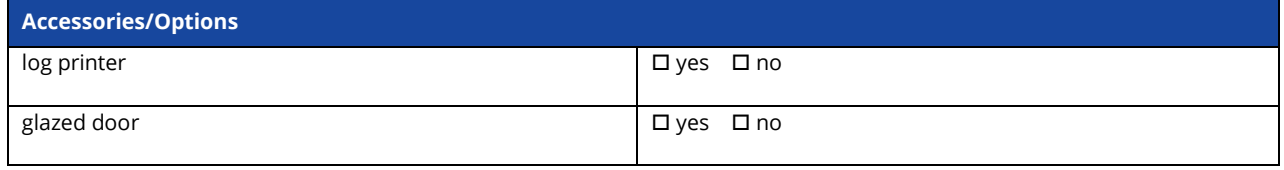

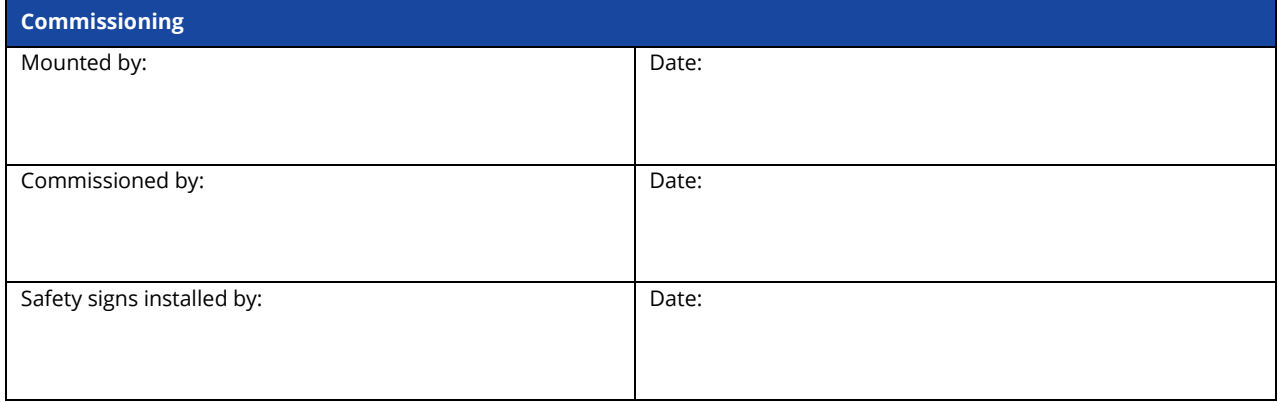

**Notes**

## **Setup and Commissioning** Page 65

## **Measurement protocols battery**

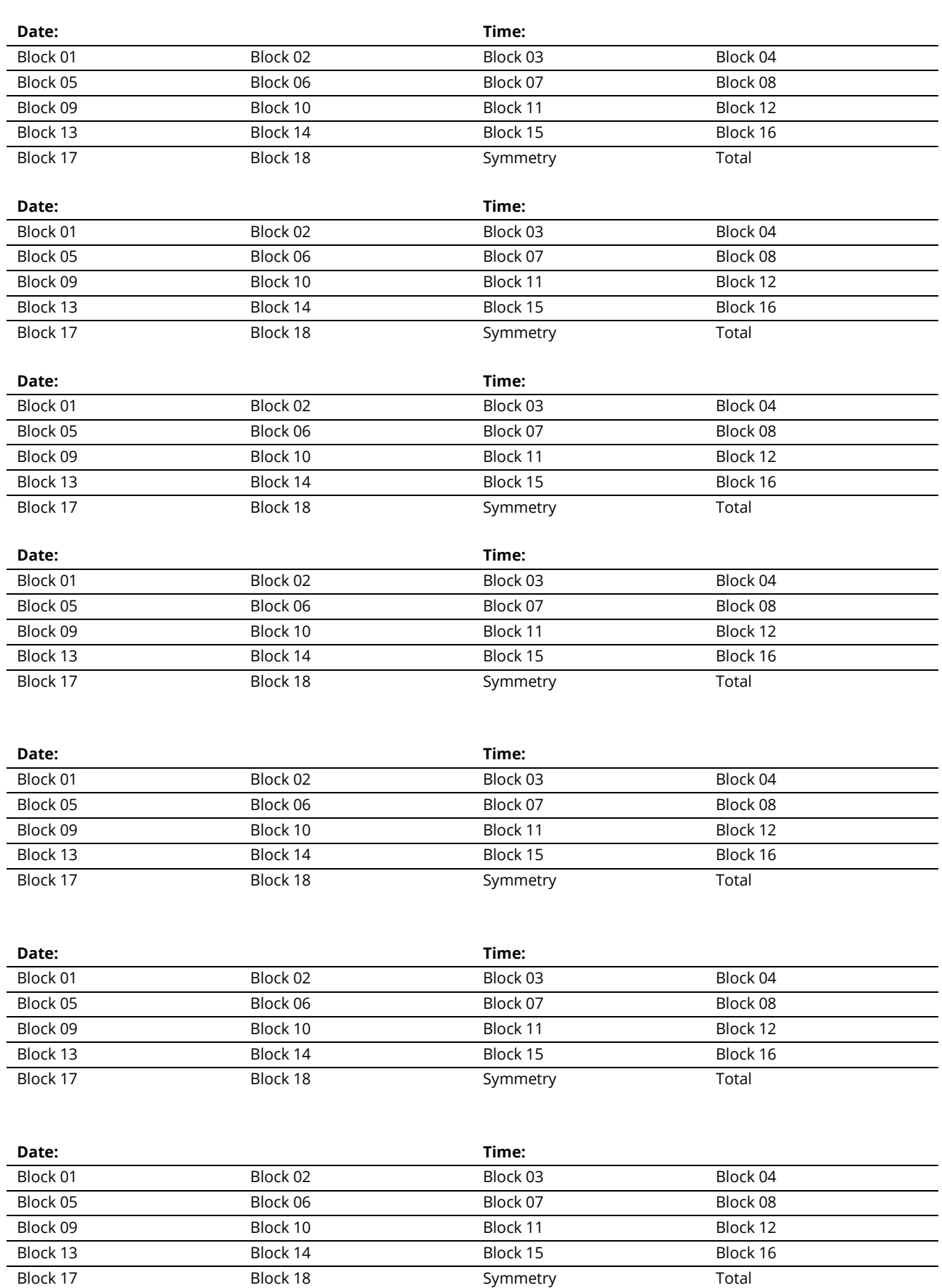

Page 66 Ï

Identification no. 030523 Issuing date: 03.05.2023 Publisher: RP-Technik GmbH Hermann-Staudinger-Straße 10-16, D-63110 Rodgau, Germany Subject to change without prior notice